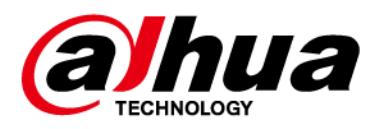

# **Контроллер охранной сигнализации**

## **Руководство пользователя**

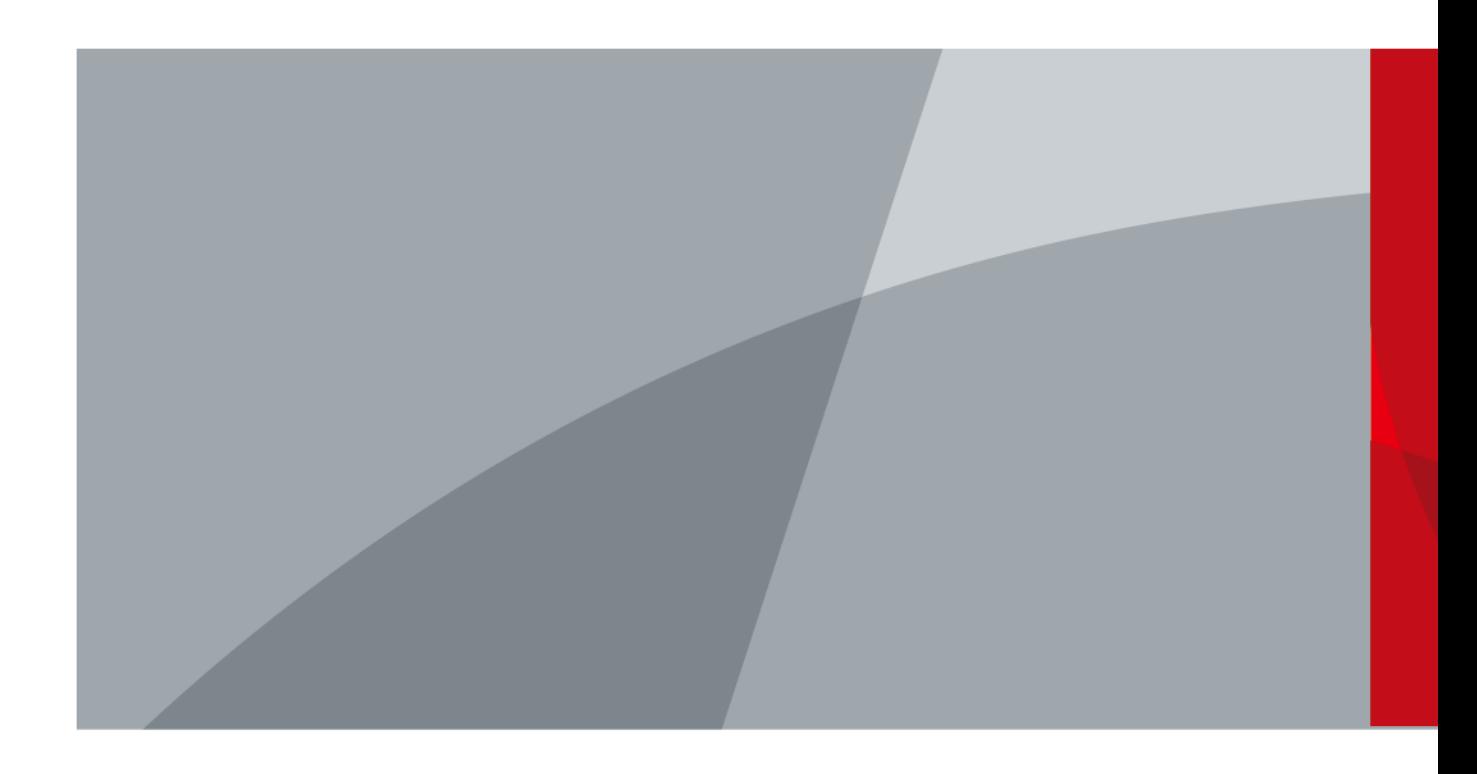

ZHEJIANG DAHUA VISION TECHNOLOGY CO.LTD. Версия 2.0.1

<span id="page-1-0"></span>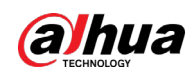

## **Важные меры предосторожности и**

## **предупреждения**

В настоящем разделе описываются правила надлежащего обращения с устройством и меры по предотвращению опасностей, включая опасность причинения ущерба имуществу. Внимательно ознакомьтесь с содержимым данного раздела перед использованием устройства и соблюдайте указанные требования при работе с ним.

### Требования к эксплуатации

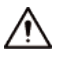

- Перед использованием убедитесь, что источник питания устройства работает должным образом.
- Запрещается отсоединять шнур питания от устройства при включенном питании.
- Параметры электропитания устройства должны находиться в рекомендованном диапазоне.
- Транспортируйте, используйте и храните устройство при допустимых условиях влажности и температуры.
- Не допускайте попадания брызг или капель жидкости на устройство. Убедитесь, что на устройстве нет никаких предметов, наполненных жидкостью, которая может попасть внутрь устройства.
- Не разбирайте устройство.

### Требования к установке

### WARNING

- Перед подачей питания сначала подключите блок питания к устройству.
- Строго соблюдайте местные стандарты электробезопасности и убедитесь, что напряжение в месте установки стабильно и соответствует требованиям к питанию устройства.
- Не подключайте устройство более чем к одному источнику питания. В противном случае устройство может быть повреждено.

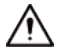

- Соблюдайте все меры безопасности и используйте все необходимые при высотных работах средства защиты.
- Не подвергайте устройство воздействию прямого солнечного света или излучению источников тепла.
- Не устанавливайте устройство во влажных, пыльных или задымленных местах.
- Устанавливайте устройство в хорошо проветриваемом месте и не закрывайте вентиляционные отверстия устройства.
- Используйте только сетевой адаптер или блок питания, поставленный производителем устройства.
- Блок питания устройства должен соответствовать классу ES1 по стандарту IEC 62368-1 и иметь мощность не более чем для класса PS2. Рекомендованные параметры электропитания указываются на этикетке данного устройства.
- Электроприборы класса I следует подключать в розетки с защитным заземлением.

<span id="page-2-0"></span>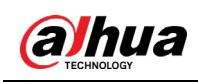

## **Введение**

### Общая информация

В настоящем руководстве пользователя описаны функции и работа контроллера охранной сигнализации (далее "устройство"). Внимательно ознакомьтесь с этим руководством перед использованием устройства. Сохраните настоящее руководство, чтобы при необходимости обращаться к нему в будущем.

### Инструкции по технике безопасности

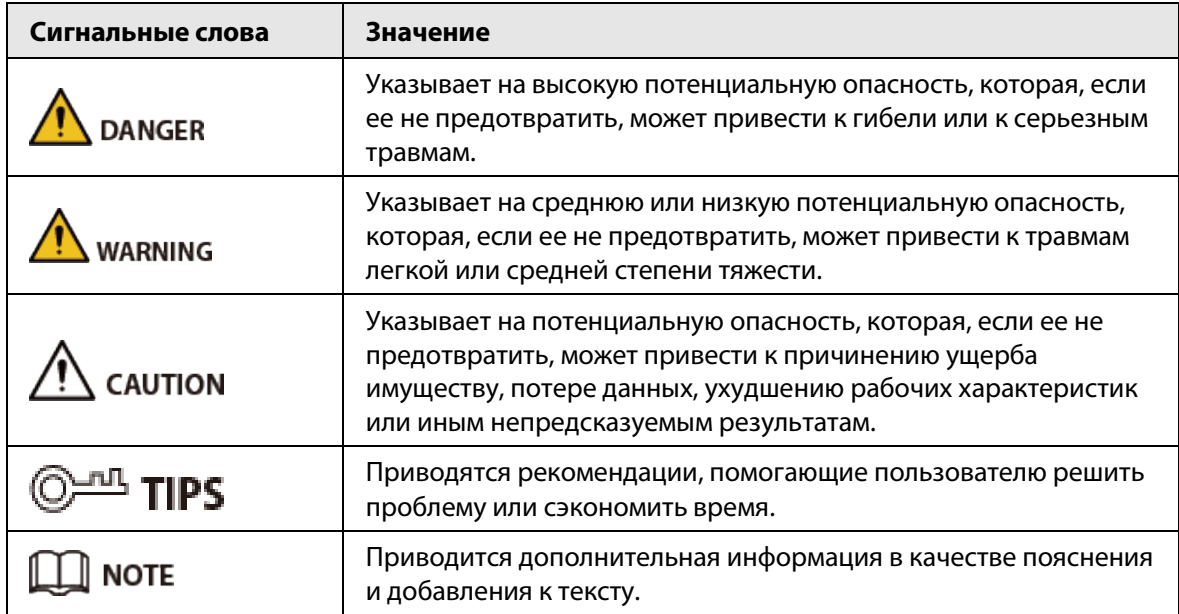

В руководстве могут встречаться следующие сигнальные слова.

### Информация об изменениях в документе

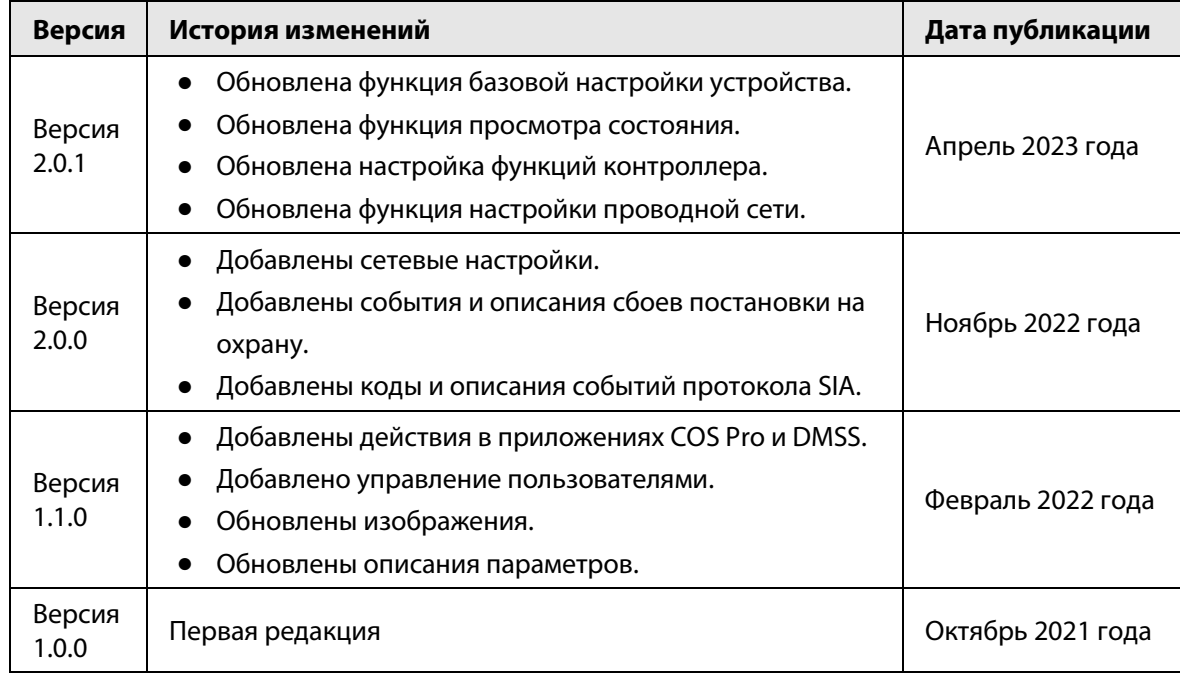

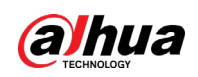

### Уведомление о защите конфиденциальности

В качестве пользователя устройства или контролера данных вы можете собирать персональные данные других людей, в частности, изображения лиц, отпечатки пальцев и автомобильные номера. Вы обязаны соблюдать требования соответствующих местных законов и нормативных актов о защите конфиденциальности для обеспечения законных прав и интересов других людей путем принятия мер, включающих, помимо прочего, следующее: использование четких и хорошо заметных обозначений зоны видеонаблюдения для информирования людей о ее существовании, а также предоставление необходимой контактной информации.

### О настоящем руководстве

- Настоящее руководство носит исключительно справочный характер. Указанные в руководстве параметры могут незначительно отличаться от реальных параметров продукта.
- Мы не несем ответственности за убытки, возникшие в результате эксплуатации продукта способами, которые не отвечают требованиям настоящего руководства.
- Руководство будет обновляться на основании законов и нормативных актов соответствующих юрисдикций. Для получения более подробной информации обратитесь к печатной версии руководства по эксплуатации или к версии на CD-ROM, либо отсканируйте QR-код или посетите наш официальный сайт. Настоящее руководство носит исключительно справочный характер. Между электронной и печатной версиями могут иметь место незначительные расхождения.
- Любые конструктивные элементы и программное обеспечение могут быть изменены без предварительного письменного уведомления. Обновления продукта могут стать причиной некоторых расхождений между параметрами реального продукта и информацией, изложенной в руководстве. Последнюю версию программного обеспечения и дополнительную документацию можно получить в службе поддержки клиентов.
- Существует вероятность ошибок печати или отклонений в описании функций, операций и технических данных. При возникновении каких-либо сомнений или разногласий мы оставляем за собой право окончательной трактовки.
- Если руководство (в формате PDF) не открывается, обновите установленное программное обеспечение для чтения файлов или попробуйте другое общедоступное программное обеспечение.
- Все товарные знаки, зарегистрированные товарные знаки и названия компаний в настоящем руководстве являются собственностью соответствующих владельцев.
- В случае появления любых проблем при использовании устройства посетите наш веб-сайт или обратитесь к поставщику или в службу поддержки.
- В случае каких-либо сомнений или противоречий мы оставляем за собой право окончательной трактовки.

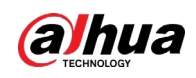

## Содержание

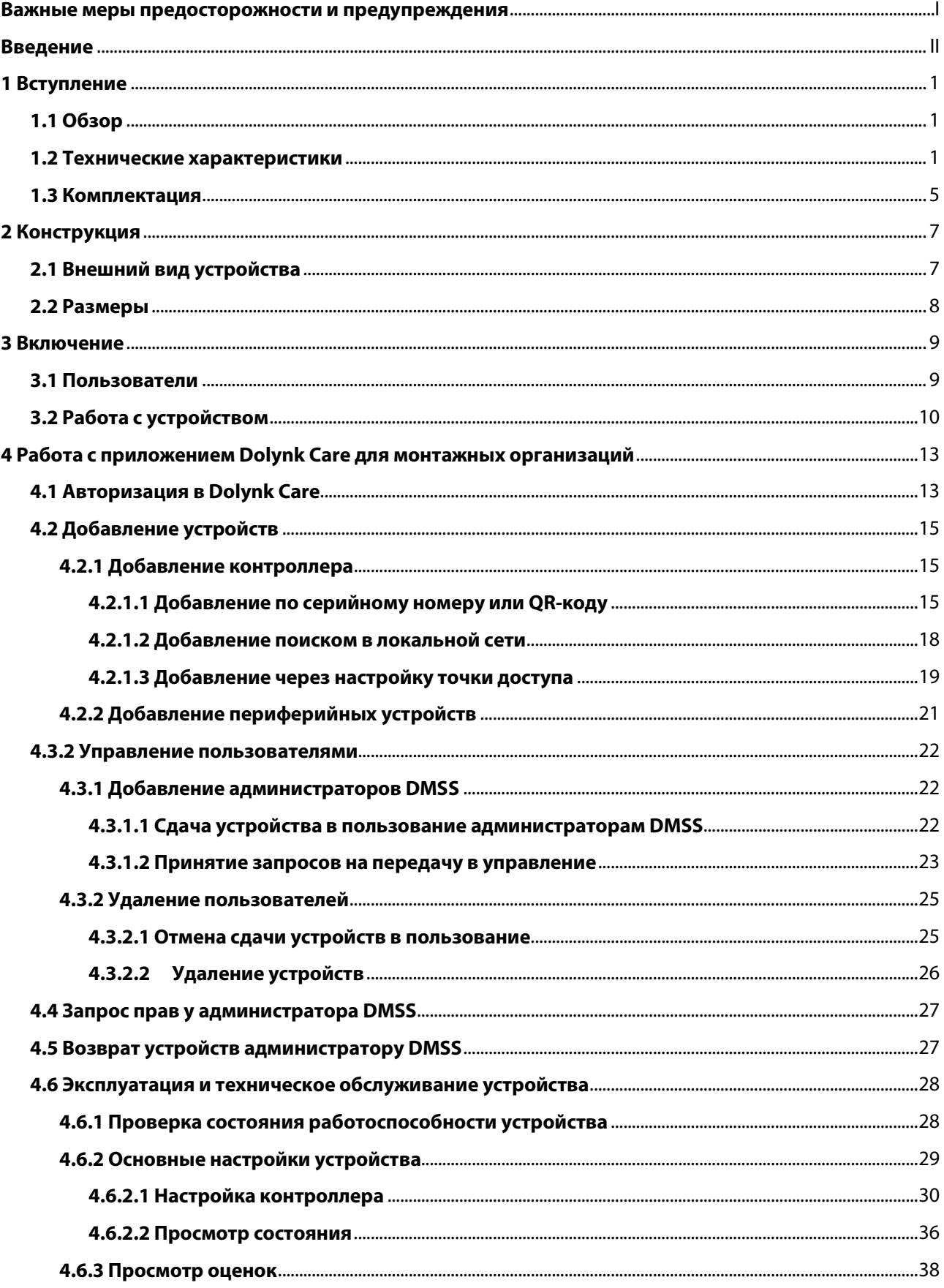

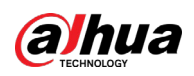

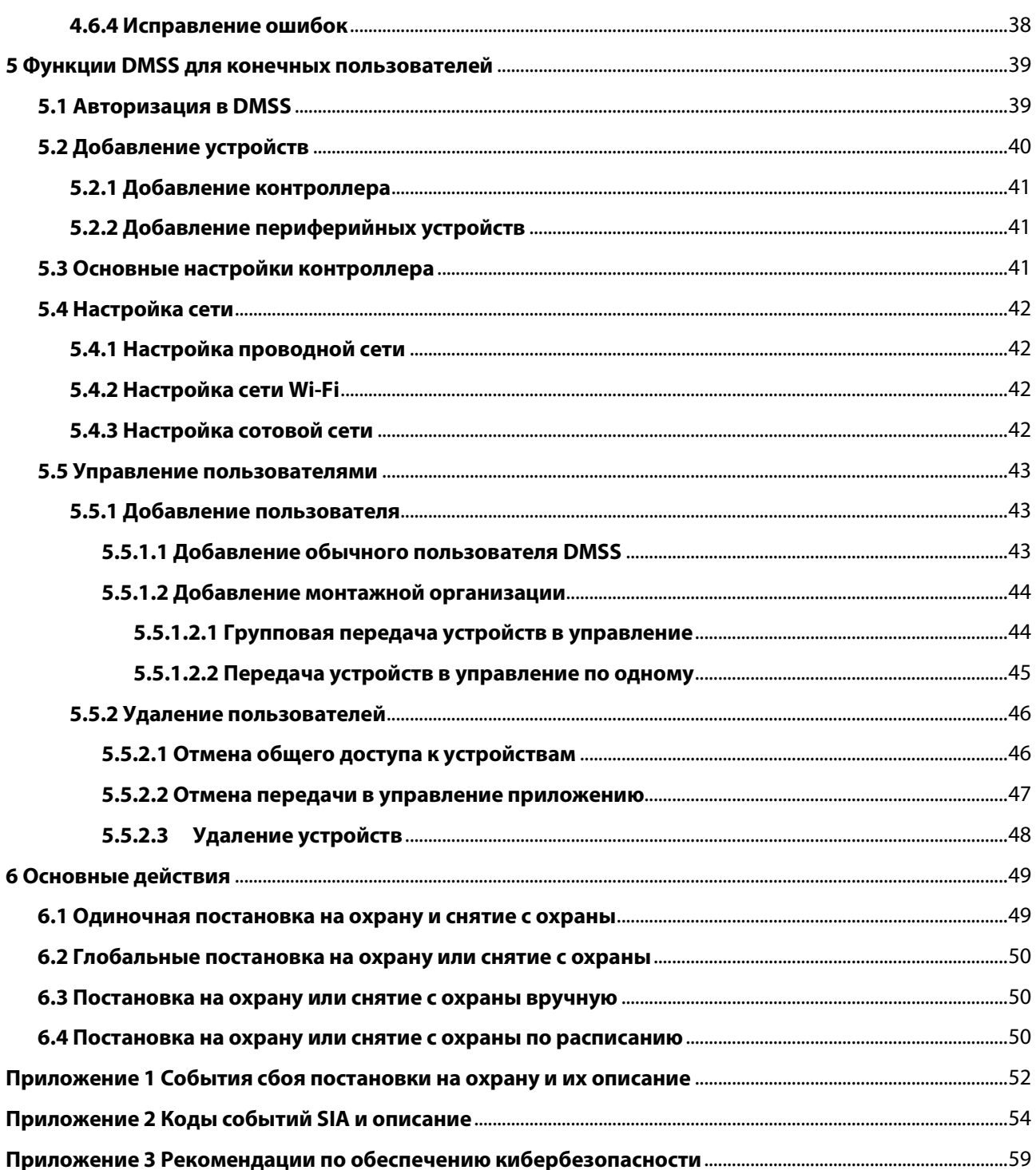

<span id="page-6-0"></span>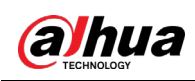

## **1 Вступление**

## <span id="page-6-1"></span>**1.1 Обзор**

Контроллер охранной сигнализации – центральное устройство в системе безопасности, предназначенное для управления работой всех подключенных периферийных устройств. Если система безопасности обнаружит присутствие, проникновение или попытку проникновения постороннего в охраняемую зону, контроллер получит сигналы тревоги от извещателей, а затем предупредит пользователей.

## <span id="page-6-2"></span>**1.2 Технические характеристики**

В этом разделе приведены технические характеристики устройства. Пожалуйста, выберите те, которые соответствуют вашей модели.

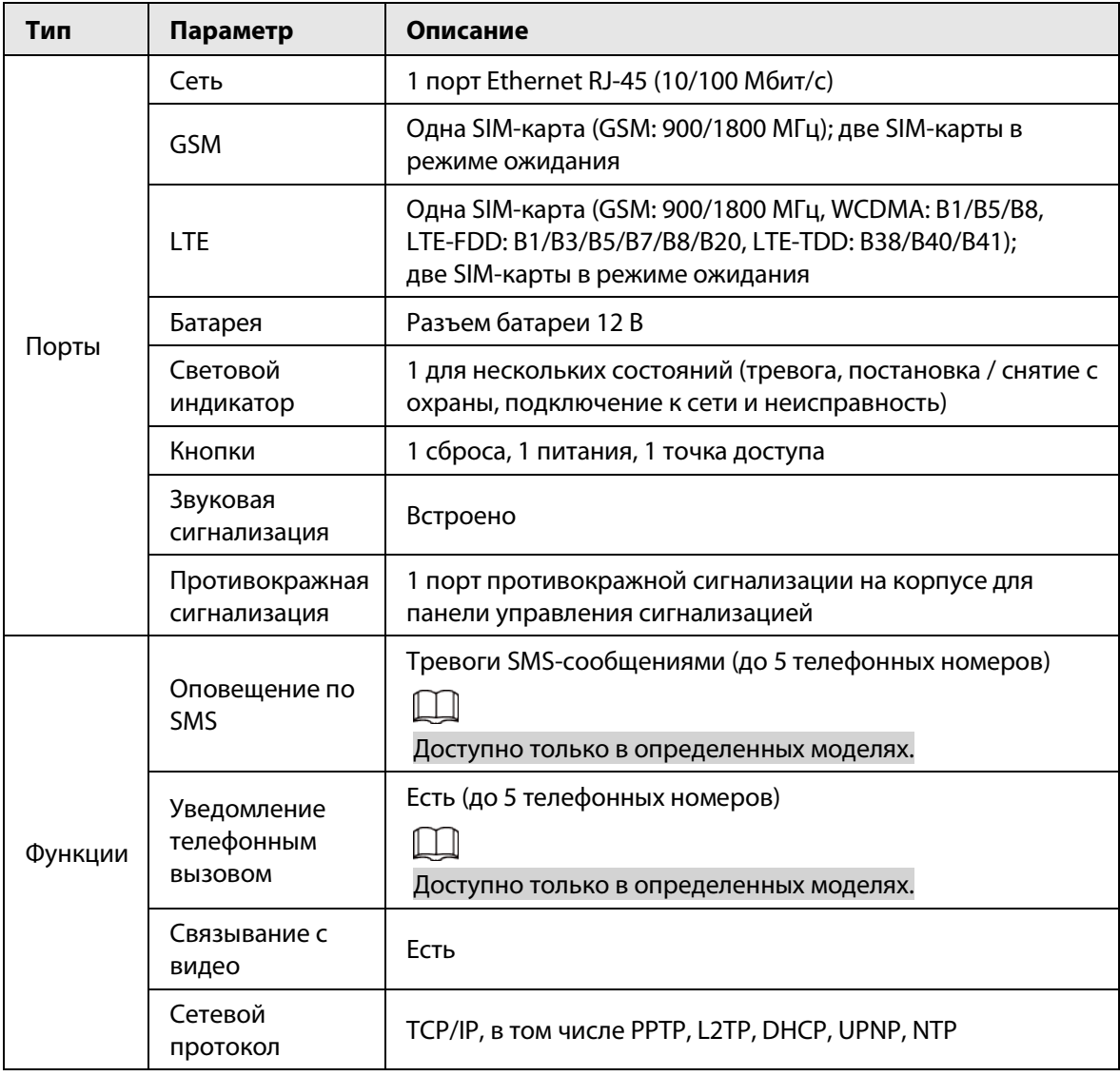

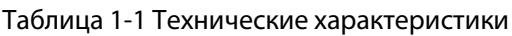

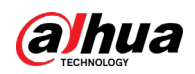

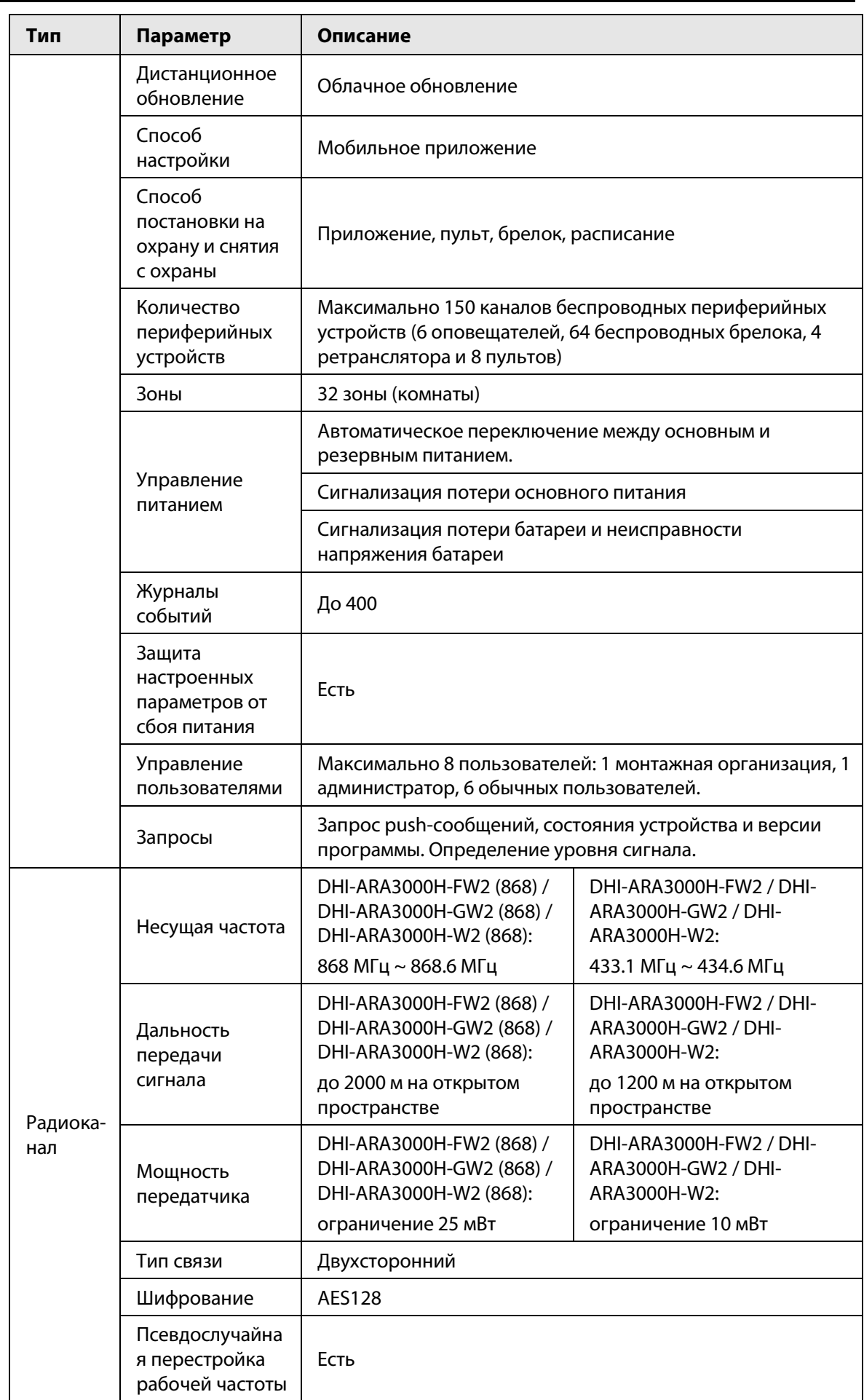

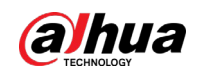

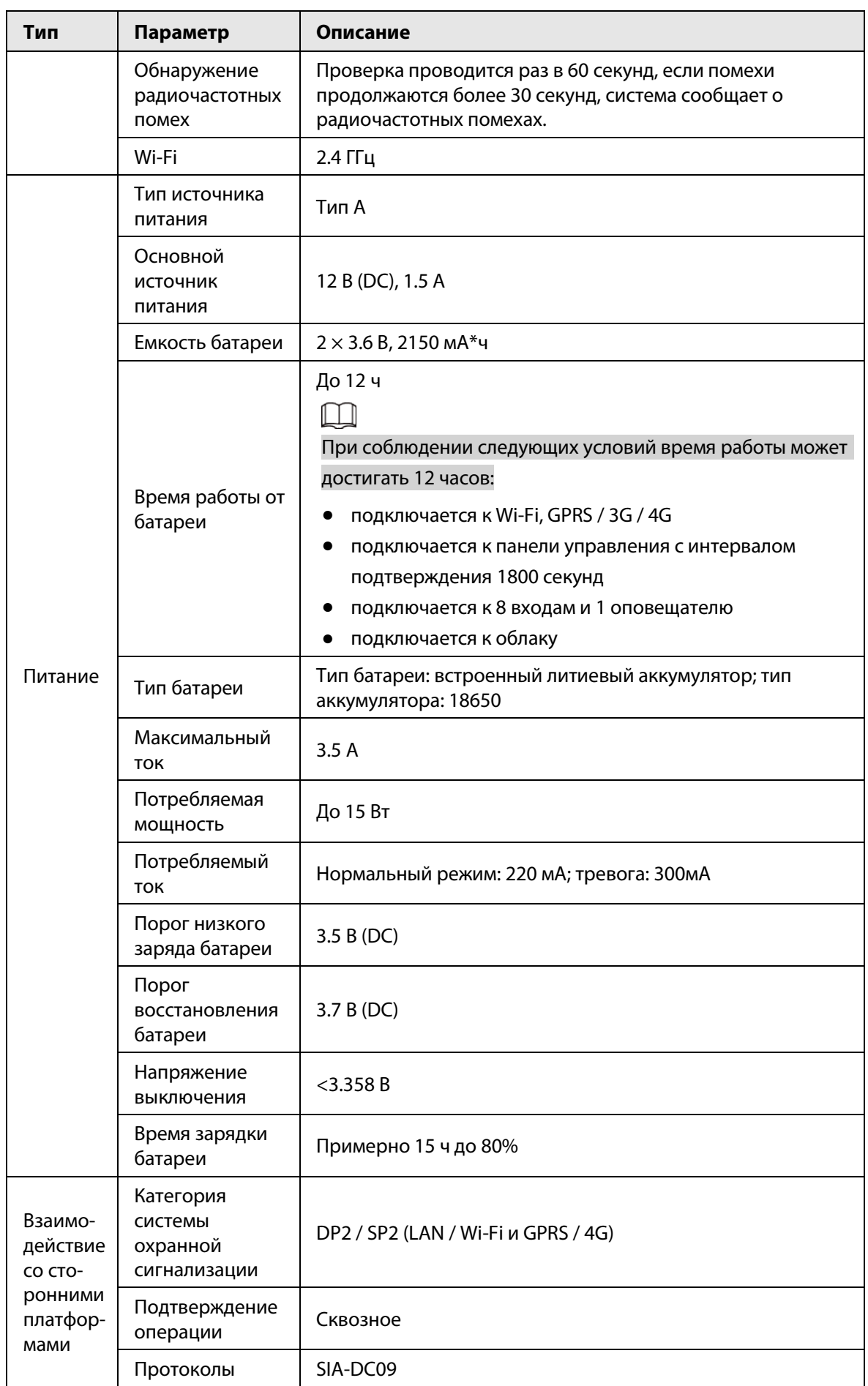

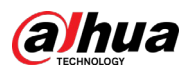

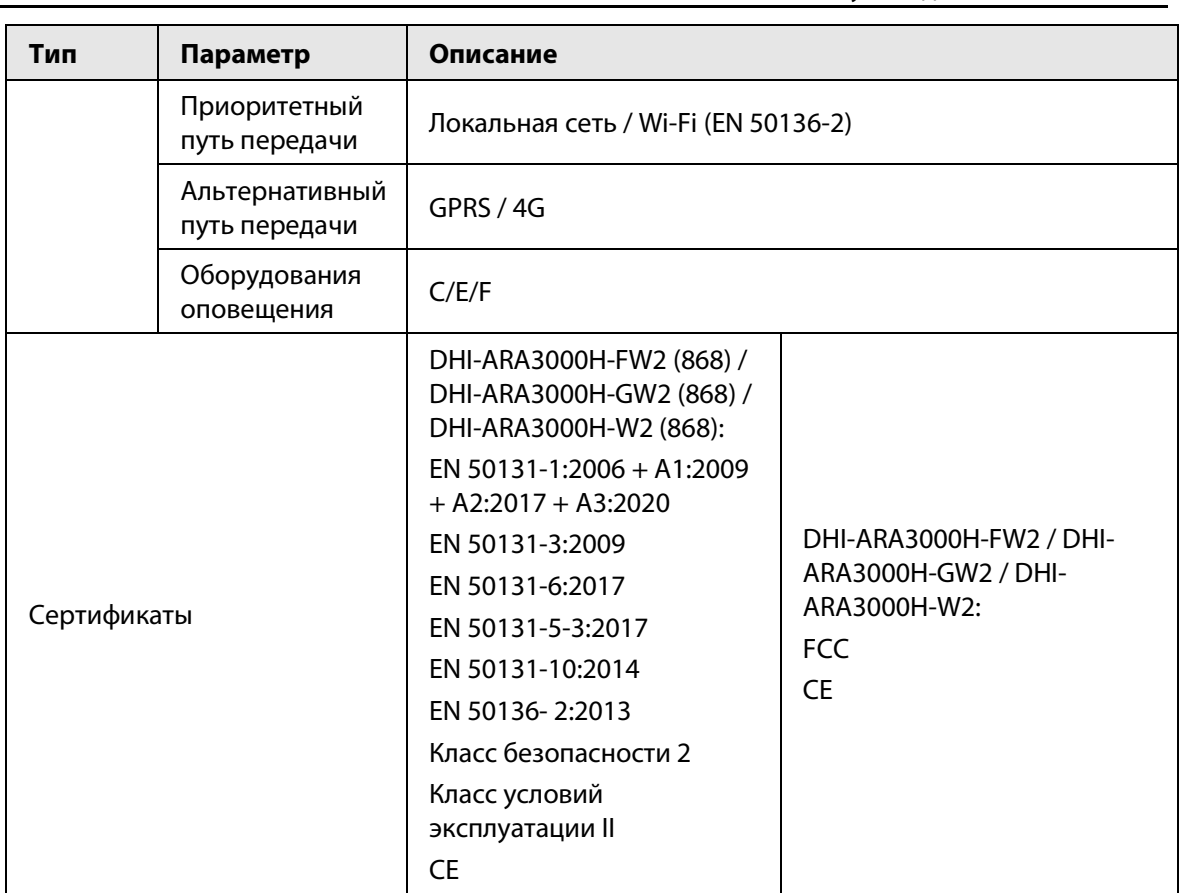

#### Таблица 1-2 Категория оборудования охранной сигнализации

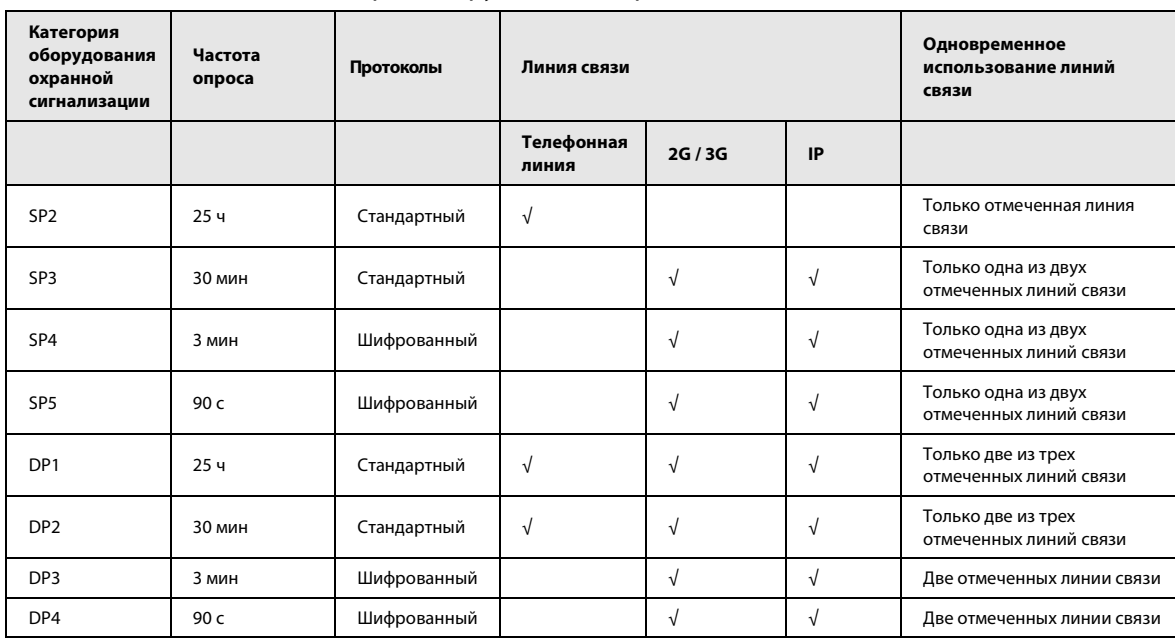

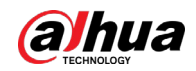

Оборудование охранной сигнализации – ATE (Alarm transmission equipment) в соответствии со стандартом EN 50136-1. SPx (Одиночный путь): Значение, указывающее уровень эффективности, достигаемый при использовании одной линии связи, в соответствии со стандартом EN 50136-1.

DPx (Двойной путь): Значение, указывающее уровень эффективности, достигаемый при использовании двух линий связи, в соответствии со стандартом EN 50136-1.

Частота опроса: Время между опросами устанавливается на основе стандарта для каждого уровня эффективности. Частота опроса – это максимальное время, доступное для сообщения о сбое передачи сигналов тревоги устройства. Устройства охранной сигнализации для соответствия этому требованию регулярно сообщают о своем состоянии с помощью специальной функции тестирования.

Протоколы: Здесь указывается уровень безопасности протоколов, которые будут использоваться для уведомления о сбоях. Стандартные протоколы и голосовые протоколы зашифрованы. Протоколы высокого уровня безопасности шифруются с помощью 128-битного или 256-битного ключа шифрования AES.

Линии связи: используемые линии связи.

Линии связи: указывает количество и тип линий связи, которые будут использоваться в зависимости от категории оборудования охранной сигнализации.

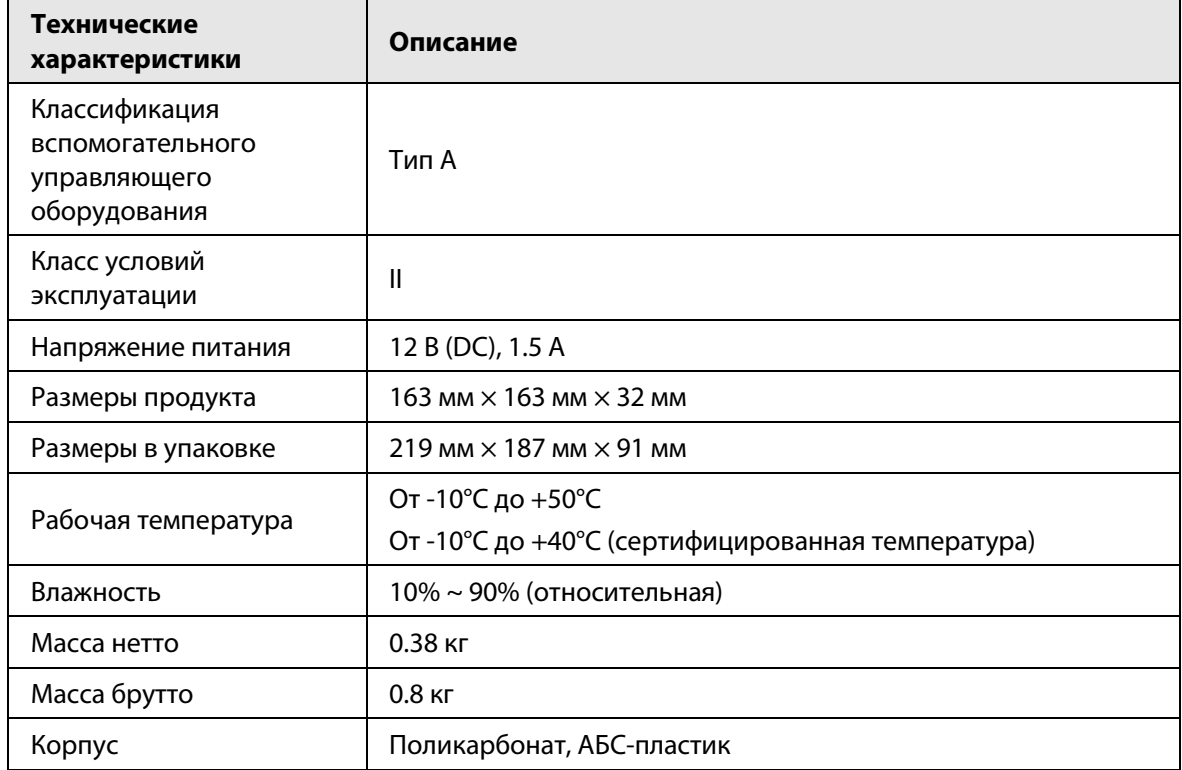

#### Таблица 1-3 Технические характеристики

### <span id="page-10-0"></span>**1.3 Комплектация**

Проверьте содержимое упаковки в соответствии со следующим списком. Если вы обнаружите отсутствие или повреждение содержимого упаковки, обратитесь в службу поддержки клиентов.

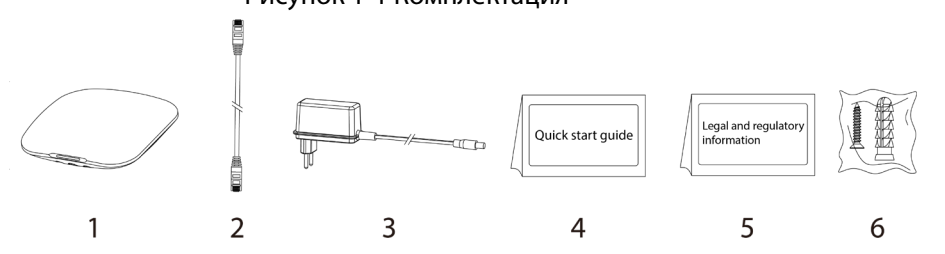

#### Рисунок 1-1 Комплектация

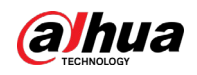

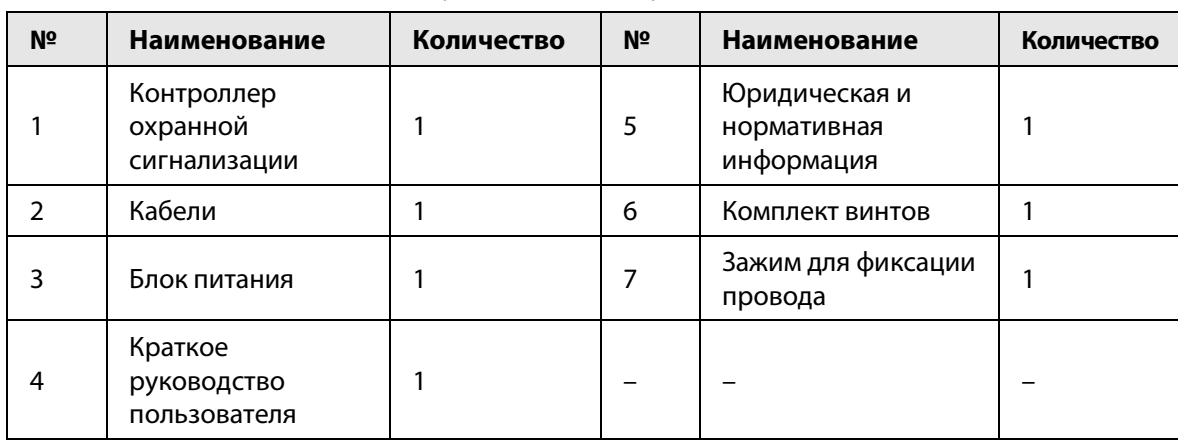

### Таблица 1-4 Комплектация

## **2 Конструкция**

## <span id="page-12-1"></span><span id="page-12-0"></span>**2.1 Внешний вид устройства**

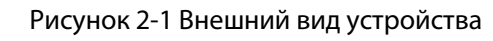

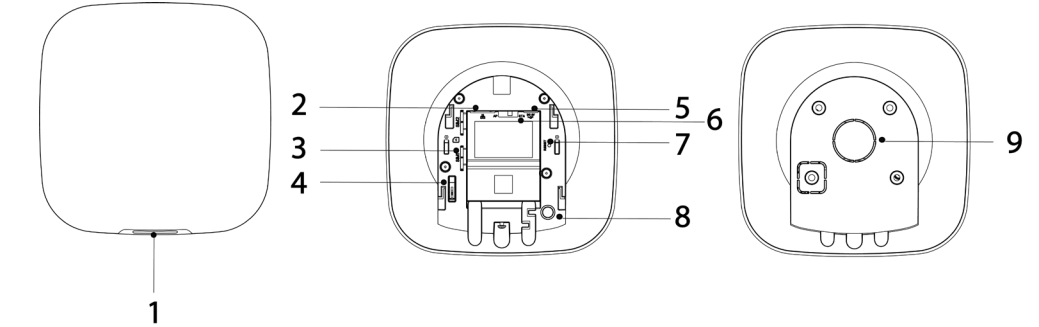

Таблица 2-1 Конструкция

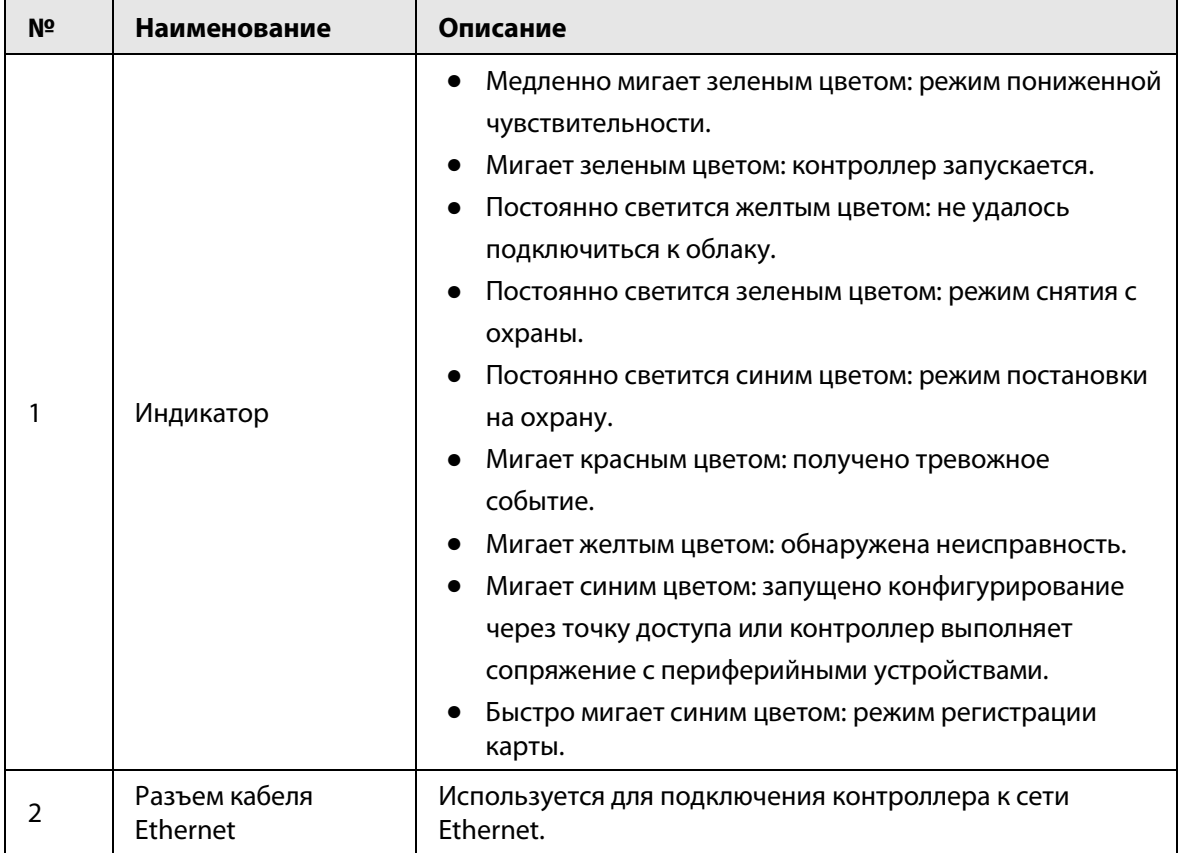

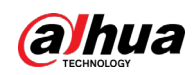

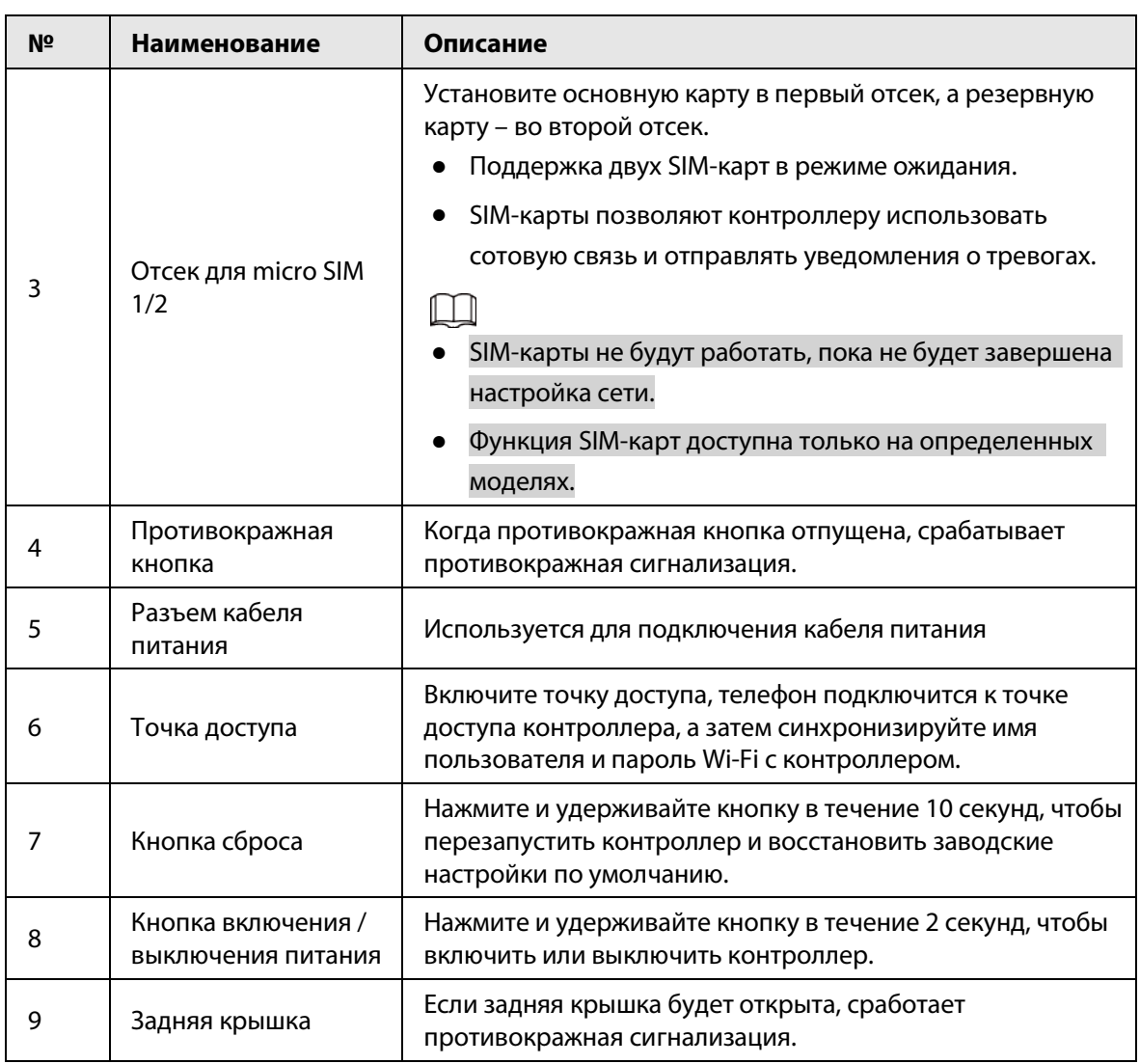

## <span id="page-13-0"></span>**2.2 Размеры**

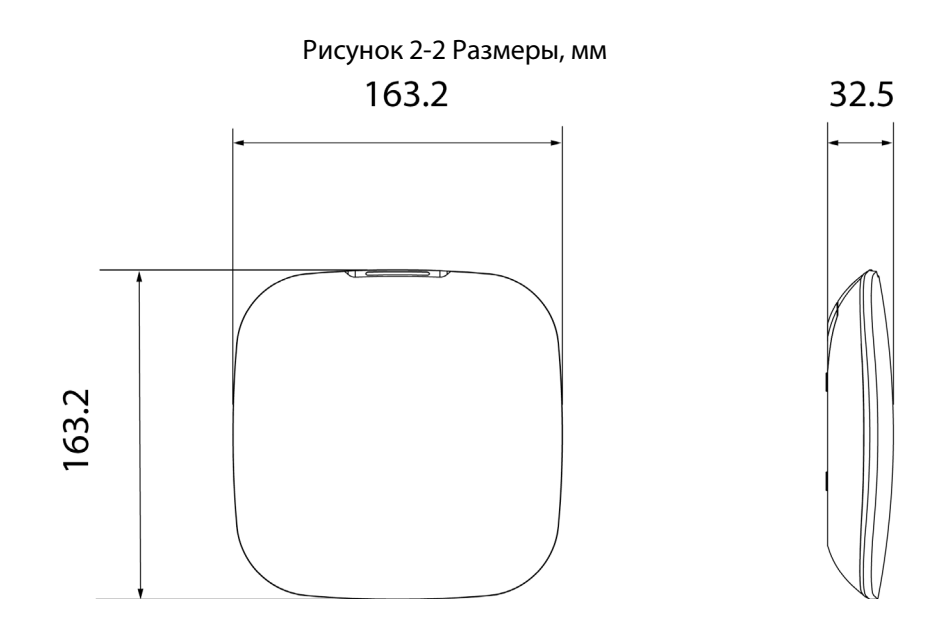

<span id="page-14-0"></span>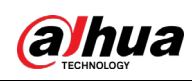

## **3 Включение**

### <span id="page-14-1"></span>**3.1 Пользователи**

Пользователи могут быть созданы только в приложениях DMSS и Dolynk Care. Распределите пользователей по разным ролям, чтобы они могли иметь разные уровни доступа для работы с устройствами.

### Уровень доступа пользователей

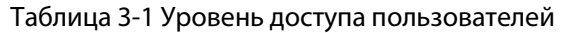

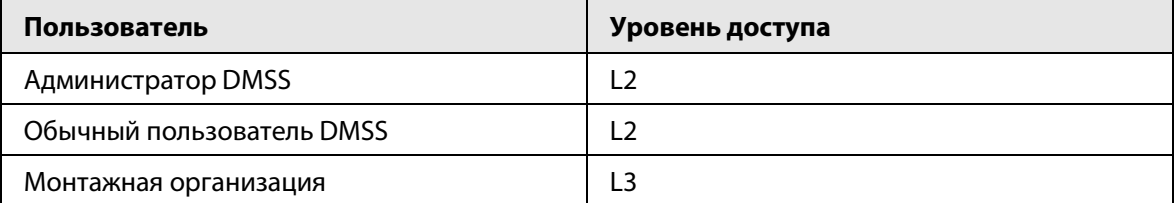

Монтажная организация: Монтажные организации предоставляют конечным пользователям услуги по эксплуатации и техническому обслуживанию. Эта роль должна запрашивать права доступа у конечного пользователя (администратор DMSS) на управление устройством. Они могут получать такие права, как настройка устройства и управление пользователями.

- Администратор DMSS: Администратор конечный пользователь. Эта роль не может быть изменена, и у нее есть права доступа, такие как настройка устройства и управление пользователями. Администратор DMSS не имеет права на настройку устройства, когда монтажные организации сдают ему контроллер в пользование или когда он передает монтажной организации в управление контроллер.
- Обычный пользователь DMSS: Это пользователи, которым администратор DMSS предоставляет общий доступ к устройствам через приложение DMSS. Эта роль может быть изменена, и у нее есть только базовые права доступа, такие как просмотр состояния устройства, а также постановка на охрану и снятие с охраны комнат.

### Схема последовательности действий

Ниже описан процесс передачи в управление устройств и предоставления общего доступа к устройствам в приложениях DMSS и Dolynk Care. Монтажные организации и конечные пользователи могут следить за процессом предоставления общего доступа к устройствам и передачи их в управление.

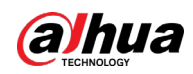

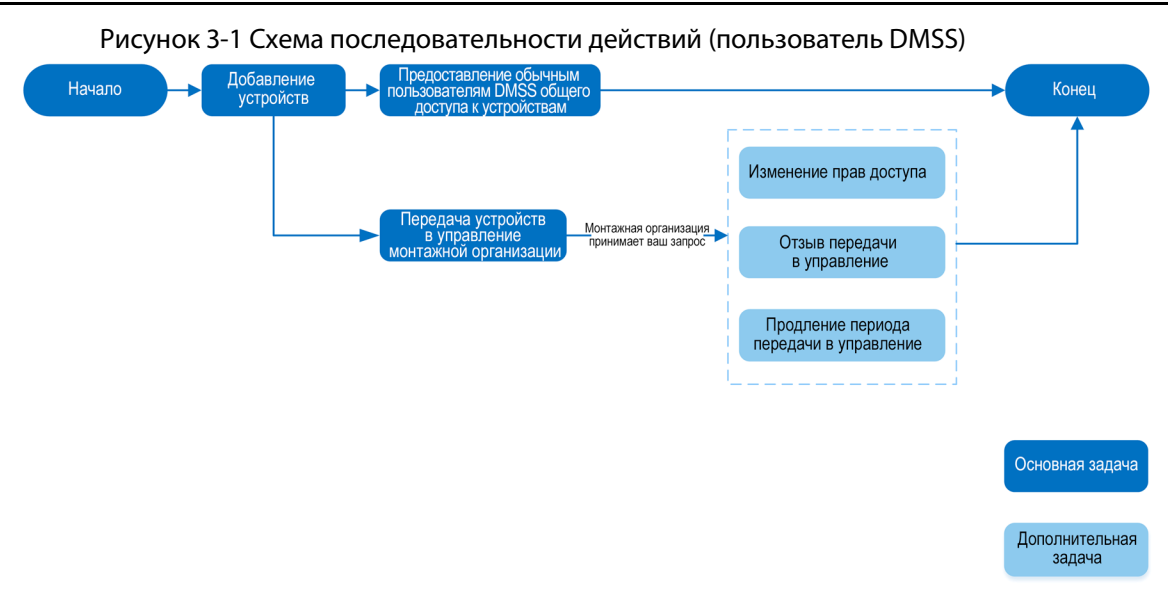

Рисунок 3-2 Схема последовательности действий (монтажная организация)

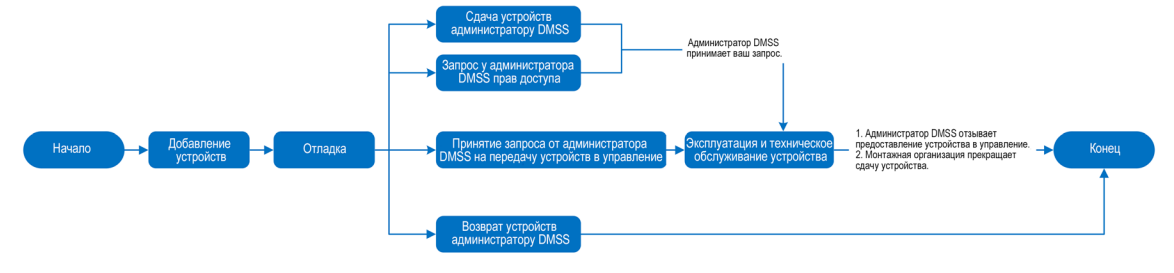

## <span id="page-15-0"></span>**3.2 Работа с устройством**

Следуйте инструкциям ниже, чтобы включить беспроводную систему охранной сигнализации.

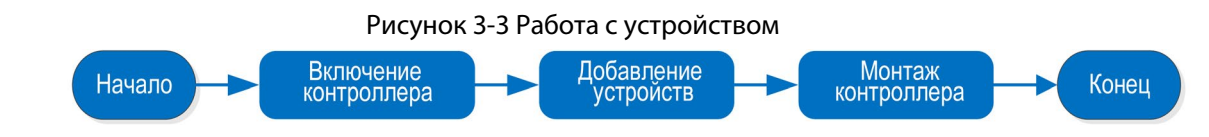

### Включение

Подключите контроллер к сети и включите его.

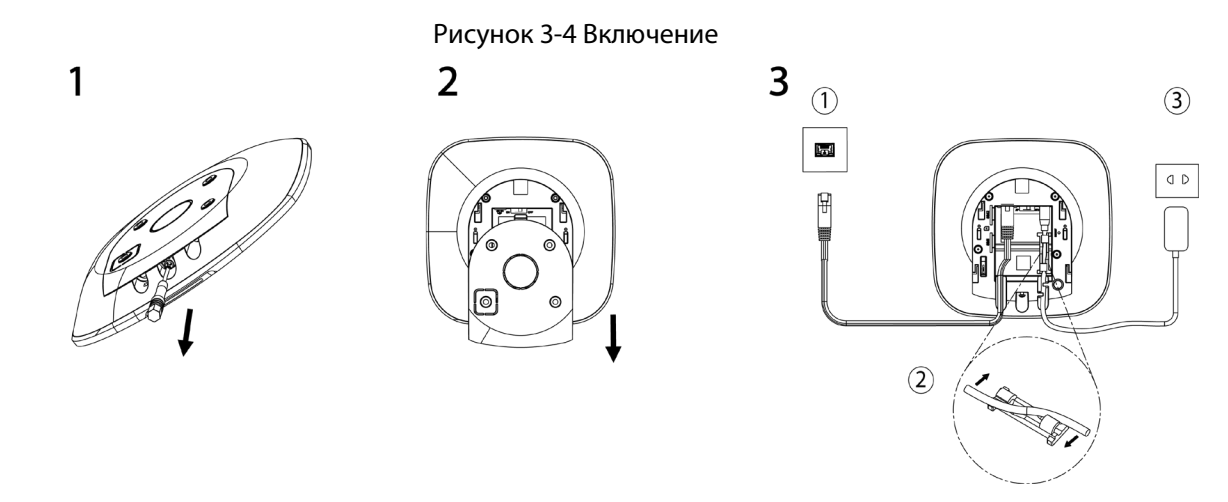

10

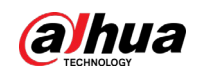

### Добавление устройств

- 1. Добавьте контроллер в приложение Dolynk Care и DMSS.
- 2. Добавьте периферийные устройства на контроллер.

### Монтаж контроллера

Для установки контроллера мы рекомендуем использовать саморезы с дюбелями. Не размещайте контроллер в следующих местах:

- на улице
- вблизи металлических предметов, которые вызывают ослабление и экранирование радиосигнала
- местах со слабым сигналом GSM
- вблизи источников радиопомех, на расстоянии менее 1 метра от маршрутизатора и кабелей питания
- местах, где температура и влажность превышают допустимые пределы

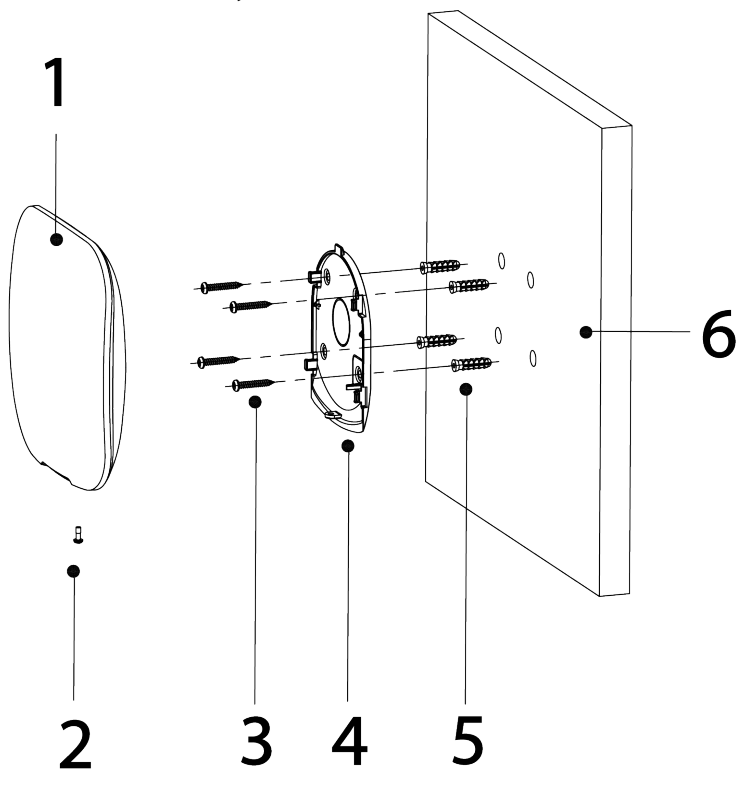

#### Рисунок 3-5 Монтаж

Таблица 3-2 Принадлежности для монтажа

| Nº | Наименование                       | Nº | Наименование       |
|----|------------------------------------|----|--------------------|
|    | Контроллер                         | Δ  | Монтажная пластина |
|    | Винт М3 × 8 мм с потайной головкой |    | Дюбель             |
|    | Саморез $ST4 \times 25$ мм         | h  | Стена              |

1. Выберите положение отверстий для винтов, а затем просверлите их.

- 2. Вставьте дюбели в отверстия
- 3. Прикрепите монтажную пластину к стене, а затем совместите отверстия для винтов на пластине с дюбелями.

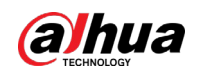

- 4. Закрепите монтажную пластину саморезами ST4  $\times$  25 мм.
- 5. Вставьте контроллер охранной сигнализации в монтажную пластину сверху вниз.
- 6. Закрепите контроллер и монтажную пластину винтами с потайной головкой М3  $\times$  8 мм.

#### Настройка контроллера

Настройте контроллер в приложении Dolynk Care и DMSS.

#### Постановка на охрану

Вы можете использовать пульт, брелок и приложение для постановки вашей системы на охрану. После отправки команды постановки на охрану в приложение Dolynk Care и DMSS система проверит свое состояние. Если в системе произошел сбой, вам нужно будет выбрать, включать ли ее принудительно. Подробная информация о периферийных устройствах приведена в соответствующем руководстве пользователя устройства.

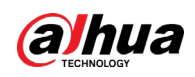

# <span id="page-18-0"></span>**4 Работа с приложением Dolynk Care для монтажных организаций**

Приложение Dolynk Care предназначено для того, чтобы помочь монтажным организациям оказывать конечным пользователям профессиональные услуги по эксплуатации и техническому обслуживанию. Оно предоставляет такие функции, как управление оборудованием, эксплуатация и контроль исправности устройств, работа с переданными в управление устройствами и т.п. Подробная информация приведена в руководстве пользователя приложения Dolynk Care.

M

Изображения интерфейсов приведены только для справки и могут отличаться от фактических.

## <span id="page-18-1"></span>**4.1 Авторизация в Dolynk Care**

При первом использовании вам необходимо создать аккаунт. В этом руководстве пользователя в качестве примера описан порядок действий для пользователей iOS.

### Порядок действий

Шаг 1 Найдите Dolynk Care в App Store, чтобы загрузить мобильное приложение.

 $\Box$ 

Пользователи Android могут перейти в Google Play, чтобы найти и загрузить мобильное приложение.

Шаг 2 Нажмите на смартфоне **и проб**ити открыть мобильное приложение.

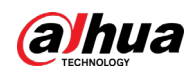

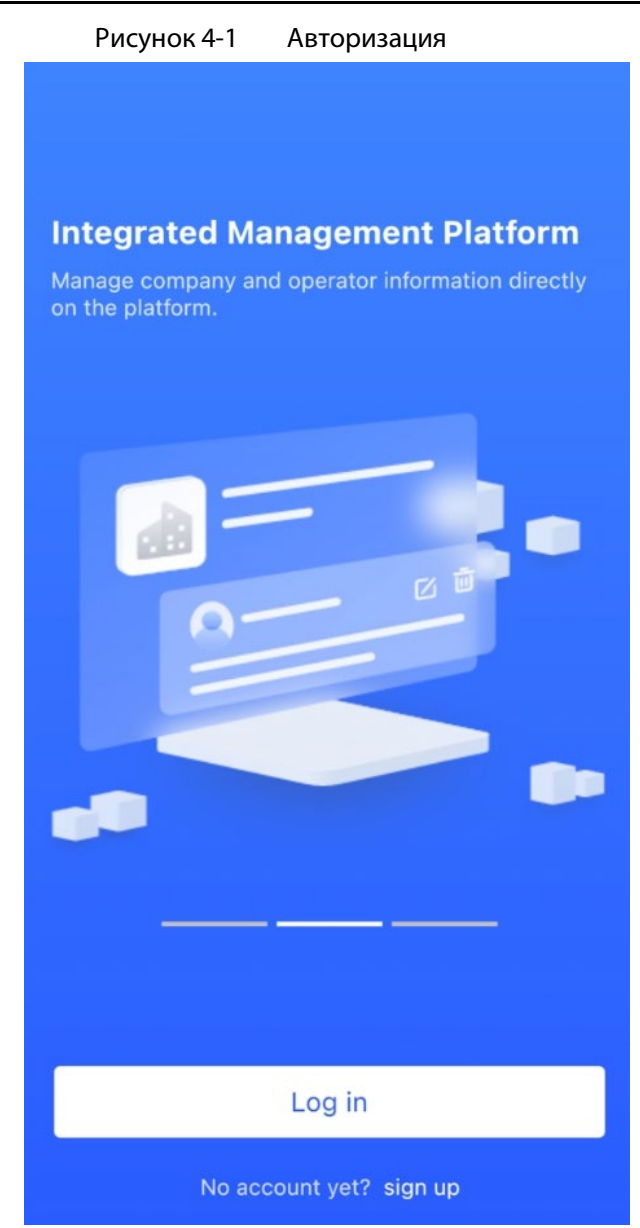

#### Шаг 3 Создайте аккаунт.

- 1. На странице **Вход (Login)** нажмите **Нет аккаунта? Зарегистрироваться (No account yet? sign up)**.
- 2. На странице **Регистрация (Register)** Заполните нужные поля.
	- **Имя компании (Company Name)**: Введите имя вашей компании.
	- **Адрес страны (Country Address)**: Выберите страну / район, провинцию / штат и город вашей компании.
	- **Адрес (Address)**: Введите полный адрес вашей компании.
	- **Код приглашения (Invitation Code)**: Введите пригласительный код, который можно получить у реселлера или торгового представителя.
	- **E-mail (Email)**: Введите ваш адрес e-mail.
	- **Пароль (Password)**: Введите пароль.
	- **Код подтверждения (Verification Code)**: Нажмите **Отправить (Send)**, и на указанный адрес e-mail придет код подтверждения. Введите этот код в поле **Код подтверждения (Verification Code)**.
- 3. Ознакомьтесь с Политикой конфиденциальности (Privacy Policy) и

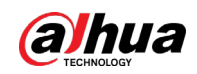

**Пользовательским соглашением (User Agreement)**, а затем установите флажок **Я прочитал и согласен с политикой конфиденциальности и пользовательским соглашением (I have read and agree to Privacy Policy and User Agreement)**.

- 4. Нажмите **Зарегистрироваться (Register)**, и затем приложение вернется к экрану входа в систему.
- Шаг 4 Введите ваш адрес e-mail и пароль, затем нажмите кнопку **Войти (Log in)**.
	- Для новых клиентов требуется одобрение заявки на регистрацию аккаунта. Получение электронного письма с подтверждением аккаунта займет 1-3 дня. После этого вы можете войти в приложение под своим аккаунтом.
	- Некоторым аффилированным клиентам не требуется получать одобрение для регистрации аккаунта Dolynk Care. Они могут напрямую войти в приложение после регистрации.

## <span id="page-20-0"></span>**4.2 Добавление устройств**

Монтажная организация может добавлять устройства в приложение Dolynk Care для управления и технического обслуживания. Перед добавлением устройств убедитесь, что устройство подключено к источнику питания и сети. Вы можете добавить в приложение устройства сигнализации, включая контроллеры и множество периферийных устройств.

### <span id="page-20-1"></span>**4.2.1 Добавление контроллера**

Контроллер может быть добавлен либо в **Режиме объекта (Site mode)**, либо в **Режиме устройства (Device mode)**. Если вы добавляете в **Режиме устройства (Device mode)**, вам сначала нужно выбрать объект. Операции для этих двух режимов аналогичны. В этом разделе в качестве примера показана настройка в **Режиме устройства (Device mode)**.

- Перед добавлением контроллера убедитесь, что контроллер подключен к источнику питания и сети.
- Убедитесь, что на вашем телефоне включена функция Wi-Fi.

### <span id="page-20-2"></span>**4.2.1.1 Добавление по серийному номеру или QR-коду**

Вы можете добавить контроллер, отсканировав QR-код устройства или вручную введя серийный номер устройства в беспроводной или проводной сети.

Порядок действий

Шаг 1 На **Главной странице (Home)** нажмите , затем перейдите на страницу **Объект (Site)**.

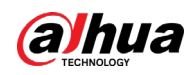

Рисунок 4-2 Объект

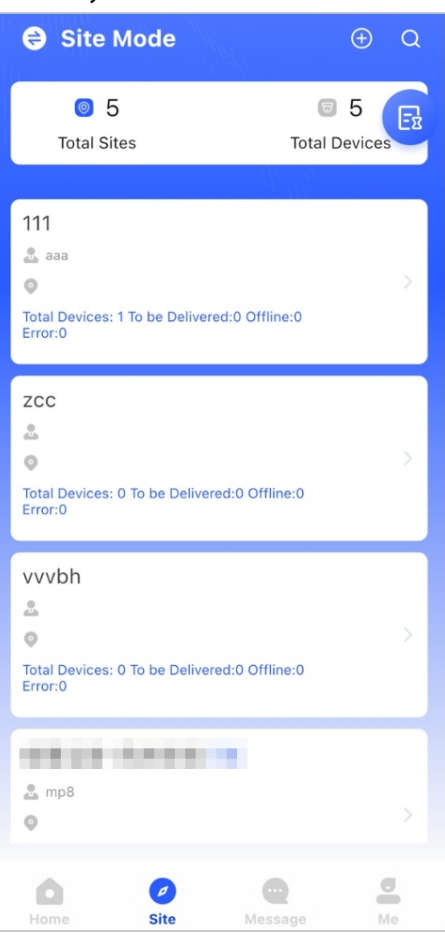

Шаг 2 Нажмите ⊙ для добавления нового объекта. Введите информацию об объекте, а затем нажмите **ОК**, чтобы создать объект.

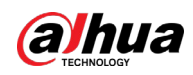

#### Рисунок 4-3 Добавление объекта

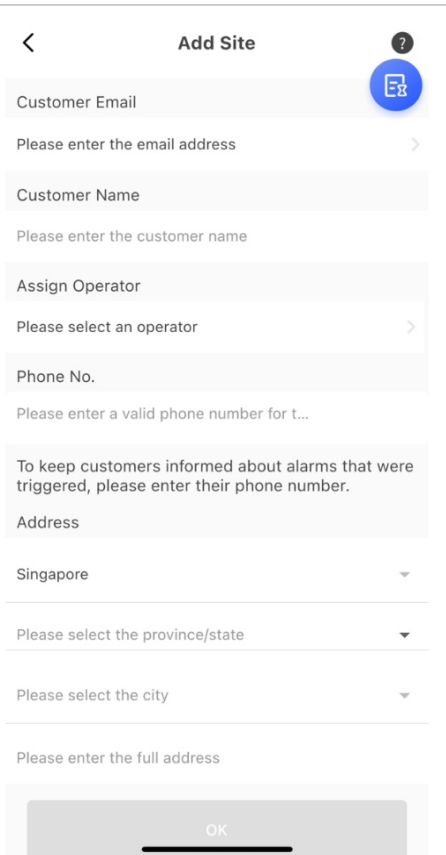

Шаг 3 На странице созданного **Объекта (Site)** нажмите **Добавить устройство (Add Device)**.

Рисунок 4-4 Добавление устройства

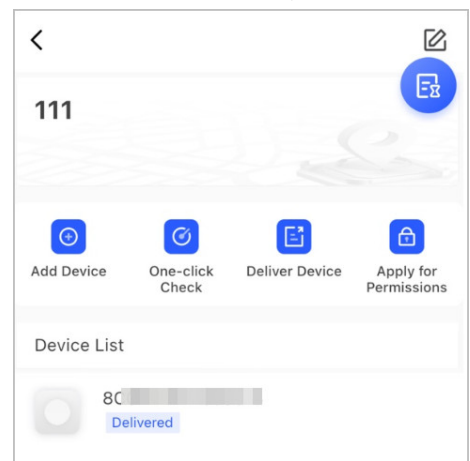

- Шаг 4 Отсканируйте QR-код устройства или нажмите **Добавить вручную (Manually Add)**, чтобы вручную ввести серийный номер устройства.
- Шаг 5 Выберите объект, затем нажмите **OK**.
- Шаг 3 На странице **Добавление устройства (Add Device)** выберите тип устройства.
- Шаг 3 Подключитесь к беспроводной или проводной сети.
	- **Беспроводное подключение**
	- 1) Нажмите **Беспроводное (Wireless)** в правом верхнем углу, после чего произойдет переключение на **Проводное (Wired)**.
	- 2) Введите пароль для Wi-Fi, к которому подключен ваш телефон, а затем нажмите **Подключиться (Connect)**.

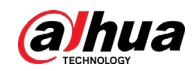

- 3) Следуйте инструкциям на странице, а затем нажмите **Далее (Next)**.
- 4) Дождитесь сопряжения.

 $\Box$ 

Если это не удалось, повторите описанные выше действия.

- Проводное подключение **(Wired)**
- 1) Нажмите **Проводное (Wireless)** в правом верхнем углу, после чего произойдет переключение на **Беспроводное (Wired)**.
- 2) Подключите устройство к источнику питания и сети, а затем нажмите **Далее (Next)**.

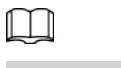

Если это не удалось, повторите описанные выше действия.

- Шаг 8 Если добавляемый контроллер неинициализирован, введите пароль и подтвердите его еще раз, а затем нажмите **Инициализировать устройство (Initialize the device)**, чтобы завершить инициализацию.
- Step 9 Нажмите **Готово (Completed)**, после чего вы сможете просмотреть устройство в списке устройств.

### <span id="page-23-0"></span>**4.2.1.2 Добавление поиском в локальной сети**

Вы можете выполнять поиск устройств и добавлять их. Убедитесь, что ваш смартфон и другие устройства подключены к одной сети.

### Порядок действий

- Шаг 1 На **Главной странице (Home)** нажмите на странице **Объект (Site)**.
- Шаг 2 Выберите объект и нажмите Добавить устройство **(Add Device)**, чтобы добавить устройство.

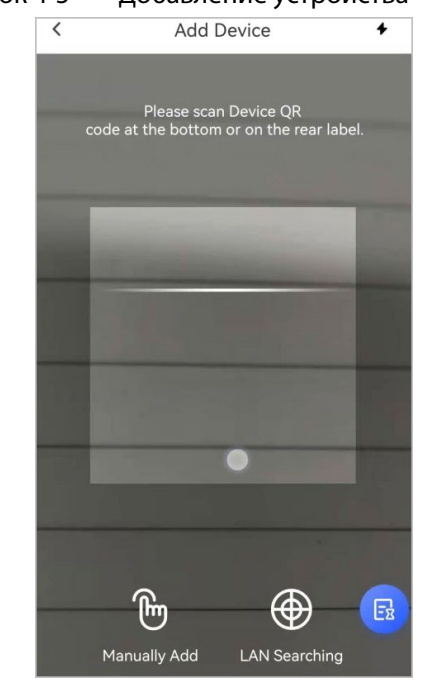

#### Рисунок 4-5 Добавление устройства

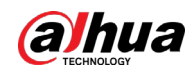

- Шаг 3 Нажмите Поиск в локальной сети **(LAN Searching)**.
- Step 4 На странице **Добавить устройство Add Device** введите пароль устройства, а затем нажмите **Подтвердить (Confirm)**.

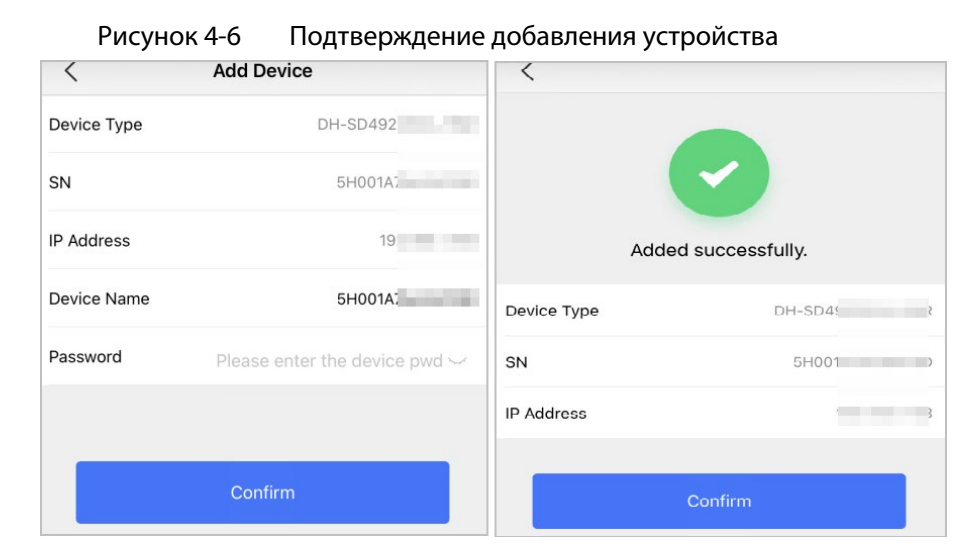

### <span id="page-24-0"></span>**4.2.1.3 Добавление через настройку точки доступа**

Вы можете добавить контроллер через настройку точки доступа.

### Порядок действий

Шаг 1 На **Главной странице (Home)** нажмите , затем перейдите на страницу **Объект** 

#### **(Site)**.

Шаг 2 Выберите объект и нажмите **Добавить устройство (Add Device)**, чтобы добавить устройство.

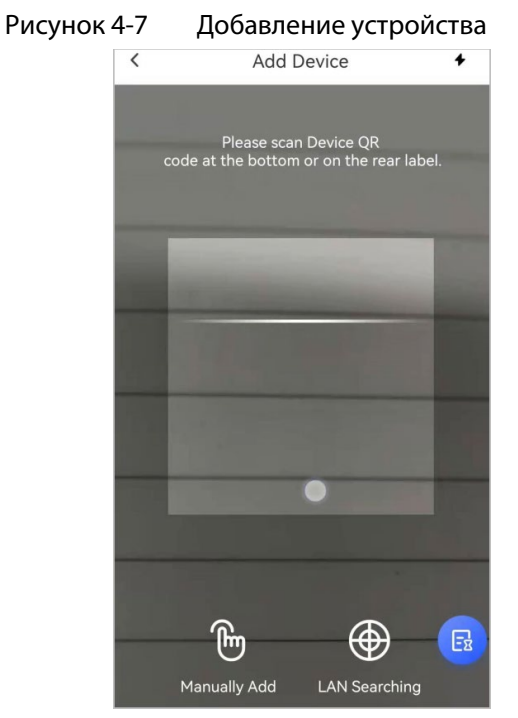

Шаг 3 Отсканируйте QR-код устройства или нажмите **Добавить вручную (Manually Add)**, чтобы вручную ввести серийный номер устройства.

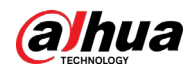

### Шаг 4 На странице **Добавить устройство (Add Device)** выберите **Контроллер охранной сигнализации (Alarm Station)**.

Рисунок 4-8 Выбор контроллера охранной сигнализации

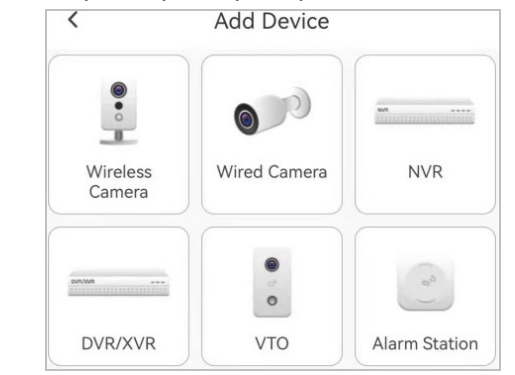

- Шаг 5 Следуйте инструкциям на экране и переключите DIP-переключатель с STA на AP.
- Шаг 6 Нажмите **Присоединиться (Join)** для подключения к точке доступа устройства.
- Шаг 7 Установите пароль устройства для инициализации устройства, а затем нажмите **Далее (Next)**.

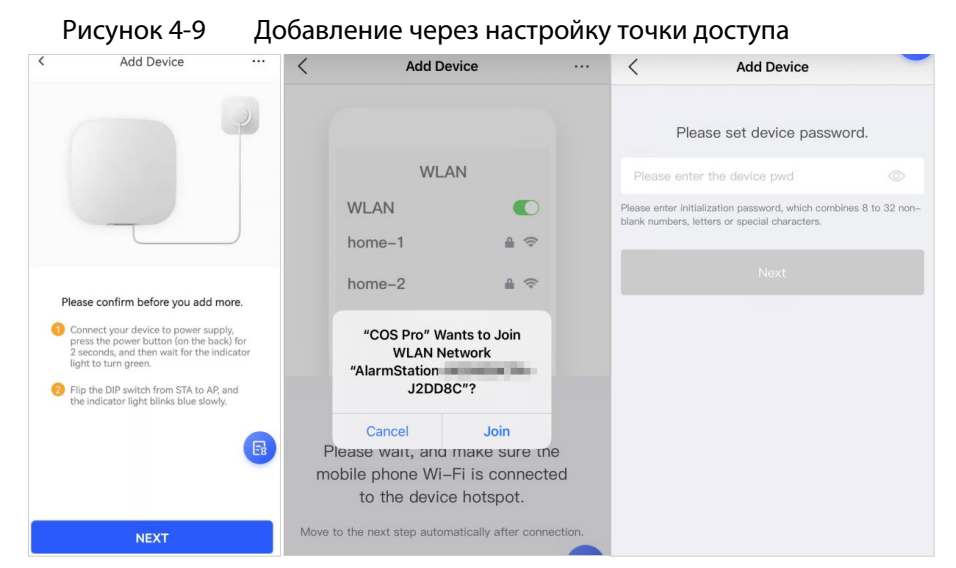

- Шаг 8 Подключение к сети.
	- 1) Выберите Wi-Fi.
		- Убедитесь, что ваш смартфон и другие устройства подключены к одной сети.
	- 2) Введите пароль Wi-Fi, нажмите **Далее (Next)**.
	- 3) Переключите DIP-переключатель из положения AP в положение STA, нажмите **Далее (Next)**.
	- 4) Дождитесь завершения настройки сети устройством.

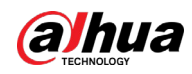

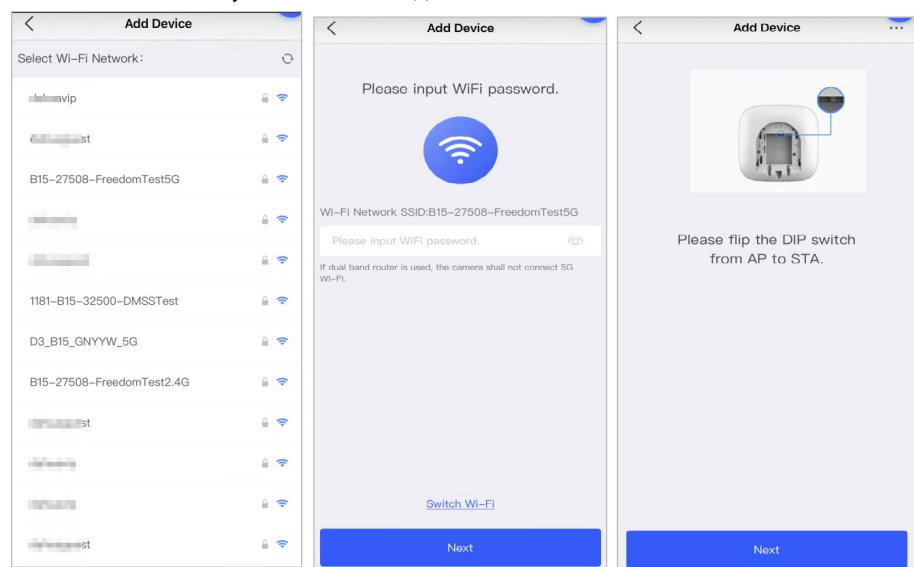

Рисунок 4-10 Подключение к сети

Шаг 9 Нажмите **Готово (Completed)**.

### <span id="page-26-0"></span>**4.2.2 Добавление периферийных устройств**

Вы можете подключить к контроллеру множество периферийных устройств. В качестве примера в этом разделе рассматривается добавление магнитоконтактного извещателя. Дополнительные сведения о добавлении периферийных устройств см. в руководствах пользователя соответствующих периферийных устройств.

 $\Box$ 

К контроллеру можно добавить до 6 оповещателей, 64 брелоков, 4 ретранслятора и 8 пультов.

#### Порядок действий

- Шаг 1 На странице контроллера нажмите в правом верхнем углу, а затем отсканируйте QR-код в нижней части магнитоконтактного извещателя.
- Шаг 2 Нажмите **Далее (Next)**.
- Шаг 3 Следуйте инструкциям на странице и включите магнитоконтактный извещатель, а затем нажмите **Далее (Next)**, чтобы добавить его на контроллер.
- Шаг 4 Дождитесь сопряжения.
- Шаг 5 Измените имя магнитоконтактного извещателя и выберите зону, а затем нажмите **Готово (Completed)**.

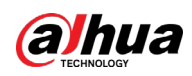

### $\Box$

- Удаление периферийных устройств: Перейдите на экран контроллера, выберите устройство из списка периферийных устройств и смахните его влево для удаления.
- Можно создать до 32 зон для одного контроллера.

### <span id="page-27-0"></span>**4.3.2 Управление пользователями**

### <span id="page-27-1"></span>**4.3.1 Добавление администраторов DMSS**

Монтажная организация может добавить администраторов DMSS, предоставив им доступ к устройствам или приняв их запрос на передачу устройств в управление.

### Справочная информация

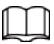

В соответствии с сертификационными требованиями EN 50131 администратор DMSS не имеет права на настройку устройства, когда монтажные организации сдают им контроллер в пользование или когда они передают в управление контроллер монтажной организации.

### <span id="page-27-2"></span>**4.3.1.1 Сдача устройства в пользование администраторам DMSS**

В соответствии с сертификационными требованиями EN 50131 монтажная организация может сдать контроллер в пользование администратору DMSS. После этого монтажной организации необходимо запрашивать права у администратора DMSS, на такие как действия, как настройка устройства, постановка на охрану и снятие с охраны, а также управление пользователями.

M

Убедитесь, что контроллер не был добавлен в другие аккаунты.

### Порядок действий

Шаг 1 На **Главной странице (Home)** нажмите , затем перейдите на страницу **Объект** 

**(Site)**.

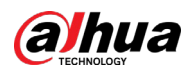

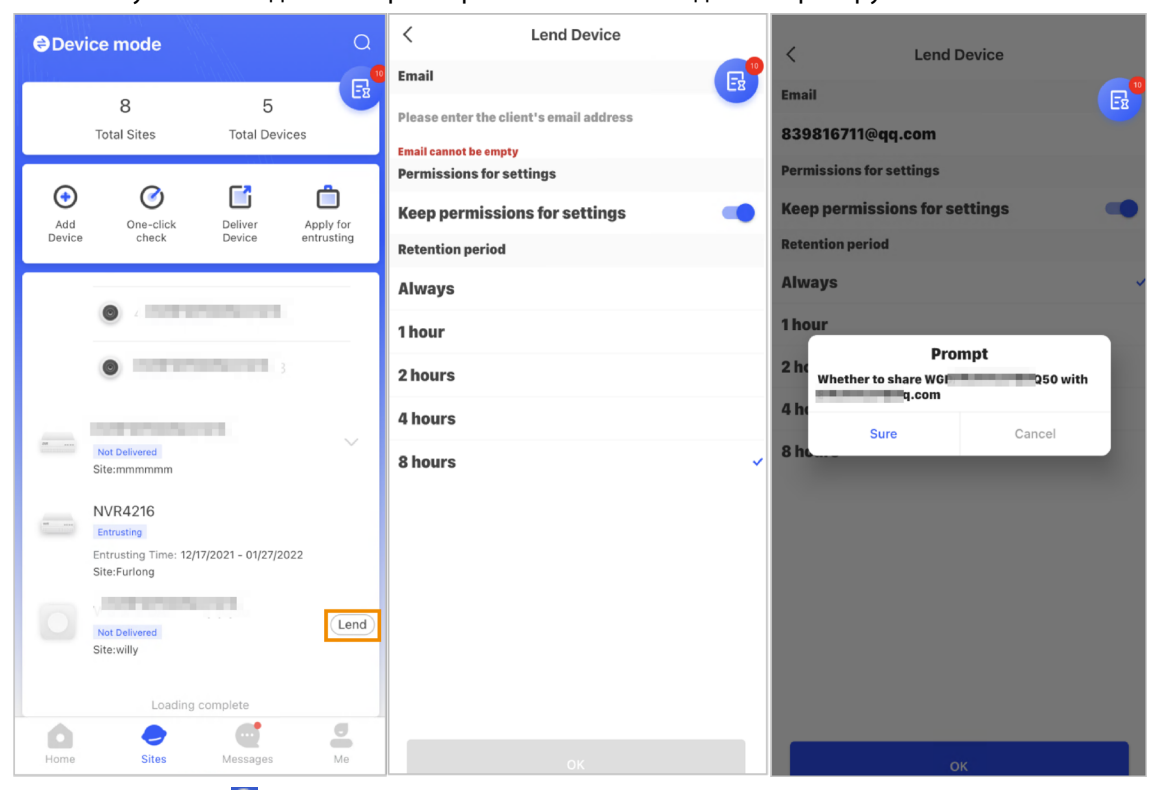

Рисунок 4-11 Сдача контроллера в пользование администратору DMSS

Шаг 2 Нажмите в верхнем левом углу для переключения в **Режим устройств (Device mode)**.

- Шаг 3 В списке устройств выберите контроллер, нажмите **Сдать в пользование (Lend)** в правом углу контроллера.
- Шаг 4 Введите адрес e-mail администратора DMSS.
- Шаг 5 Включите **Сохранить право на настройку (Reserve Configuration Permissions)** и выберите время, в течение которого право на настройку будет оставаться за вами.
- Шаг 6 Нажмите **Подтвердить**.
- Шаг 7 На экране нажмите **Личное сообщение (Personal Message)**, вы сможете просмотреть сообщения, чтобы узнать, согласился ли администратор DMSS принять ваш запрос на предоставление устройства в пользование.
	- $\Box$

Сообщение опредоставлении устройства в пользование будет отправлено в аккаунт администратора DMSS, и администратор DMSS сможет прочитать сообщение в приложении DMSS.

### <span id="page-28-0"></span>**4.3.1.2 Принятие запросов на передачу в управление**

Монтажная организация может принять запрос администратора DMSS на передачу в управление для предоставления услуг эксплуатации и обслуживания для пользователей.

### Порядок действий

- Шаг 1 На **Главной странице (Home)**, выберите **Незавершенные задачи > Просмотр передачи в управление (Pending Task > Entrusting Review)**.
- Шаг 2 На странице **Незавершенные задачи (Pending Task)**, выберите задачу, чтобы

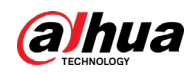

просмотреть сведения о задаче и обработать запросы на передачу в управление.

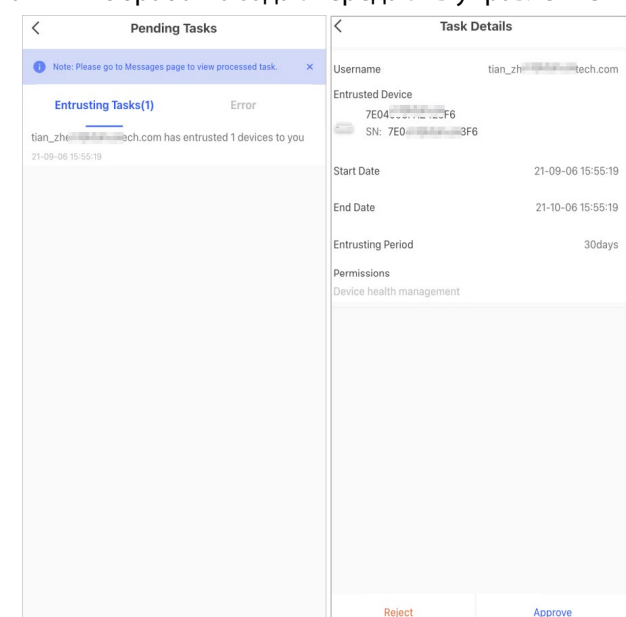

Рисунок 4-12 Обработка задач передачи в управление

- Для подтверждения
- 1) Нажмите **Подтвердить (Approve)**, а затем перейдите на страницу **Неназначенные устройства (Unallocated Devices)**.
- 2) Выберите устройства, которые нужно назначить или нажмите **Выбрать все (Select all)**, а затем нажмите **Добавить на объект (Add to Sites)**.

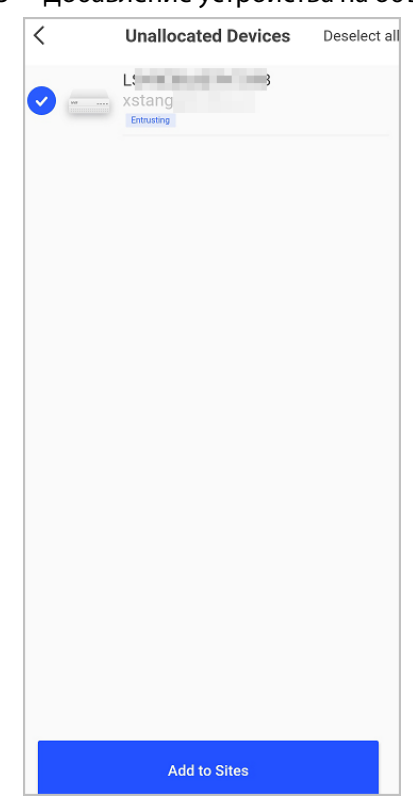

Рисунок 4-13 Добавление устройства на объект

- 3) На странице **Объекты (Sites)**, выберите объект или добавьте новый.
- 4) Нажмите **ОК**, чтобы подтвердить перемещение этого устройства на выбранный объект.

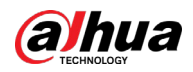

● Для отклонения: нажмите **Отклонить (Reject)**, введите причины отклонения, а затем нажмите **Верно (Sure)**.

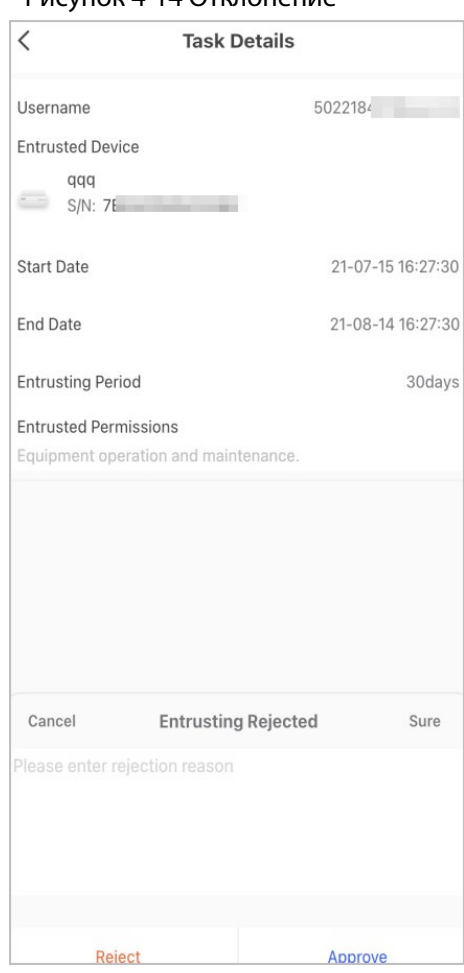

Рисунок 4-14 Отклонение

### <span id="page-30-0"></span>**4.3.2 Удаление пользователей**

### <span id="page-30-1"></span>**4.3.2.1 Отмена сдачи устройств в пользование**

Монтажная организация может удалить администратора DMSS, отменив сдачу им контроллера в пользование.

### Порядок действий

Шаг 1 На **Главной странице (Home)** нажмите , затем перейдите на страницу **Объект (Site)**.

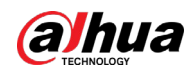

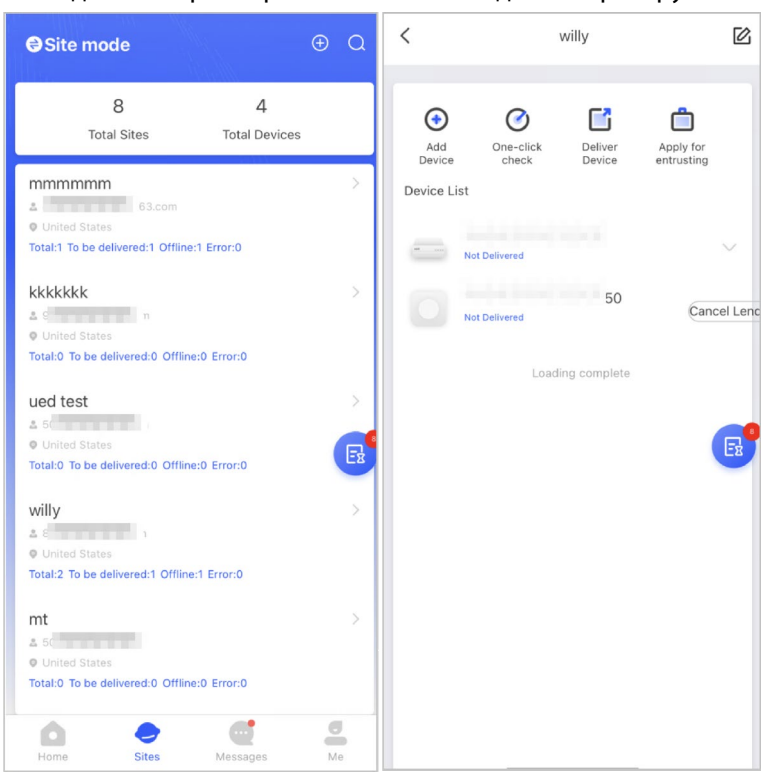

Рисунок 4-15 Сдача контроллера в пользование администратору DMSS

- Шаг 2 Нажмите в верхнем левом углу для переключения в **Режим объектов (Site mode)**.
- Шаг 3 В списке объектов выберите объект с устройством, которое вы предоставляете администратору DMSS, затем выберите контроллер и нажмите **Отменить сдачу в пользование (Cancel Lend)**.

 $\square$ 

Сообщение будет отправлено в аккаунт администратора DMSS, и администратор DMSS сможет прочитать сообщение в приложении DMSS.

### <span id="page-31-0"></span>**4.3.2.2 Удаление устройств**

Монтажная организация может удалять администраторов DMSS, удалив устройства.

 $\Box$ 

- Убедитесь, что монтажная организация отменила сдачу устройств в пользование администратору DMSS.
- Монтажная организация может удалить всех пользователей DMSS, если администратор DMSS предоставил общий доступ к устройствам обычным пользователям DMSS.

#### Порядок действий

- Шаг 1 На **Главной странице (Home)** нажмите , затем перейдите на страницу **Объект (Site)**.
- Шаг 2 Нажмите в верхнем левом углу для переключения в **Режим устройств (Device mode)**.
- Шаг 3 В списке устройств выберите нужное устройство.

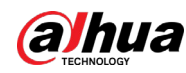

Шаг 4 На странице контроллера нажмите <sup>6</sup>, затем нажмите **Удалить (Delete)**, чтобы удалить устройство.

### <span id="page-32-0"></span>**4.4 Запрос прав у администратора DMSS**

Монтажные организации могут добавить контроллер непосредственно в приложение Dolynk Care, чтобы предоставлять администраторам DMSS услуги по эксплуатации и техническому обслуживанию устройств. У вас есть ограниченные по времени права, включая права на настройку устройства и управление пользователями, и вам необходимо повторно подать заявку на получение прав по истечении срока их действия.

### Порядок действий

- Шаг 1 На **Главной странице (Home)** нажмите , затем перейдите на страницу **Объект (Site)**.
- Шаг 2 Нажмите в верхнем левом углу для переключения в **Режим устройств (Device mode)**.
- Шаг 3 В списке устройств выберите нужное устройство.
- Шаг 4 На странице **Контроллер (Hub)** выберите > **Настройки контроллера (Hub Setting)**, нажмите на любой параметр, который вы хотите настроить, и затем появится приглашение с напоминанием о необходимости запросить права у администратора DMSS.
- Шаг 5 Нажмите **Верно (Sure)**.
- Шаг 6 Выберите часы действия прав, затем нажмите **Подтвердить (Confirm)**.
- Шаг 7 На странице, нажмите **Личное сообщение (Personal Message)**, вы сможете просмотреть сообщения, чтобы узнать, согласился ли администратор DMSS выдать вам права доступа.

Ш

Сообщение с запросом будет отправлено в аккаунт администратора DMSS, и администратор DMSS сможет прочитать сообщение в приложении DMSS.

### <span id="page-32-1"></span>**4.5 Возврат устройств администратору DMSS**

После установки и настройки устройств вы можете вернуть их администратору DMSS. Устройства не в сети и устройства, которые вы передали в управление, не могут быть возвращены.

M

Требования сертификации EN 50131 не будут соблюдаться, если монтажная организация вернет контроллер администратору DMSS.

### Порядок действий

Шаг 1 На **Главной странице (Home)** нажмите , затем перейдите на страницу **Объект (Site)**.

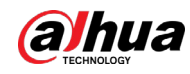

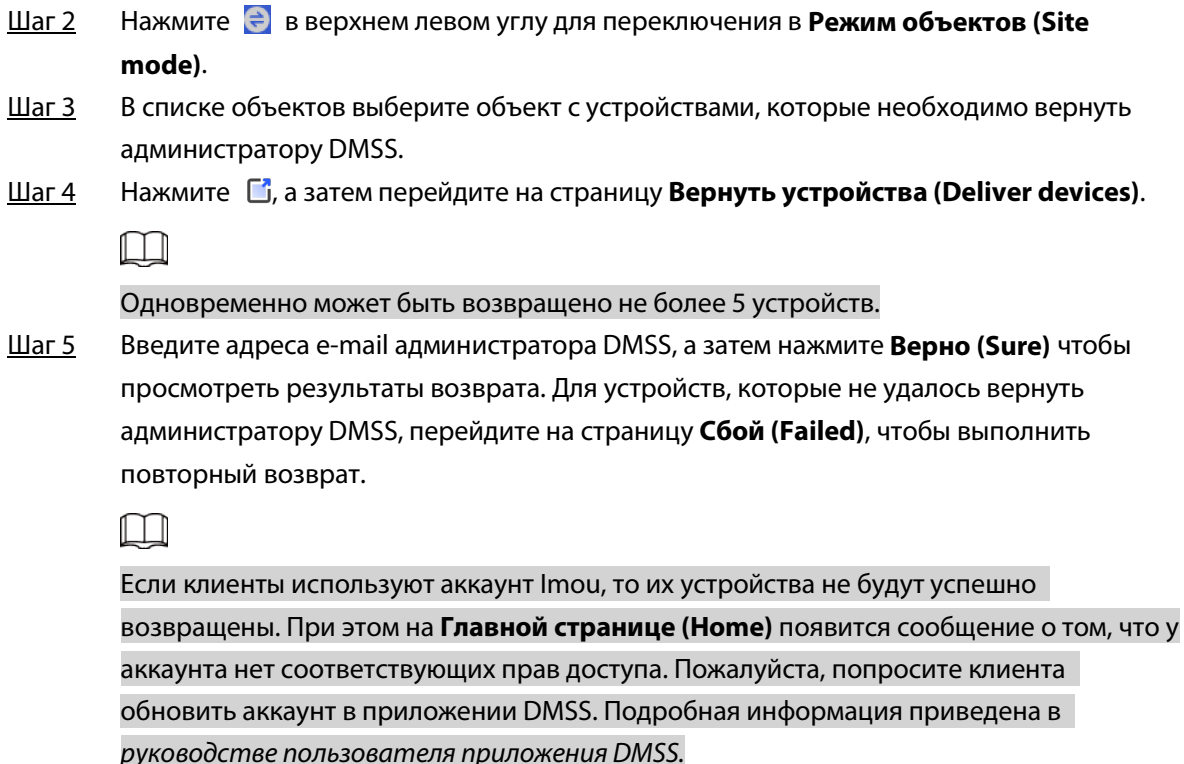

### <span id="page-33-0"></span>**4.6 Эксплуатация и техническое обслуживание**

### **устройства**

Монтажные организации могут предоставлять услуги по эксплуатации и техническому обслуживанию устройств, такие как проверка состояния работоспособности устройств, удаленная настройка устройств и исправление ошибок.

### <span id="page-33-1"></span>**4.6.1 Проверка состояния работоспособности устройства**

Вы можете проверять сетевое состояние устройств в режиме реального времени, а также проверять работоспособность устройств по одному или все сразу. В этом разделе в качестве примера используется вариант групповой проверки.

### Справочная информация

Настройки можно найти в **Режиме объекта (Site mode)** и **Режиме устройства (Device mode)**. Операции для этих двух режимов аналогичны. В этом разделе в качестве примера показана настройка в **Режиме устройства (Device mode)**.

### Порядок действий

- Шаг 1 На **Главной странице (Home)** нажмите , затем перейдите на страницу **Объект (Site)**.
- Шаг 2 Нажмите в верхнем левом углу для переключения в **Режим устройств (Device mode)**.
- $\underline{\text{llar 3}}$  Нажмите  $\odot$ .

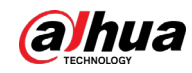

Шаг 4 Выберите устройства, которые вы хотите проверить, а затем нажмите **X выбранных устройств (X devices selected)**. **Начать проверку состояния устройств (Start Health Check)**.

**@一** 

Для выбора всех устройств, нажмите **Выбрать все (Select all)**.

Шаг 5 Просмотрите результаты проверки, затем нажмите **OK**.

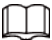

Устройства не в сети не могут быть проверены.

### <span id="page-34-0"></span>**4.6.2 Основные настройки устройства**

После добавления устройств, включая контроллер охранной сигнализации и периферийные устройства, вы можете просматривать и редактировать общую информацию об устройстве.

### Порядок действий

Шаг 1 На **Главной странице (Home)** нажмите , затем перейдите на страницу **Объект** 

**(Site)**.

- **Шаг 2** Нажмите **В** в верхнем левом углу для переключения в Режим устройств (Device **mode)**.
- Шаг 3 В списке устройств выберите нужное устройство.
- Шаг 4 На экране контроллера нажмите <sup>©</sup>, чтобы просмотреть и отредактировать общую информацию об устройстве.

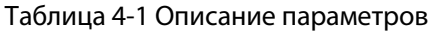

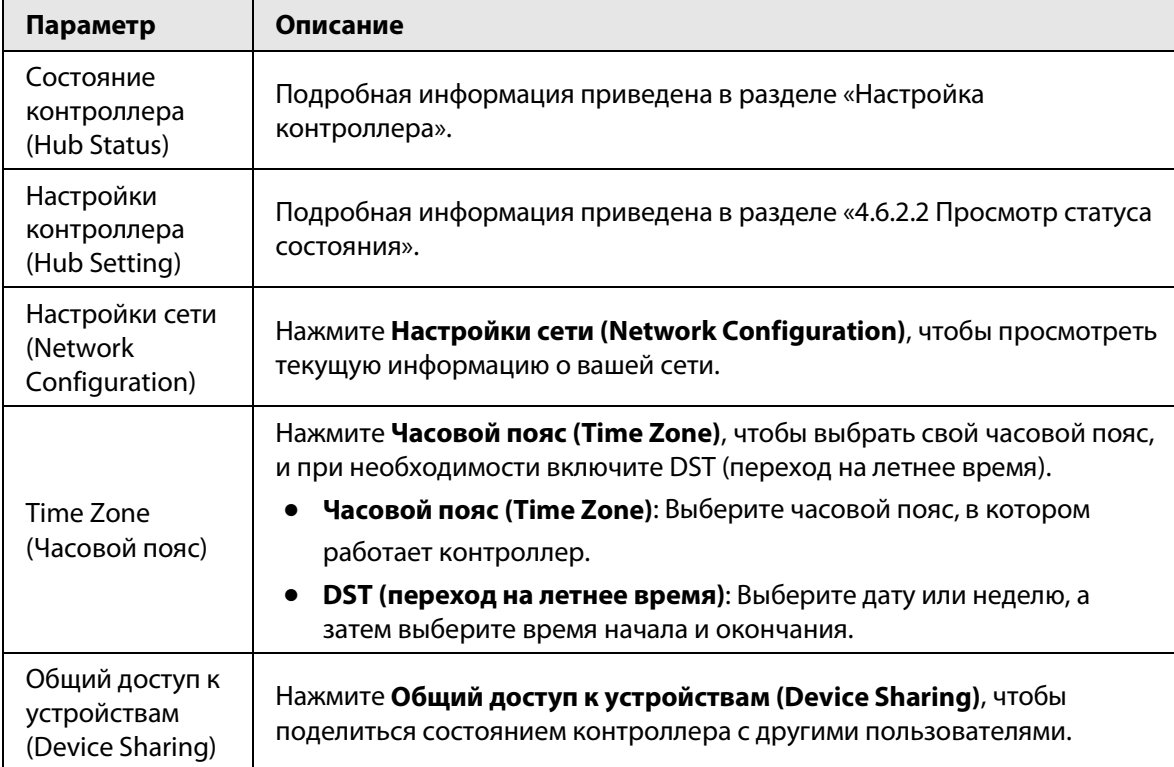

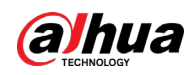

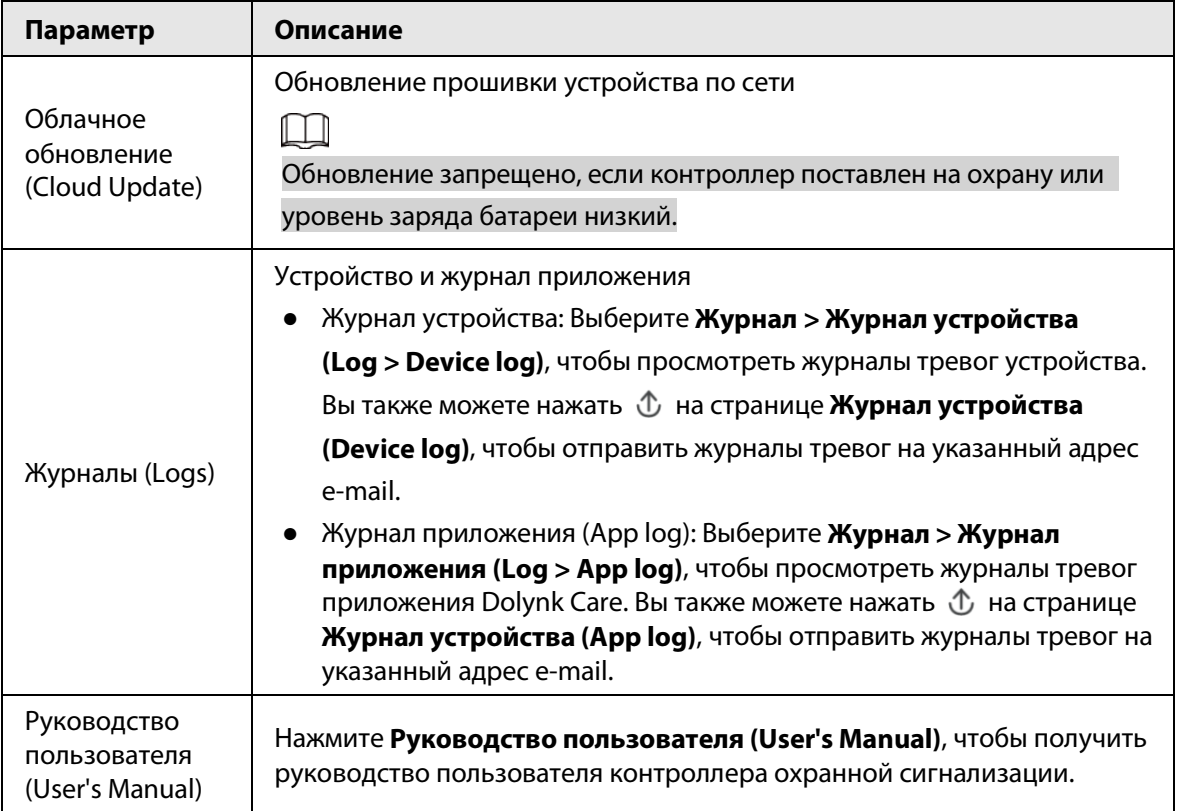

### <span id="page-35-0"></span>**4.6.2.1 Настройка контроллера**

На странице **Контроллера (Hub)**, выберите > **Настройки контроллера (Hub Setting)**, чтобы настроить параметры контроллера.

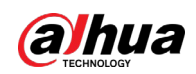

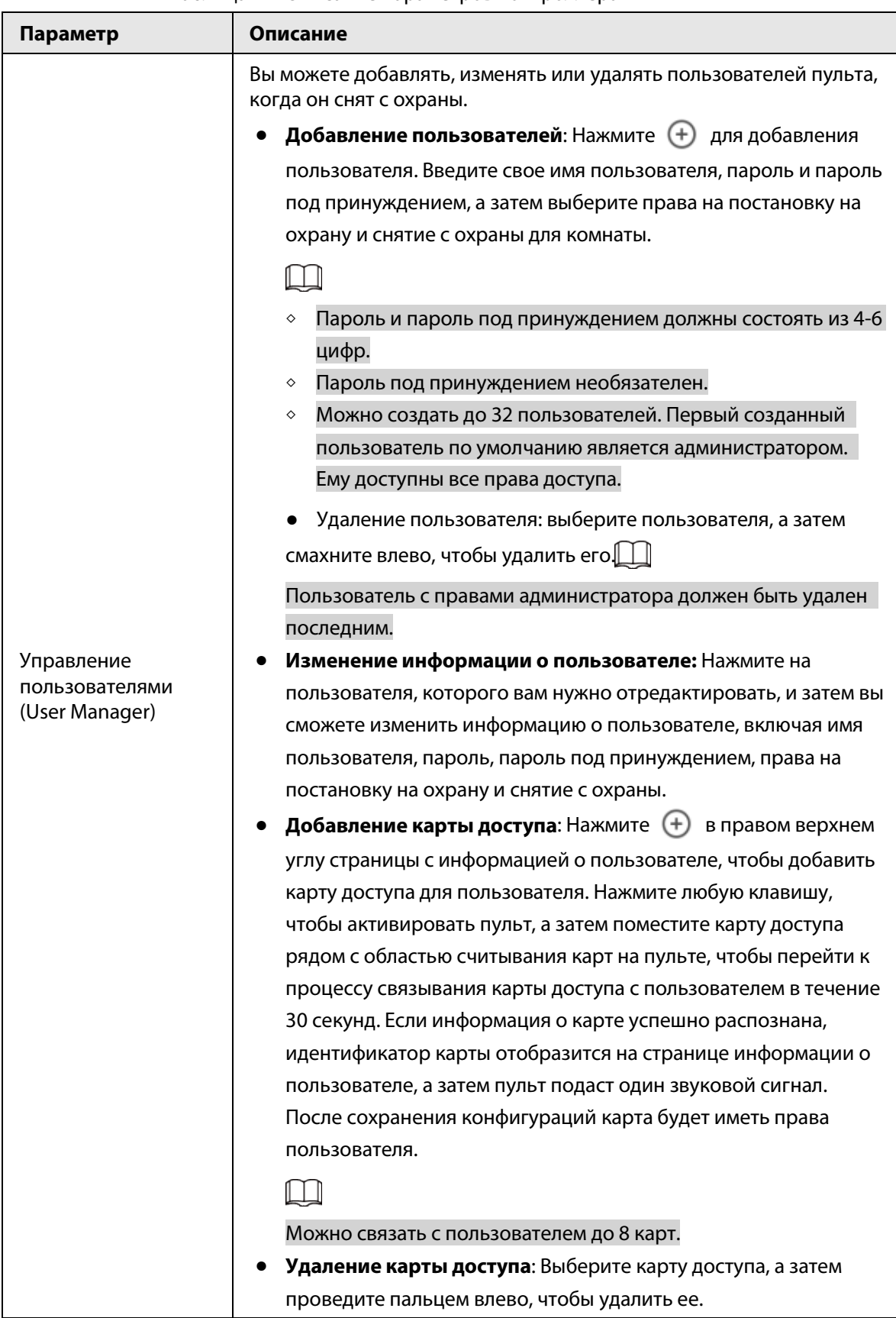

Таблица 4-2 Описание параметров контроллера

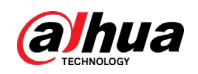

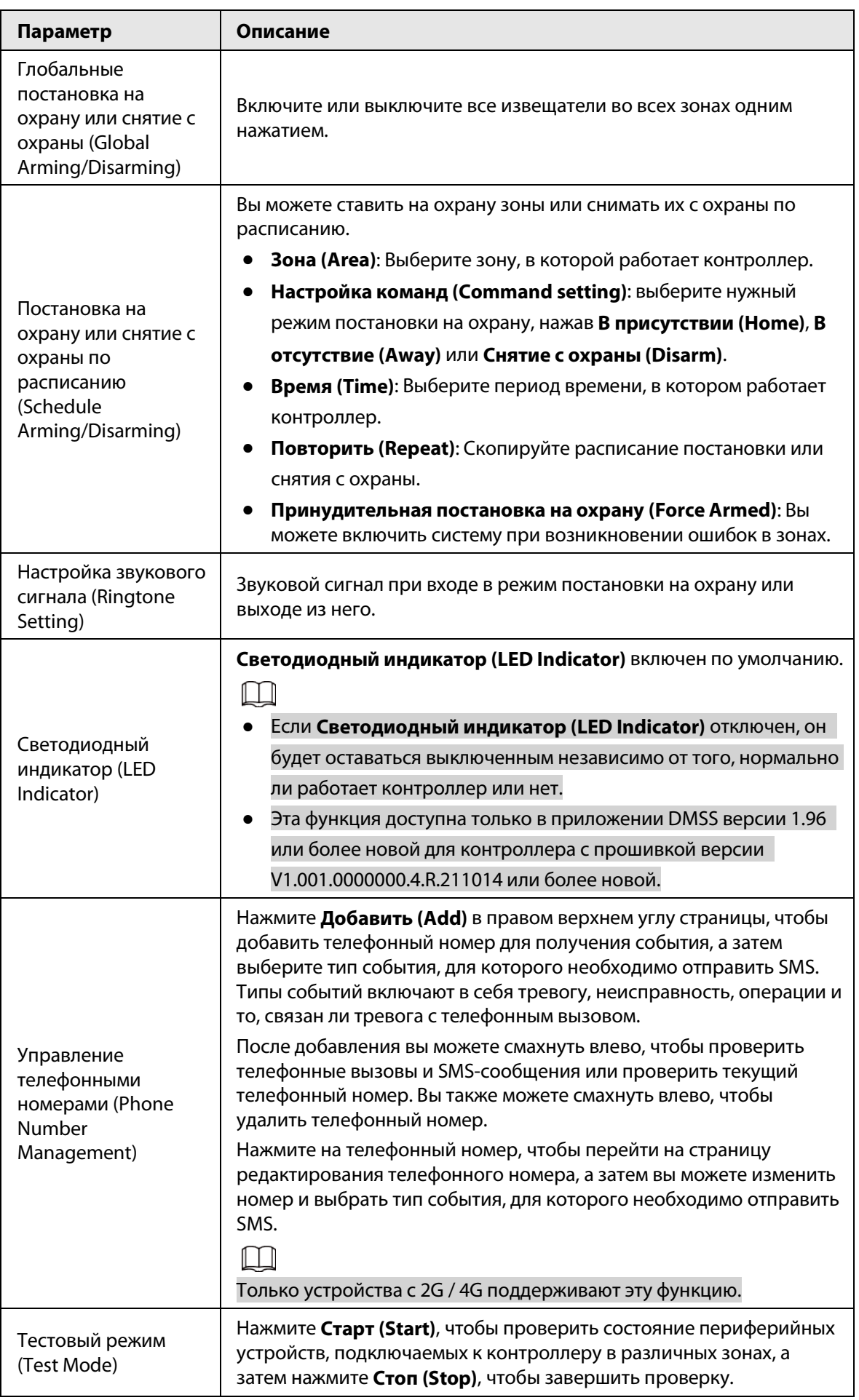

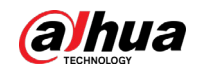

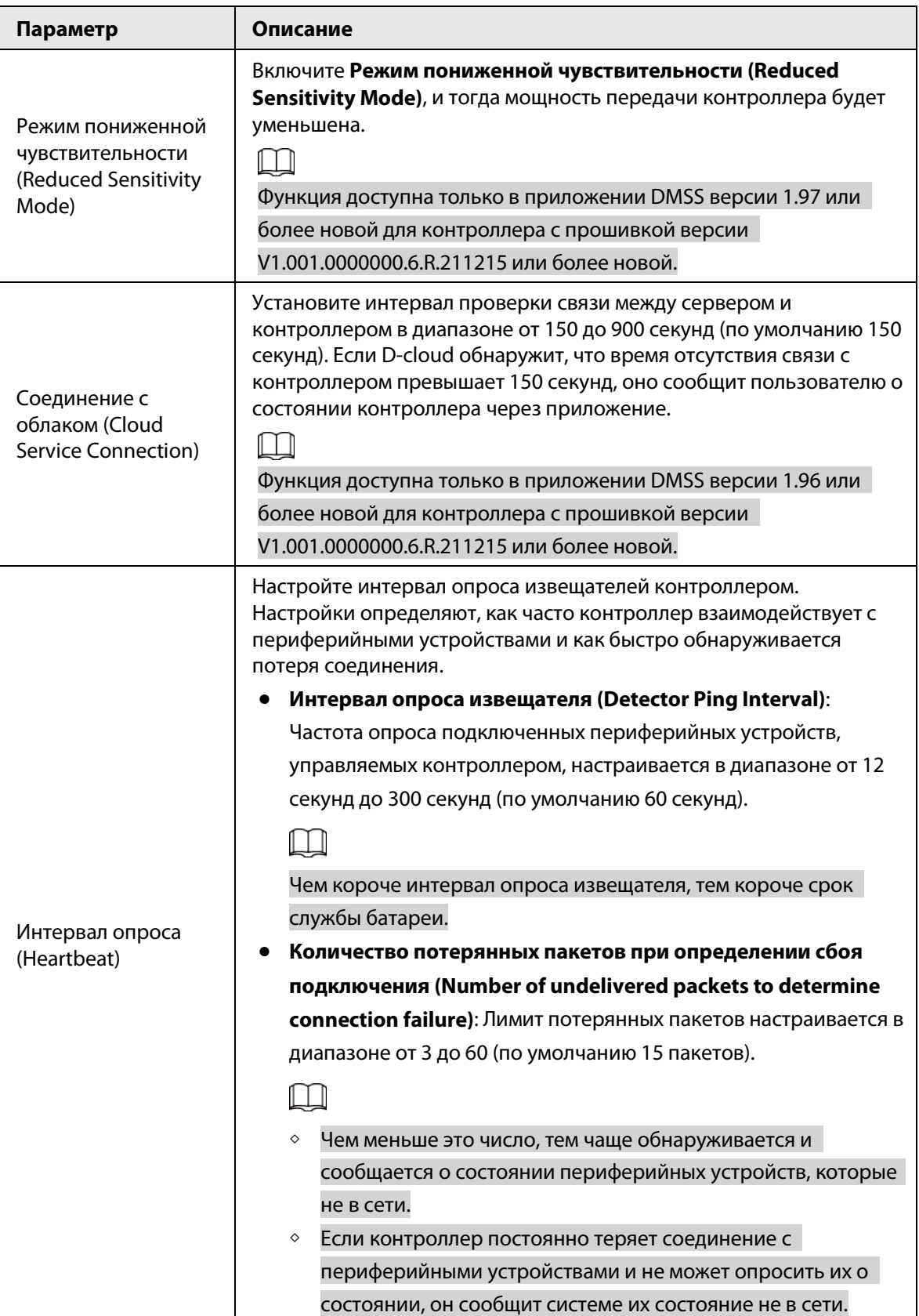

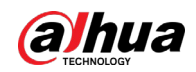

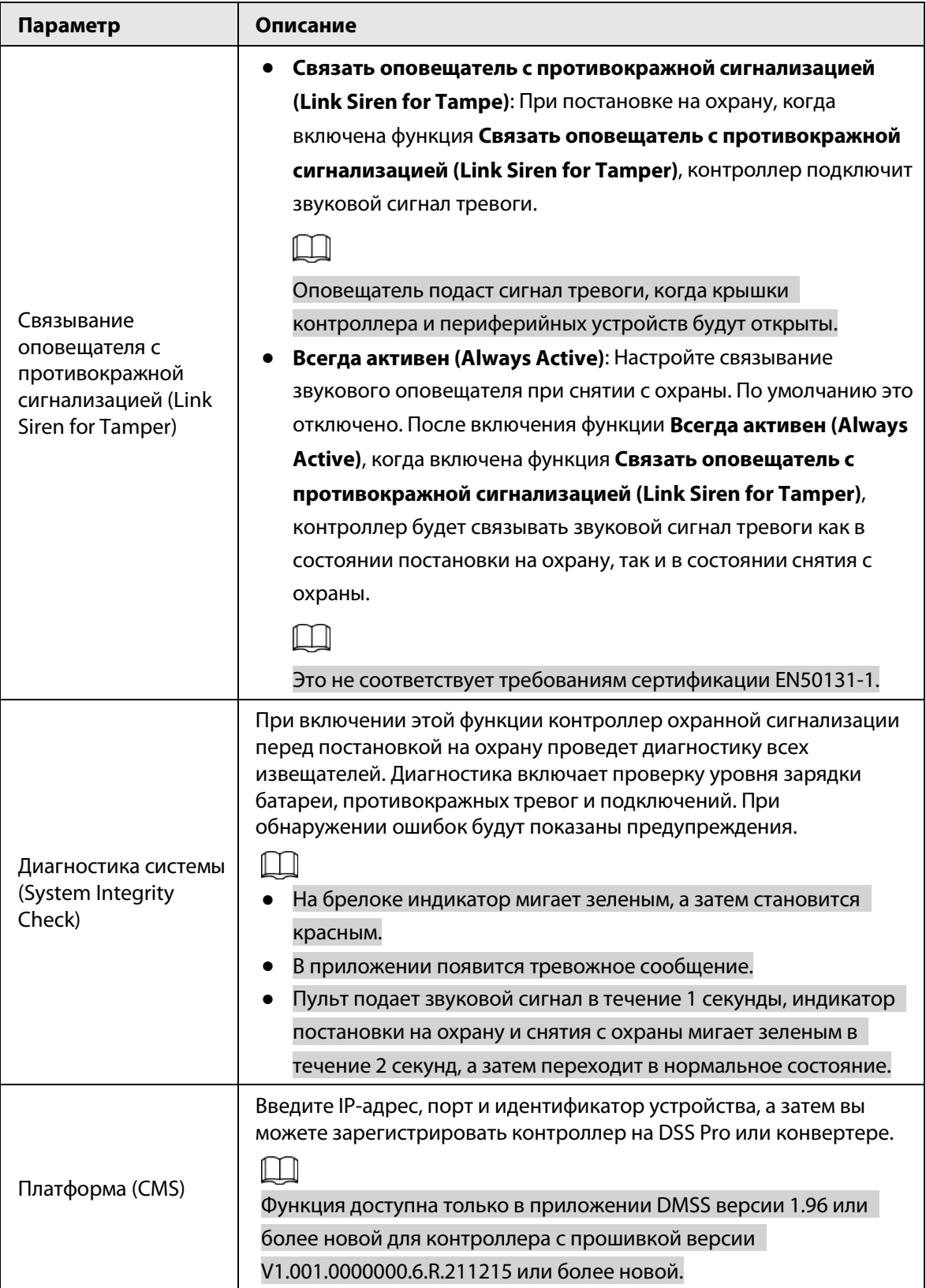

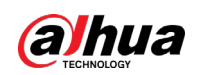

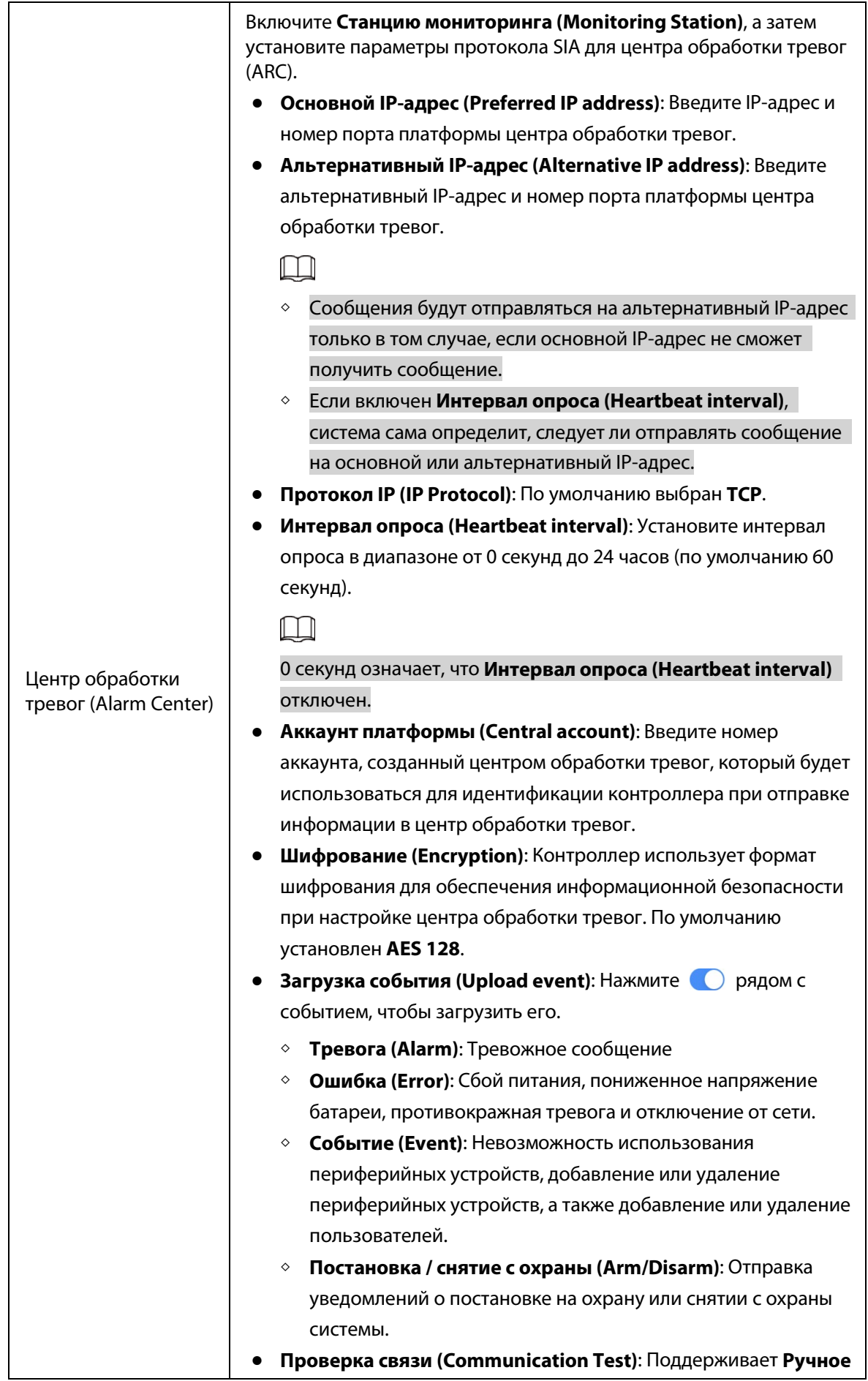

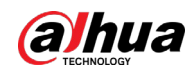

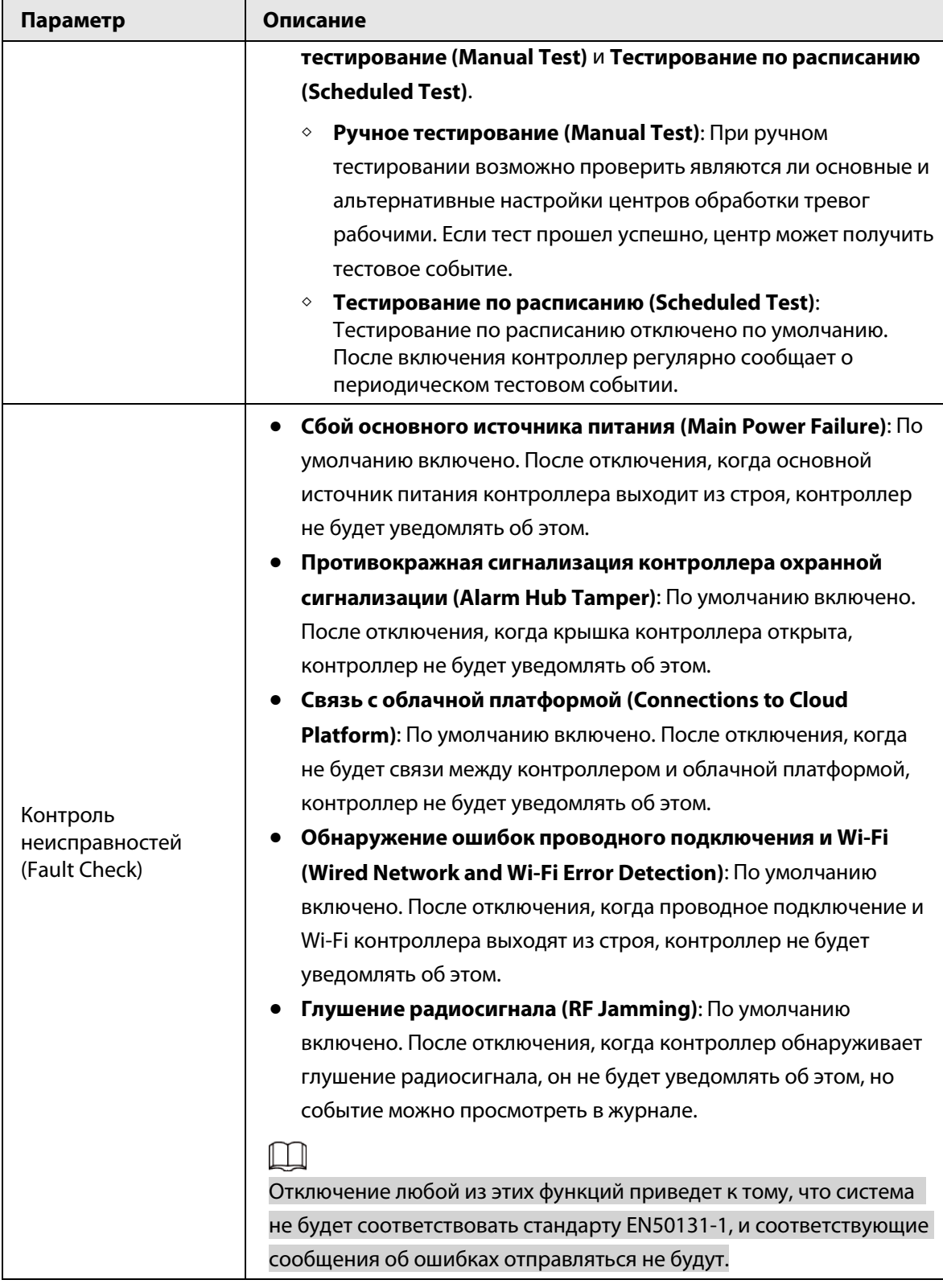

### <span id="page-41-0"></span>**4.6.2.2 Просмотр состояния**

На странице **Контроллер (Hub)**, выберите > **Состояние контроллера (Hub Status)**, чтобы просмотреть состояние контроллера.

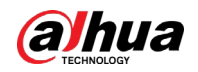

### Таблица 4-3 Состояние контроллера

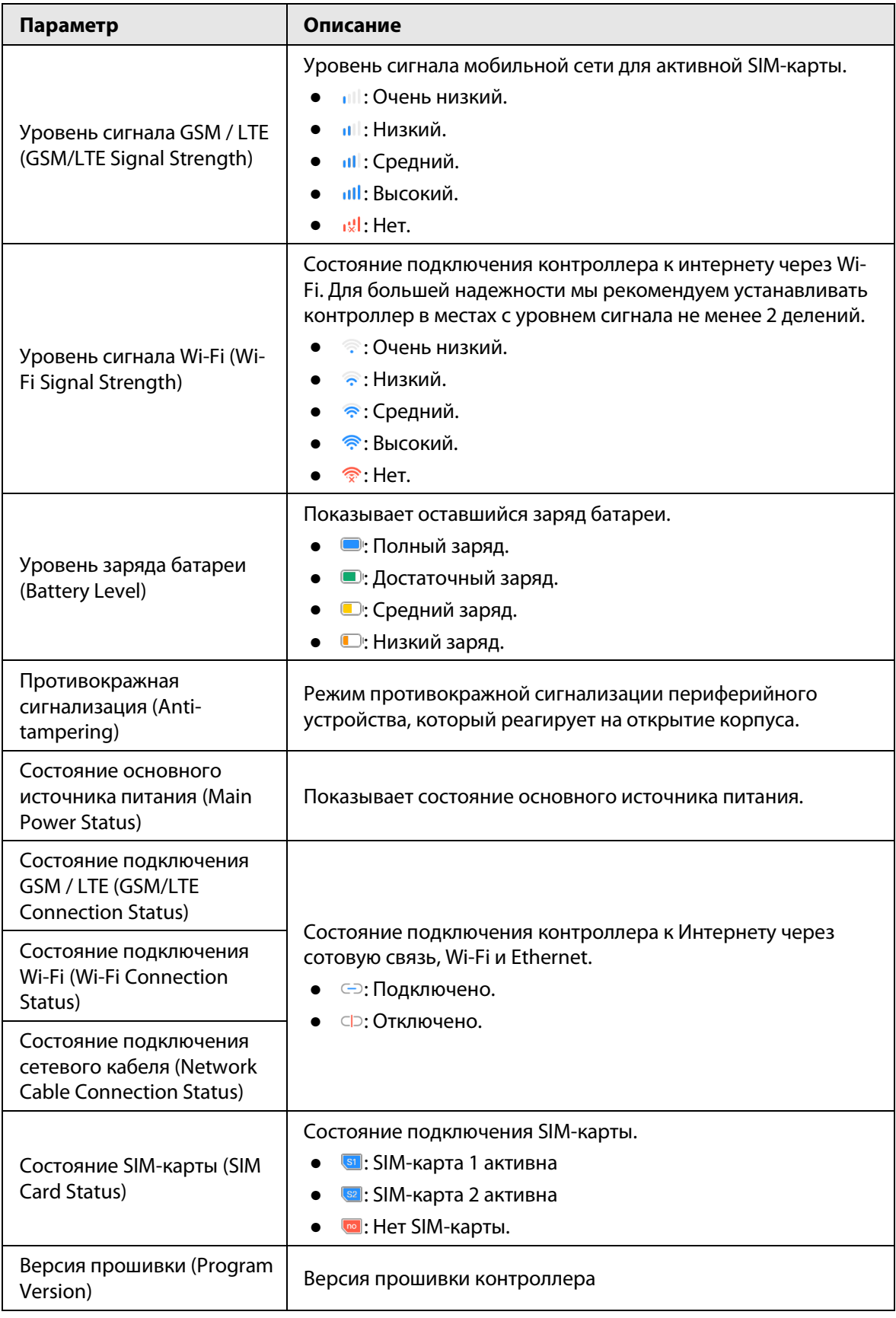

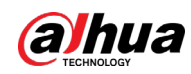

### <span id="page-43-0"></span>**4.6.3 Просмотр оценок**

После удаленной настройки устройств и устранения ошибок клиенты оценят, как операторы справились с устранением ошибок и поддержанием работоспособности устройств. Аккаунт администратора может просматривать подробную информацию об ошибках, такую как тип ошибки, время возникновения ошибки, предложения и действия, имя оператора и оценки.

### Порядок действий

Шаг 1 На экране, нажмите **Уведомления об ошибках**.

Шаг 2 В списке сообщений нажмите на сообщение, чтобы просмотреть подробную информацию о сообщении, включая имя пользователя клиента, имя пользователя оператора, сведения об устройстве, сведения об ошибке, сведения об устранении ошибки и рейтинг.

### <span id="page-43-1"></span>**4.6.4 Исправление ошибок**

Вы можете исправить ошибки после проверки неисправных устройств. Ошибки обнаруживаются двумя способами, включая автоматический отчет устройства и ручную проверку.

### Порядок действий

- Шаг 1 На **Главной странице (Home)** выберите **Незавершенные задачи > Исправление ошибок (Pending Task > Error Fixing)**.
- Шаг 2 В списке ошибок выберите задачу с ошибкой, а затем нажмите **Начать обработку (Start processing)**.
- Шаг 3 Исправьте ошибку в соответствии с предложениями.
- Шаг 4 Нажмите **Ошибка исправлена (Error Fixed)**, если ошибка исправлена, а затем дождитесь подтверждения от клиента.

### $\square$

Клиенты будут уведомлены о состоянии исправления ошибок. Если они подтвердят, что ошибка была исправлена, им будет предложено оценить качество обслуживания.

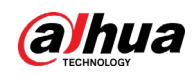

## <span id="page-44-0"></span>**5 Функции DMSS для конечных пользователей**

Приложение DMSS предоставляет профессиональные услуги видеонаблюдения для конечных пользователей. Администраторы DMSS могут совместно использовать контроллер с обычными пользователями DMSS и передать его в управление обслуживающей организации. Периферийные устройства, входящие в комплект поставки контроллера, можно передать в общий доступ или в управление. Чтобы самостоятельно передать в общий доступ или в управление контроллер, вам необходимо установить последнюю версию приложения DMSS.

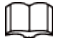

Изображения интерфейсов приведены только для справки и могут отличаться от фактических.

### <span id="page-44-1"></span>**5.1 Авторизация в DMSS**

Система безопасности настраивается и управляется с помощью приложения DMSS. Вы можете воспользоваться приложением DMSS под iOS или Android. В этом разделе в качестве примера описан порядок действий для пользователей iOS.

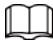

Убедитесь, что вы установили последнюю версию приложения.

#### Порядок действий

Шаг 1 Найдите DMSS в App Store, а затем загрузите приложение.

Ш

Пользователи Android могут перейти в Google Play, чтобы загрузить мобильное приложение.

 $\underline{\text{IIar 2}}$  Нажмите на смартфоне  $\oplus$ , чтобы открыть мобильное приложение.

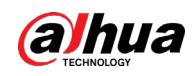

Рисунок 5-1 Авторизация

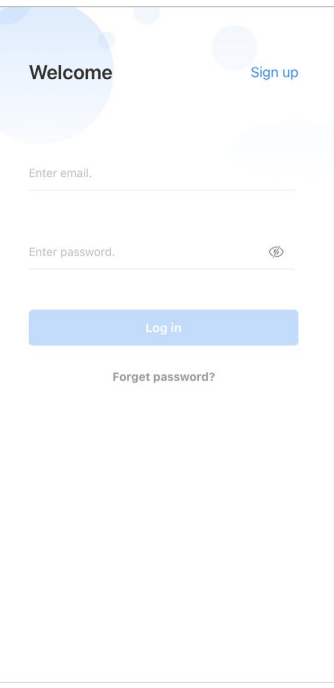

#### Шаг 3 Создайте аккаунт.

- 1) На странице **Вход (Login)** нажмите **Зарегистрироваться (Sign up)**.
- 2) Введите адрес e-mail и пароль.

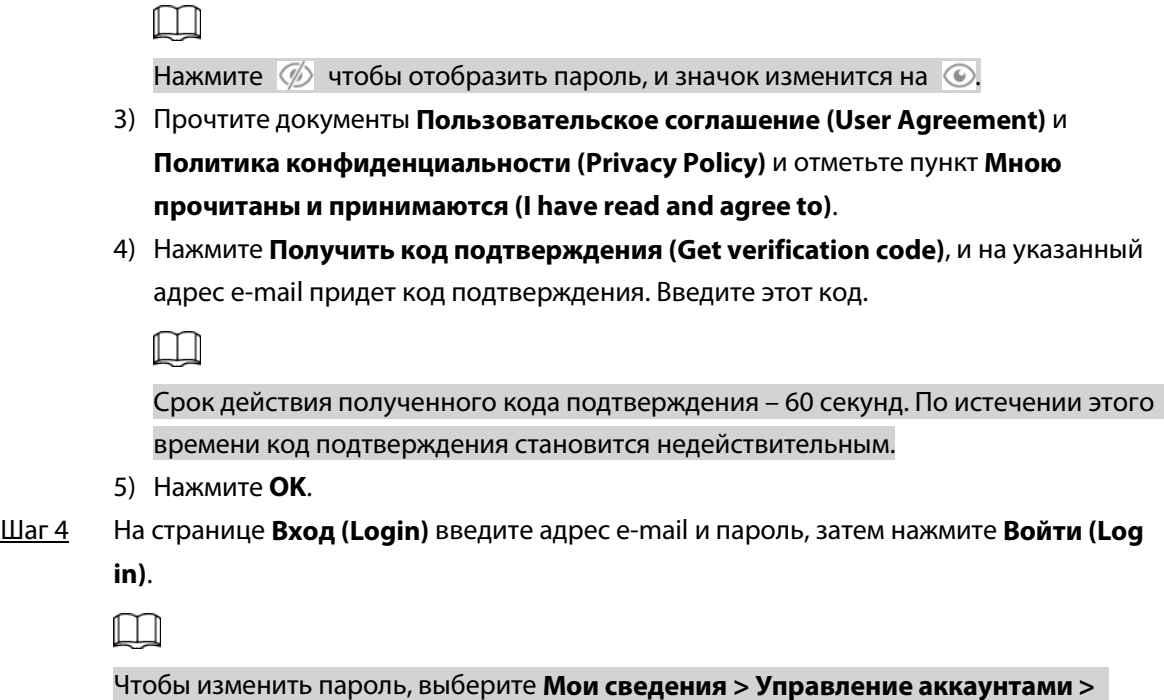

## <span id="page-45-0"></span>**5.2 Добавление устройств**

Конечные пользователи могут добавить устройства охранной сигнализации в приложение

**Изменить пароль (Me > Account Management > Modify Password)**.

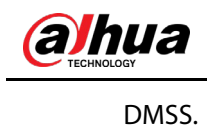

<span id="page-46-0"></span>**5.2.1 Добавление контроллера**

### Порядок действий

<u>Шаг 1</u> На **Главной странице (Home)** нажмите ⊕, а затем выберите Серийный номер / **Сканировать (SN/Scan)**.

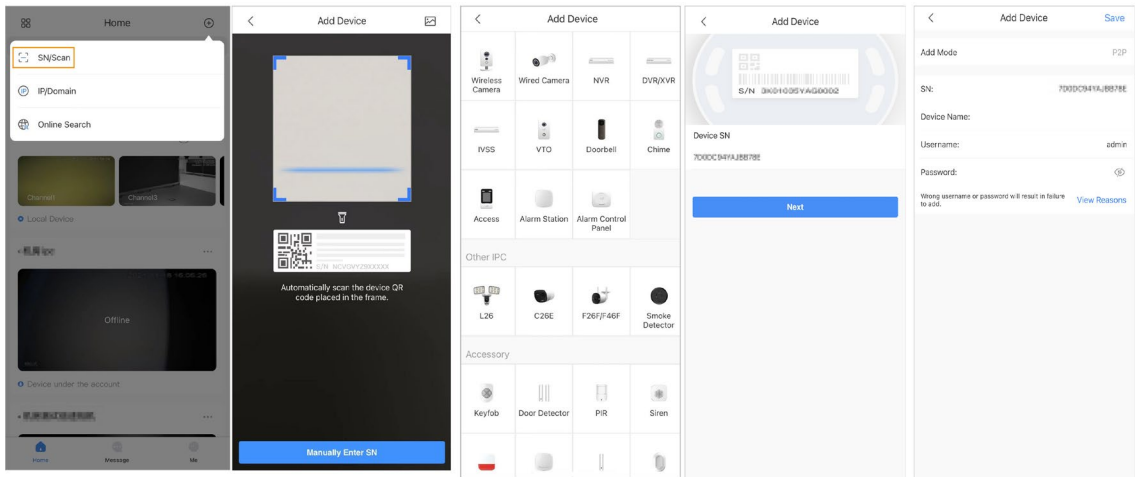

Рисунок 5-2 Добавление по серийному номеру / QR-коду

Шаг 2 Добавление устройства.

- Отсканируйте QR-код устройства напрямую или нажмите  $\sim$  и импортируйте изображение QR-кода, чтобы добавить устройство.
- Нажмите **Ручной ввод серийного номера (Manually Enter SN)**, а затем введите серийный номер устройства, чтобы вручную добавить устройство.
- Шаг 3 Выберите тип устройства, а затем нажмите **Далее (Next)**.

### $\Box$

Нажмите **Далее (Next)**, если система автоматически определит тип устройства.

Шаг 4 На странице **Добавить устройство (Add Device)** измените название устройства, введите имя пользователя и пароль устройства, а затем нажмите **Сохранить (Save)**.

### <span id="page-46-1"></span>**5.2.2 Добавление периферийных устройств**

Для конечных пользователей вы можете добавить в контроллер несколько периферийных устройств. Операции по добавлению периферийных устройств в DMSS такие же, как и в Dolynk Care.

### <span id="page-46-2"></span>**5.3 Основные настройки контроллера**

На экране контроллера нажмите  $\Theta$ , после чего вы сможете просматривать и редактировать общую информацию о контроллере. Основная информация об устройстве, отображаемая в

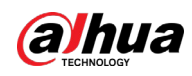

приложении DMSS, такая же, как и в приложении Dolynk Care.

## <span id="page-47-0"></span>**5.4 Настройка сети**

В меню **Общие настройки (General Config)** на странице **Сведения об устройстве (Device Details)** нажмите **Настройкиа сети (Network Configuration)**, а затем вы можете выбрать тип сети для контроллера: проводная сеть, беспроводная сеть или сотовая сеть.

### <span id="page-47-1"></span>**5.4.1 Настройка проводной сети**

### Порядок действий

- Шаг 1 Выберите **Настройки сети > Настройка проводной сети (Network Settings > Wired Network Config)**.
- Шаг 2 Настройте параметры подключения к проводной сети.

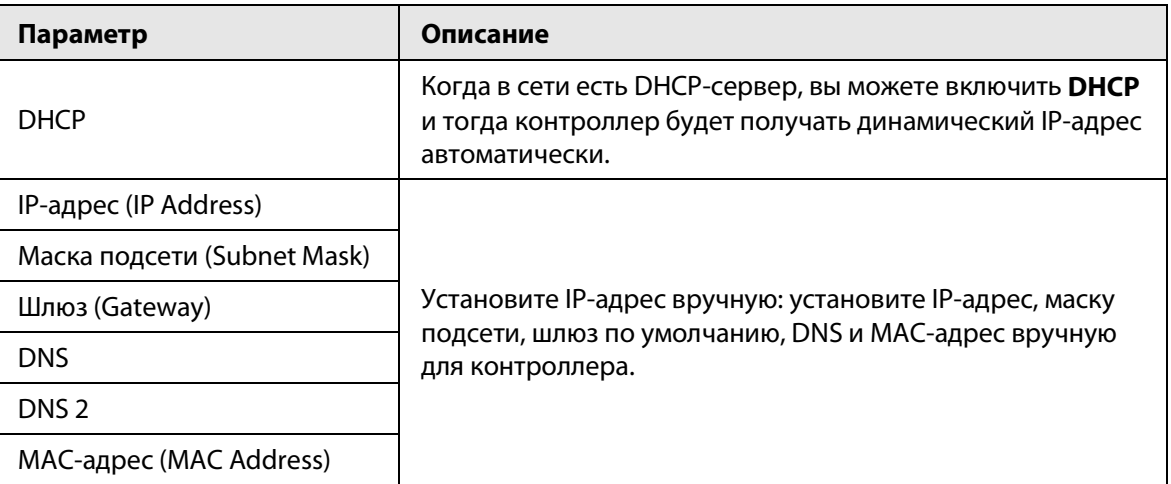

#### Таблица 5-1 Описание параметров проводной сети

### <span id="page-47-2"></span>**5.4.2 Настройка сети Wi-Fi**

### Порядок действий

- Шаг 1 Выберите **Настройки сети > Настройка сети Wi-Fi Network Settings > Wi-Fi Network Configuration**.
- Шаг 2 Выберите доступную сеть Wi-Fi в данной зоне, а затем введите пароль для подключения к сети.

### <span id="page-47-3"></span>**5.4.3 Настройка сотовой сети**

### Порядок действий

- Шаг 1 Выберите **Настройки сети > Сотовая сеть** > **Network Settings > Cellular**.
- Шаг 2 Настройте параметры сотовой сети.

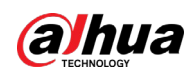

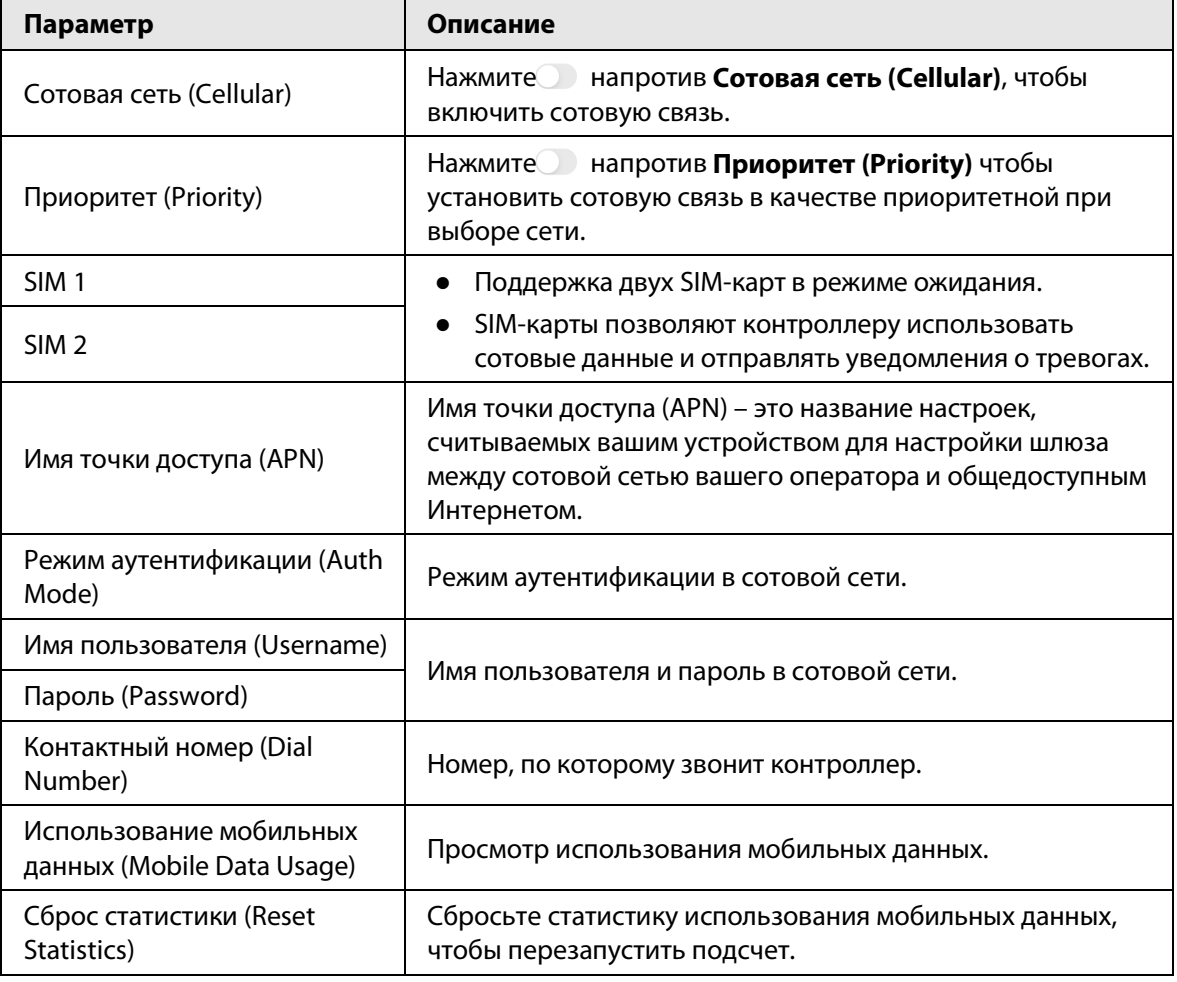

Таблица 5-2. Описание параметров сотовой сети

### <span id="page-48-0"></span>**5.5 Управление пользователями**

### <span id="page-48-1"></span>**5.5.1 Добавление пользователя**

Администраторы DMSS могут добавить как монтажные организации, так и обычных пользователей DMSS.

### <span id="page-48-2"></span>**5.5.1.1 Добавление обычного пользователя DMSS**

Вы можете перейти в > **Сведения об устройстве (Device Details)** > или > **Сведения об устройстве > Общий доступ к устройствам (Device Details > Device Sharing)**, чтобы предоставить общий доступ к устройству. Эти методы сходны. В этом разделе в качестве примера используется предоставление общего доступа через > **Общий доступ к устройствам (Device Sharing)**.

### Порядок действий

**Шаг 1 На Главной странице (Home)** нажмите напротив устройства, а затем нажмите **Общий доступ к устройствам (Device Sharing)**.

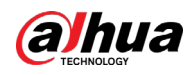

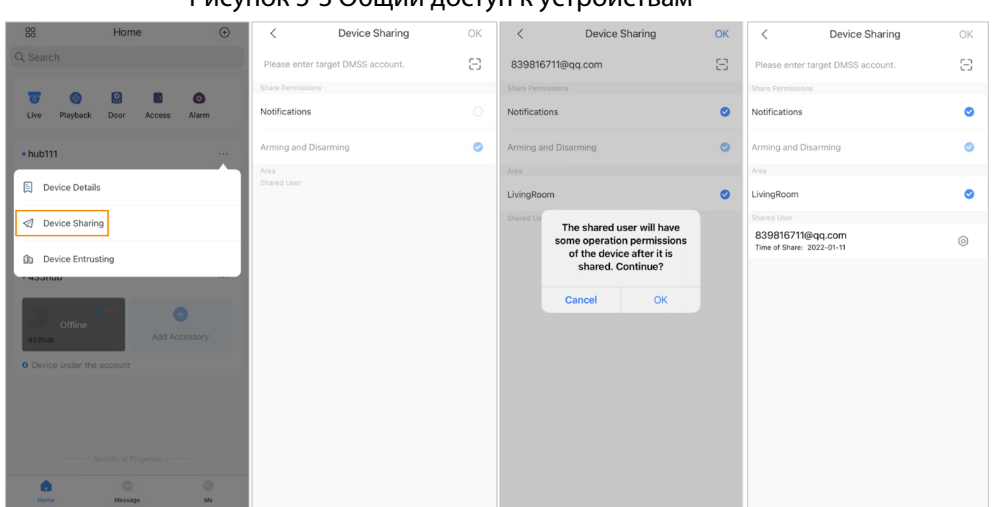

#### Рисунок 5-3 Общий доступ к устройствам

- Шаг 2 На странице **Общий доступ к устройствам (Device Sharing)** дайте общий доступ к устройству пользователю, введя его аккаунт DMSS или отсканировав QR-код.
- Шаг 3 Выберите нужные права доступа для пользователя.
- Шаг 4 Нажмите **OK**.

Аккаунт, которому вы предоставили общий доступ к устройству, появится в разделе **Пользователи с общим доступом** на странице **Общий доступ к устройствам (Device Sharing)**.

### <span id="page-49-0"></span>**5.5.1.2 Добавление монтажной организации**

Администраторы DMSS могут добавить монтажные организации, передав им устройства в управление. Вы можете передать в управление монтажной организации устройства по одному или все сразу.

#### <span id="page-49-1"></span>**5.5.1.2.1 Групповая передача устройств в управление**

Вы можете передать в управление организации все устройства сразу.

#### Порядок действий

Шаг 1 На **Главной странице (Home)**, выберите **Мои сведения > Групповая передача в управление (Me > Batch Entrust)**.

| Louis                                                              | Select Device(1)<br>Cancel All<br>Cancel            | 囜<br>Scan QR Code | Entrust to Company<br>OK                                                                                                    | Entrust to Company                                               | Entrust to Company                                                       |
|--------------------------------------------------------------------|-----------------------------------------------------|-------------------|----------------------------------------------------------------------------------------------------|------------------------------------------------------------------|--------------------------------------------------------------------------|
| 體                                                                  | ARC3000H<br>$\sum_{i}$ <b>ARC3000H</b><br>$\bullet$ |                   | Enterprise Info                                                                                                    | $\sim$ $\sim$<br>1000 <sup>c</sup><br>$\cdots$<br>To be Reviewed | 0.00 00 0.00<br><br>Entrusting Period:2021-12-10-2022-12-10<br>Entrusted |
|                                                                    |                                                     |                   | LOGO cosxs10                                                                                                    | change of the state and<br>Email:                                | collisioni invito co<br>Email:                                           |
| æ,<br>×<br>Device Sharing<br><b>Batch Entrust</b><br>Export Device |                                                     |                   | cosxs104<br>Email:                                                                                                    | Contact Info                                                     | Contact Info                                                             |
|                                                                    |                                                     |                   | Contact Info                                                                                                    |                                                                  | Address                                                                  |
| My Files<br>ALL ><br>1 Video, 0 Picture                            |                                                     |                   | Address<br>WW                                                                                                    | Address<br>ww                                                    | WW.                                                                      |
| All                                                                |                                                     |                   | <b>Entrusting Period</b>                                                                                                    |                                                                  |                                                                          |
|                                                                    |                                                     |                   | 365Days                                                                                                    |                                                                  |                                                                          |
|                                                                    |                                                     |                   | Please select company viewing permissions.                                                                                                    |                                                                  |                                                                          |
| <b>D</b> Favorites                                                 |                                                     |                   | ø<br>Health Diagnosis Package                                                                                                    |                                                                  |                                                                          |
| Setting                                                            |                                                     |                   | Access and operate devices through the web interface<br>Device operations (such as restart and update)<br>One-click checkReceive error messages |                                                                  |                                                                          |
| & General                                                          |                                                     | <b>CANCILLING</b> | @ Alarm hubs only receive messages                                                                                                    |                                                                  |                                                                          |
| <sup>2</sup> Tool Manager                                          |                                                     | <b>CONTRACTOR</b> | ۰<br>Alarm Management                                                                                                    |                                                                  |                                                                          |
|                                                                    |                                                     | $\overline{B}$    | Access and operate devices through the web interface<br>Device operations (such as restart and update)<br>Receive alarm messages                |                                                                  |                                                                          |
| <b>A</b> Entrusting Service Provider                               |                                                     |                   | Live view permissions<br>Playback permissions (view recorded videos)                                                                            |                                                                  |                                                                          |
| Help and Feedback                                                  |                                                     |                   | @ Alarm hubs only receive messages                                                                                                    |                                                                  |                                                                          |
| <b>合</b> Privacy                                                   |                                                     |                   |                                                                                                    |                                                                  |                                                                          |
| C About                                                            |                                                     |                   |                                                                                                    |                                                                  |                                                                          |
| $^{\circ}$<br>۰<br>۰                                               |                                                     |                   |                                                                                                    |                                                                  |                                                                          |
| Me<br>Home<br>Мехавое                                              | <b>Scan Entrusting QR Code</b>                      |                   |                                                                                                    |                                                                  |                                                                          |

Рисунок 5-4 Групповая передача в управление

Шаг 2 На странице **Выбор устройств (Select Device)** выберите устройства, которые

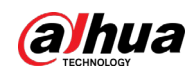

необходимо передать в управление, а затем передайте их организации. Процесс групповой передачи устройств в управление такой же, как и для одного устройства.

#### <span id="page-50-0"></span>**5.5.1.2.2 Передача устройств в управление по одному**

### Порядок действий

Шаг 1 На **Главной странице (Home)** нажмите напротив устройства, а затем нажмите **Передача в управление (Device Entrusting)**.

Рисунок 5-5 Передача устройства в управление

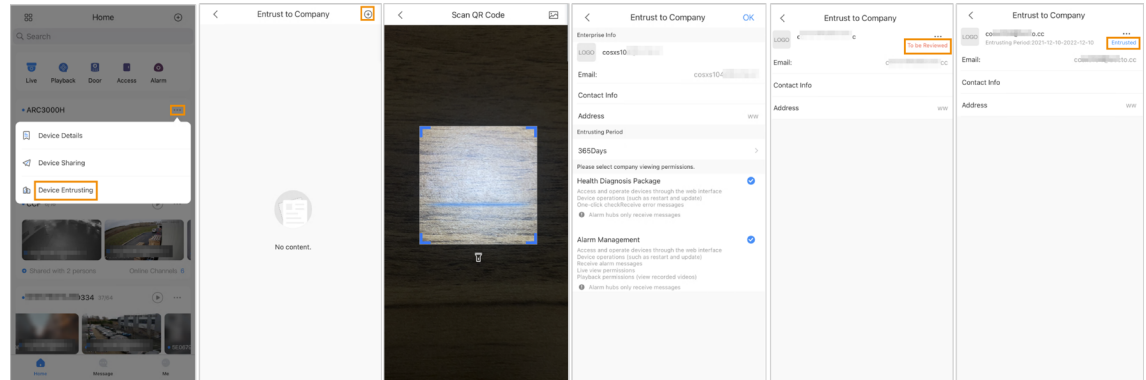

**Шаг 2** На странице **Передача организации** нажмите •, а затем отсканируйте соответствующий QR-код монтажной организации или нажмите  $\sim$  и импортируйте изображение QR-кода, чтобы передать в управление устройство монтажной организации.

 $\square$ 

Вы можете запросить у монтажных организаций их QR-коды.

Шаг 3 На странице **Передача организации (Entrust to Company)** выберите периоды действия и права на просмотр для организации, а затем нажмите **ОК**.

1 T N

- Вы должны выбрать по крайней мере одно право на просмотр в **Пакете диагностики работоспособности (Health Diagnosis Package)** и **Обработки тревог (Alarm Management)**.
- Информация об организации будет автоматически распознана после того, как вы отсканируете QR-код монтажной организации.
- Шаг 4 Просмотрите информацию о передаче в управление на странице **Передача**

### **организации (Entrust to Company)**.

После успешной передачи в управление состояние **На проверке (To be Reviewed)** изменится на **Передано (Delivered)**.

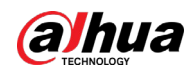

### $\square$

После успешной отправки запроса на передачу в управление на **Главной странице (Home)** появится соответствующее сообщение. Вам нужно дождаться ответа от монтажникамонтажной организации, который будет показан на странице **Мои сведения > Почтовый ящик > Личные сообщения (Me > Mailbox > Personal)**.

### Сопутствующие действия

- Чтобы изменить права доступа, перейдите на страницу **Передача организации (Entrust to Company)**, а затем нажмите **Изменить права доступа (Change Permissions)**.
- Чтобы отозвать права доступа, выданные при передаче в управление, перейдите на страницу **Передача организации (Entrust to Company)**, а затем нажмите **Отозвать (Withdraw)**.
- Чтобы продлить периоды действия передачи в управление, перейдите на страницу **Передача организации (Entrust to Company)**, а затем нажмите **Продлить (Renew)**.

### <span id="page-51-0"></span>**5.5.2 Удаление пользователей**

Администраторы DMSS могут удалить как монтажные организации, так и обычных пользователей DMSS.

### <span id="page-51-1"></span>**5.5.2.1 Отмена общего доступа к устройствам**

Как администратор DMSS, вы можете удалить обычных пользователей DMSS, отменив предоставление им общего доступа к устройствам на странице **Общий доступ к устройствам (Device Sharing)**. В этом разделе в качестве примера используются метод через > **Общий доступ к устройствам (Device Sharing)**.

### Порядок действий

Шаг 1 На **Главной странице (Home)** нажмите напротив устройства, а затем нажмите **Общий доступ к устройствам (Device Sharing)**.

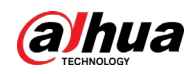

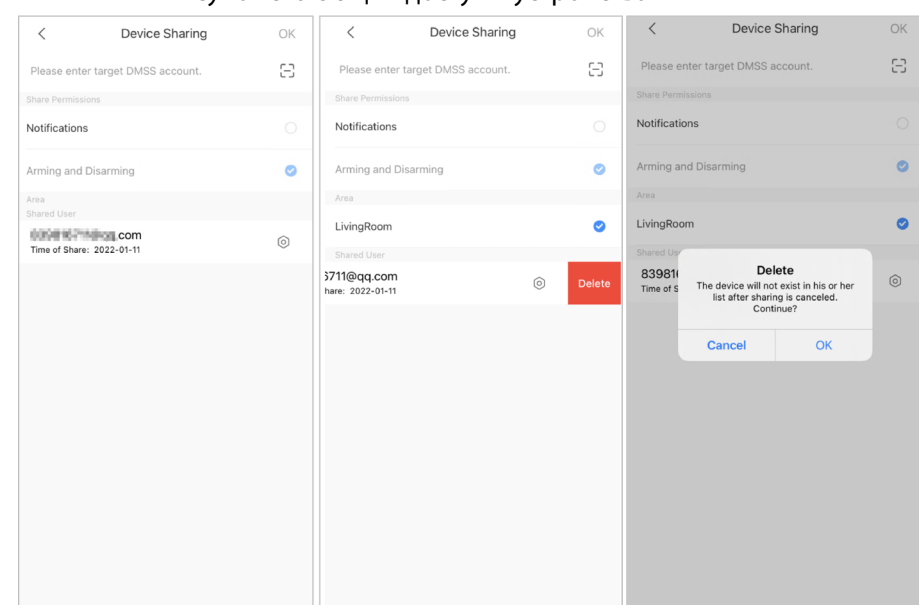

Рисунок 5-6 Общий доступ к устройствам

- Шаг 2 В списке аккаунтов на странице **Общий доступ к устройствам (Device Sharing)** выберите аккаунт, смахните блок влево, а затем нажмите **Удалить (Delete)**.
- Шаг 3 Нажмите **OK** для отмены доступа.

### <span id="page-52-0"></span>**5.5.2.2 Отмена передачи в управление приложению**

Как администратор DMSS вы можете удалить монтажную организацию, отменив передачу в управление приложению.

#### Порядок действий

Шаг 1 На **Главной странице (Home)** нажмите **напротив устройства, а затем нажмите Передача устройств (Device Entrusting)**.

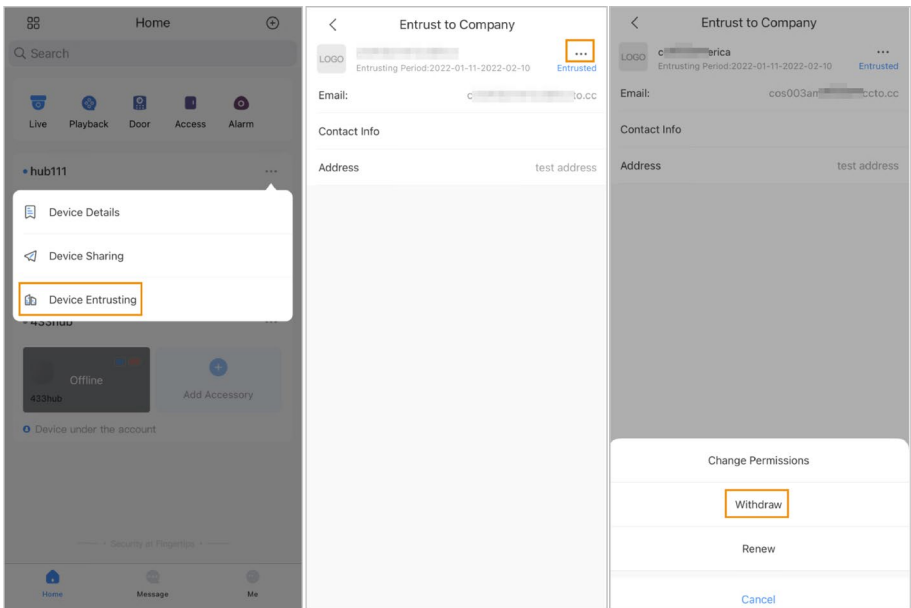

Рисунок 5-7 Отмена передачи в управление приложению

Шаг 2 На странице **Передача устройств (Device Entrusting)** выберите > **Отозвать (Withdraw)**, а затем нажмите **OK**.

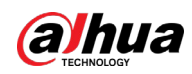

### $\Box$

На аккаунт монтажной организации будет отправлено сообщение. После того, как монтажная организация прочтет сообщение и одобрит ваш запрос на отмену передачи в управление приложению в Dolynk Care, отмена будет завершена.

### <span id="page-53-0"></span>**5.5.2.3 Удаление устройств**

Как администратор DMSS вы можете удалить как монтажные организации, так и обычных пользователей DMSS, удалив устройства.

 $\Box$ 

Администратор DMSS не может удалить монтажную организацию, если она предоставляет общий доступ к устройствам.

### Порядок действий

Шаг 1 На **Главной странице (Home)** выберите > **Сведения об устройстве (Device Details)**.

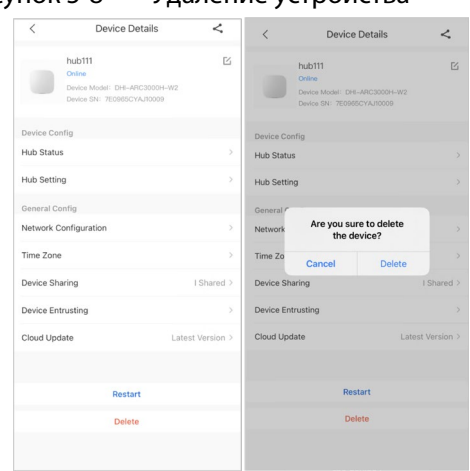

Рисунок 5-8 Удаление устройства

- Шаг 2 На странице **Сведения об устройстве (Device Details)** нажмите **Удалить (Delete)**.
- Шаг 3 Нажмите **Удалить (Delete)**, чтобы удалить устройство.

<span id="page-54-0"></span>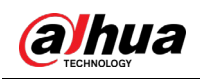

## **6 Основные действия**

Пользователь уровня 2 или 3 имеет права на постановку на охрану и снятие с охраны. В этом разделе в качестве примера используется работа конечного пользователя с DMSS.

### Подготовка

- Перед выполнением настройки убедитесь, что вы добавили контроллер.
- Контроллер должен иметь стабильное подключение к Интернету.
- Контроллер должен быть снят с охраны.

### Справочная информация

Вы можете управлять контроллерами охранной сигнализации и периферийными устройствами, а также выполнять такие операции, как постановка на охрану и снятие с охраны, настройка устройств охранной сигнализации.

### Порядок действий

- Шаг 1 На странице контроллера нажмите **Периферийное устройство**, чтобы добавить периферийные устройства. Подробная информация о добавлении периферийных устройств приведена в соответствующем руководстве пользователя устройства.
- Шаг 2 Постановка на охрану и снятие с охраны извещателей в отдельной зоне или во всех зонах осуществляется вручную или по расписанию.
	- Одиночная постановка на охрану и снятие с охраны: Постановка на охрану и снятие с охраны извещателей в одной зоне.
	- Глобальная постановка на охрану и снятие с охраны: Постановка на охрану и снятие с охраны извещателей во всех зонах.
	- Ручная постановка на охрану и снятие с охраны: Постановка системы на охрану с помощью приложения DMSS, пульта или брелока.
	- Постановка на охрану и снятие с охраны по расписанию: Постановка на охрану и снятие с охраны извещателей по расписанию.

### <span id="page-54-1"></span>**6.1 Одиночная постановка на охрану и снятие с охраны**

Вы можете поставить на охрану и снять с охраны извещатели в одной зоне.

### Порядок действий

- Шаг 1 На странице контроллера нажмите **Зона (Area)**.
- Шаг 2 Коснитесь зоны, а затем выберите во всплывающем окне **В присутствии (Home)**, **В отсутствие (Away)**, **Снятие с охраны (Disarm)** и **Отключить (Disable)**.
	- **В присутствии (Home)**: Постановка на охрану при нахождении внутри охраняемой зоны.
	- **В отсутствие (Away)**: Режим, позволяющий ставить систему сигнализации на охрану при уходе из охраняемой зоны.
	- **Снятие с охраны (Disarm)**: Снятие системы безопасности с охраны. Действие, противоположное постановке системы на охрану.

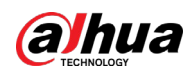

● **Отключение (Disable)**: Закрывает текущую страницу.

### <span id="page-55-0"></span>**6.2 Глобальные постановка на охрану или снятие с**

### **охраны**

### Подготовка

Убедитесь, что вы включили функцию **Глобальные постановка на охрану или снятие с охраны (Global Arming/Disarming)**. На странице контроллера выберите © > **Настройки контроллера (Hub Setting)**, а затем включите **Глобальные постановка на охрану или снятие с охраны (Global Arming/Disarming)**.

### Справочная информация

Вы можете поставить на охрану и снять с охраны извещатели во всех зонах.

### Порядок действий

- Шаг 1 Перейдите на страницу контроллера
- Шаг 2 Выберите **В присутствии (Home)**, **В отсутствие (Away)**, **Снятие с охраны (Disarm)** на верхней части страницы.

### <span id="page-55-1"></span>**6.3 Постановка на охрану или снятие с охраны вручную**

Вы можете поставить систему на охрану с помощью приложения DMSS или брелока.

- Для постановки на охрану или снятия с охраны извещателей в отдельной зоне или во всех зонах см. разделы «Однократные постановка на охрану или снятие с охраны» и «Глобальные постановка на охрану или снятие с охраны».
- Чтобы управлять с помощью брелока и пульта, вам необходимо сначала назначить брелоку и пульту права на управление зонами. Подробная информация приведена в руководстве пользователя соответствующего брелока и пульта.

### <span id="page-55-2"></span>**6.4 Постановка на охрану или снятие с охраны по**

### **расписанию**

Вы можете настроить расписание постановки на охрану или снятия с охраны извещателей. Вы можете настроить расписания постановки на охрану, включая зоны постановки на охрану, режимы и периоды.

### Порядок действий

Шаг 1 На странице контроллера выберите > **Настройки контроллера > Постановка на охрану или снятие с охраны по расписанию (Hub Setting > Scheduled Arming/Disarming)**.

Шаг 2 На странице **Постановка на охрану или снятие с охраны по расписанию** 

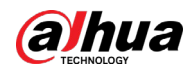

### **(Scheduled Arming/Disarmin)** нажмите **Добавить (Add)**, а затем настройте

расписания постановки на охрану.

- **Имя (Name)**: Настройте имя для расписаний постановки на охрану.
- **Зона (Area)**: Выберите одну или несколько зон, которые вы хотите поставить на охрану.
- **Настройка команд (Command Setting)**: Выберите из **В присутствии (Home)**, **В отсутствие (Away)**, **Снятие с охраны (Disarm)**.
- **Время (Time)**: Установите время постановки на охрану.

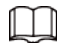

Чтобы применить время постановки на охрану к другим дням, нажмите **Повторить (Repeat)** и выберите нужные дни.

● **Принудительная поставка на охрану (Forced Arming)**: Выберите при необходимости.

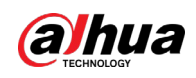

<span id="page-57-0"></span>**Приложение 1 События сбоя постановки на** 

## **охрану и их описание**

Таблица приложения 1-1 События сбоя постановки на охрану и описание (периферийные устройства)

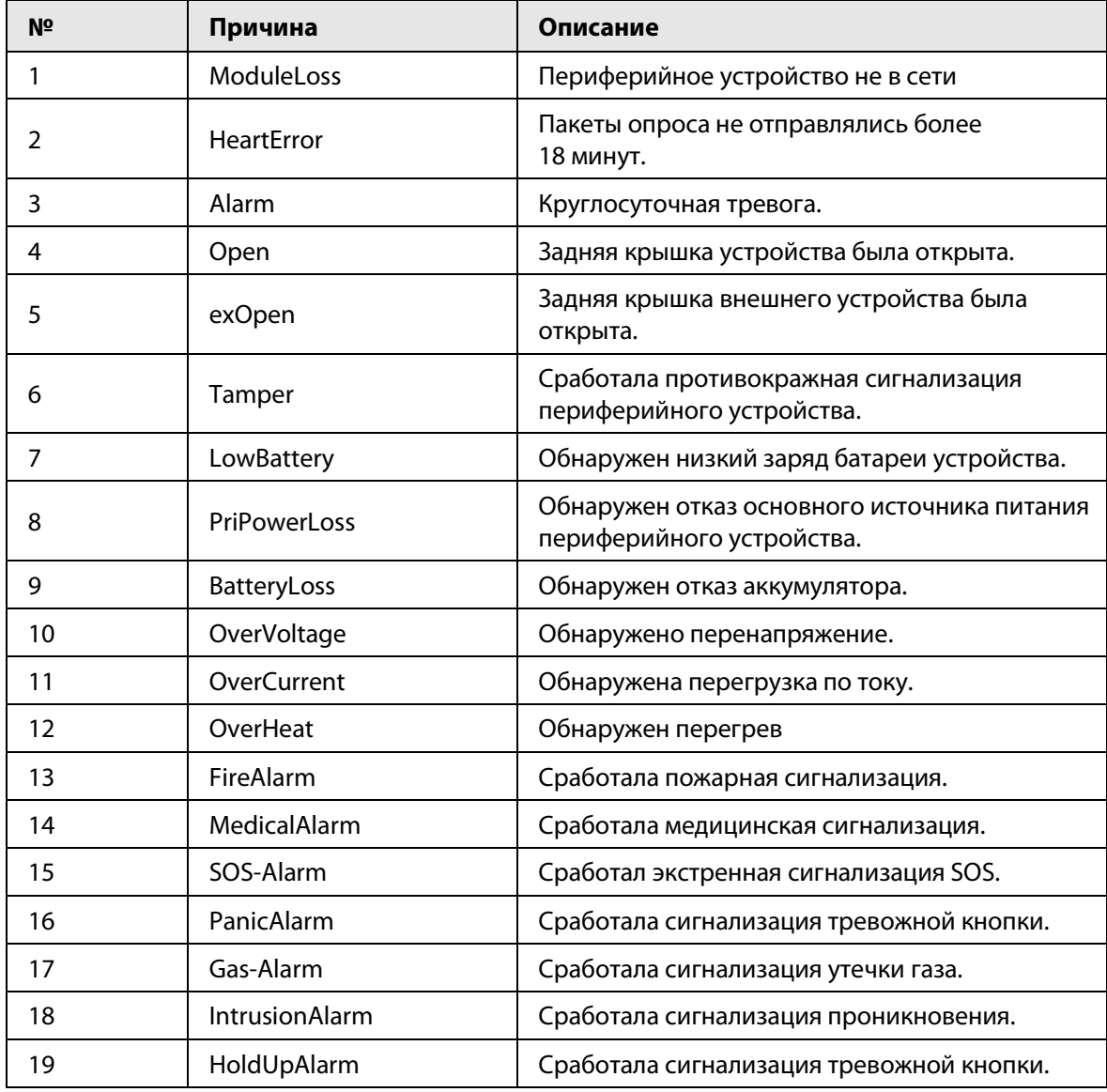

Таблица приложения 1-2 События сбоя постановки на охрану и описание (контроллер)

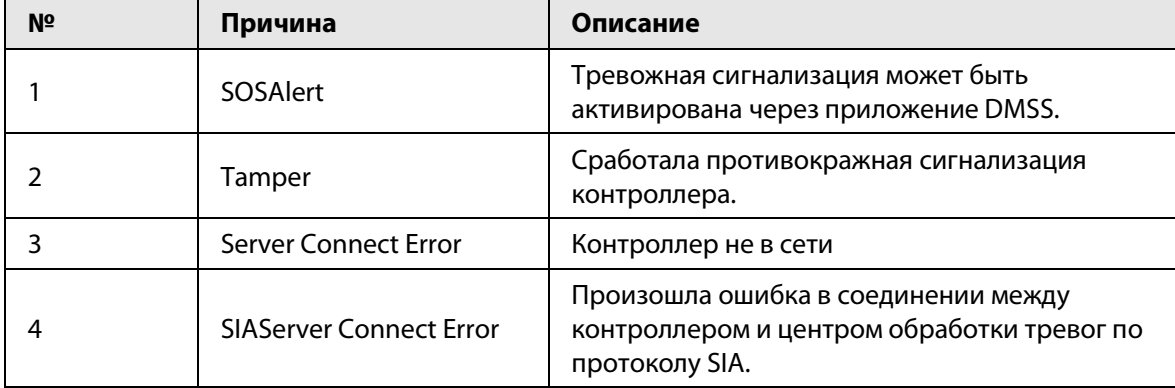

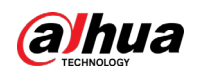

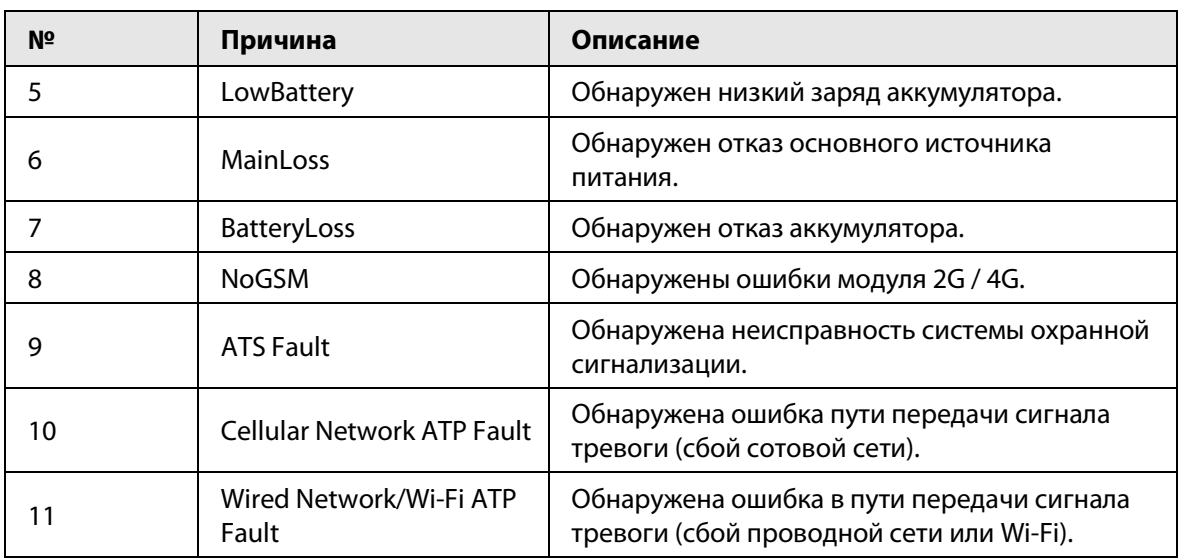

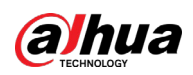

## <span id="page-59-0"></span>**Приложение 2 Коды событий SIA и описание**

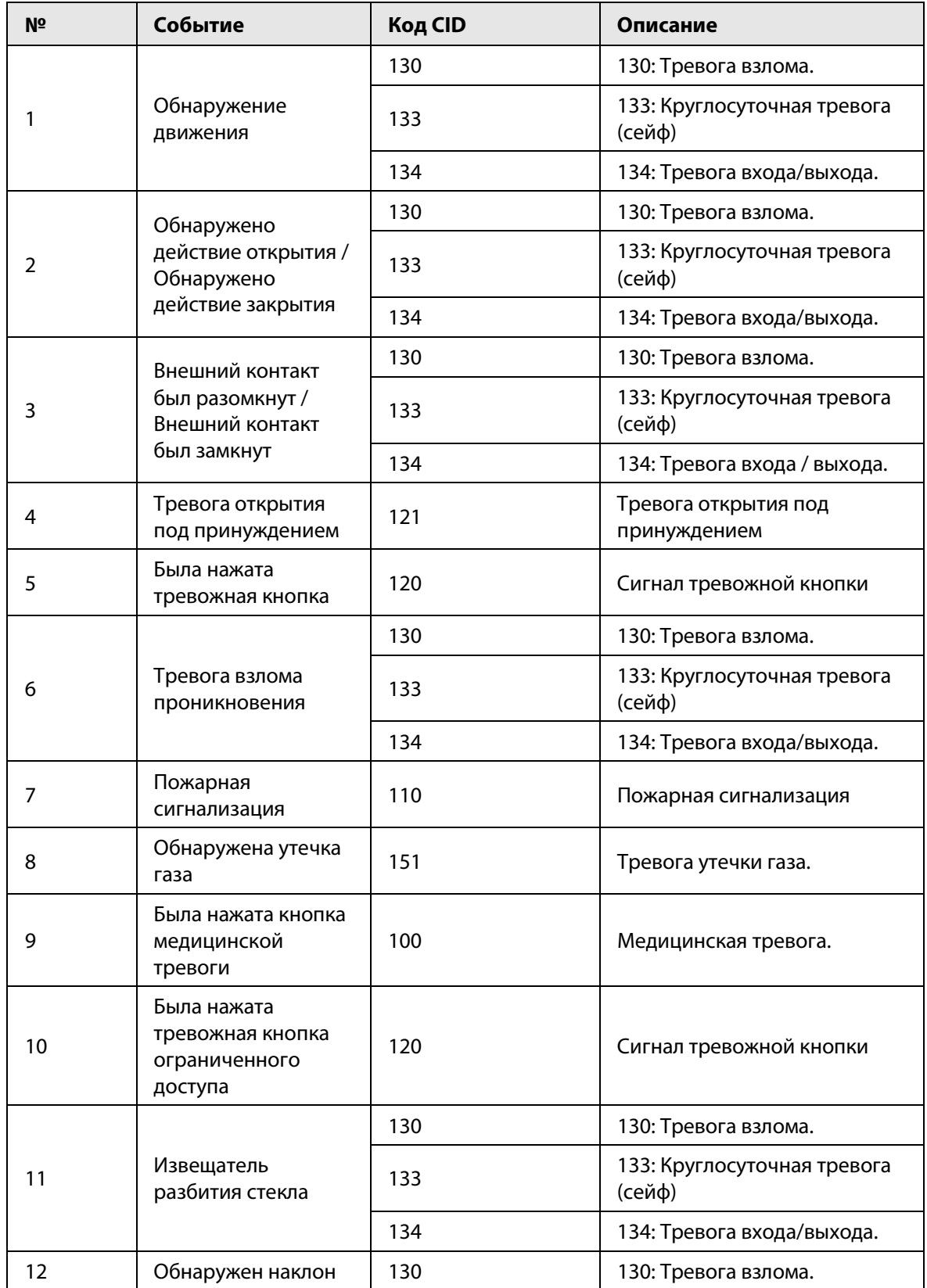

Таблица приложения 2-1 Коды событий SIA и описание

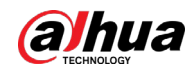

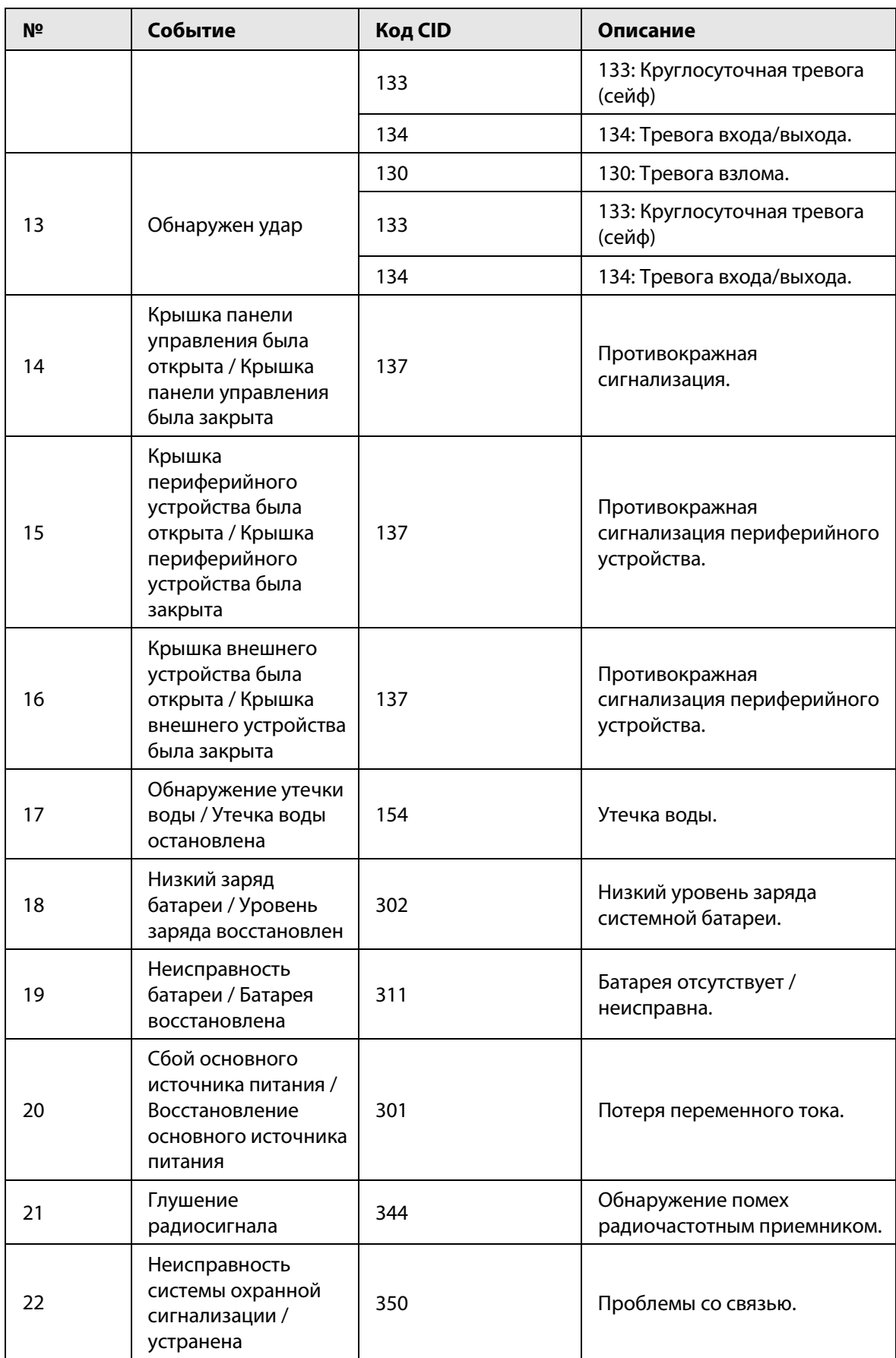

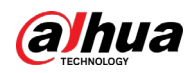

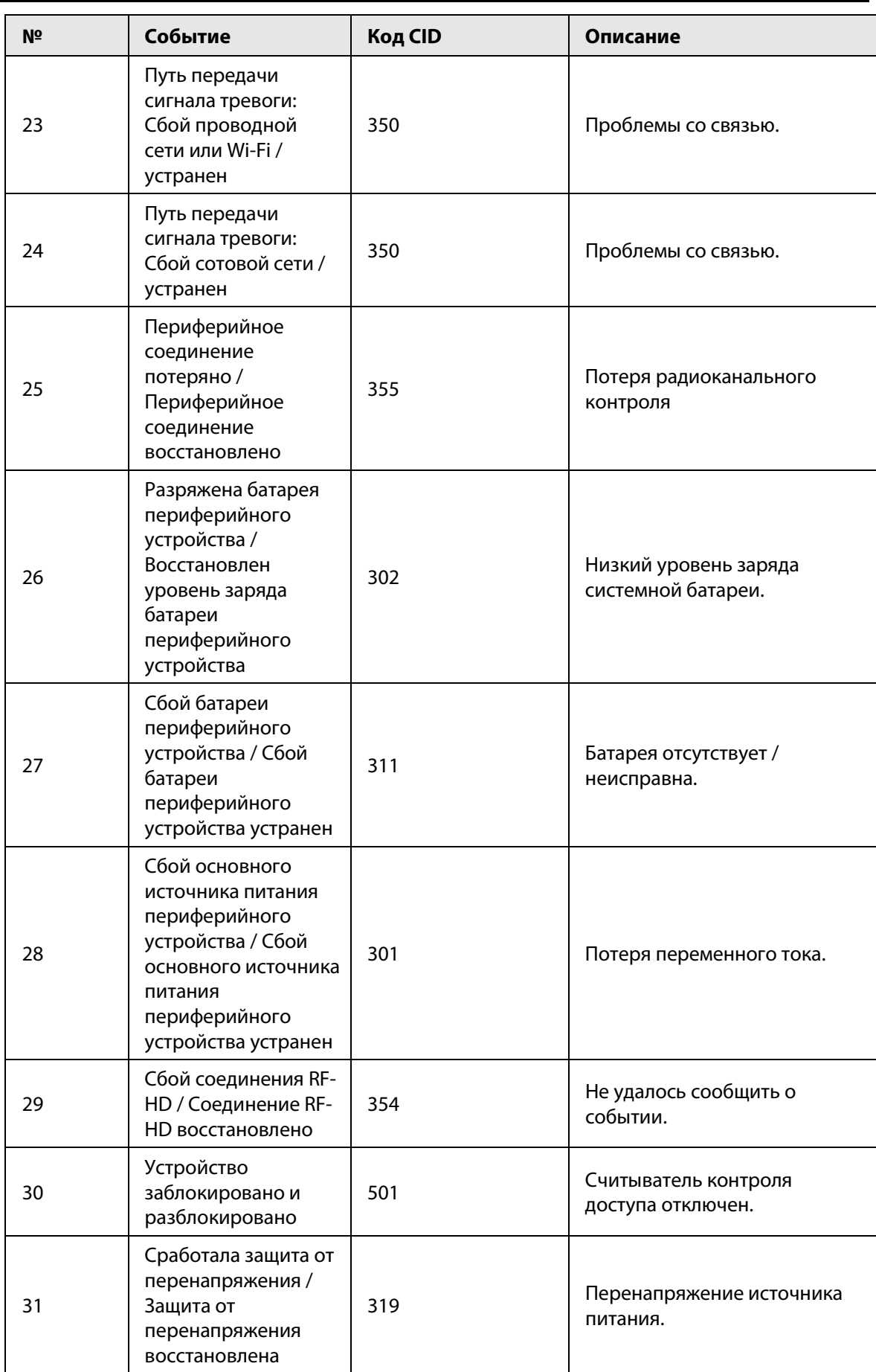

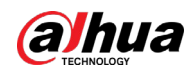

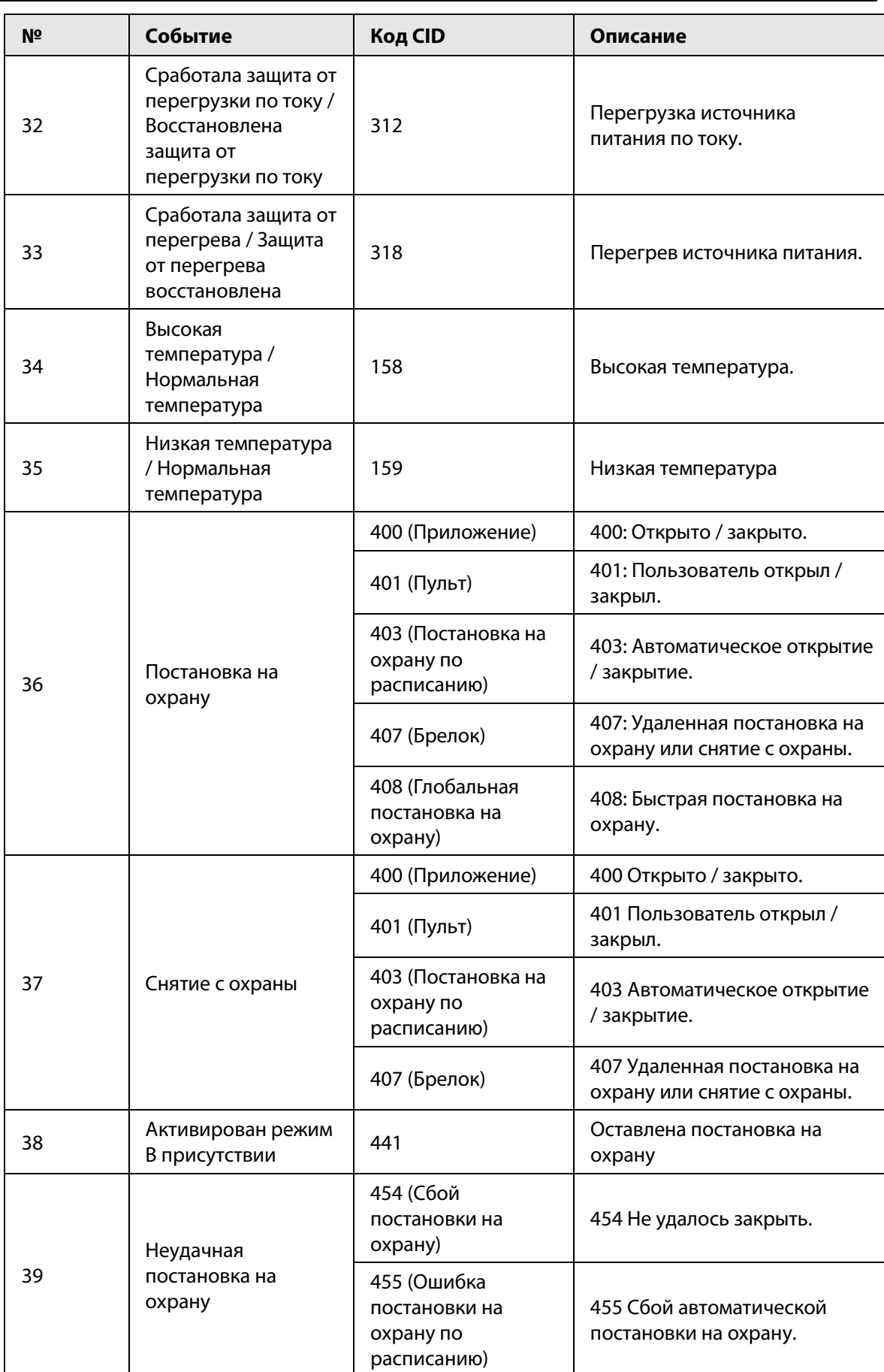

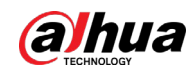

Руководство пользователя

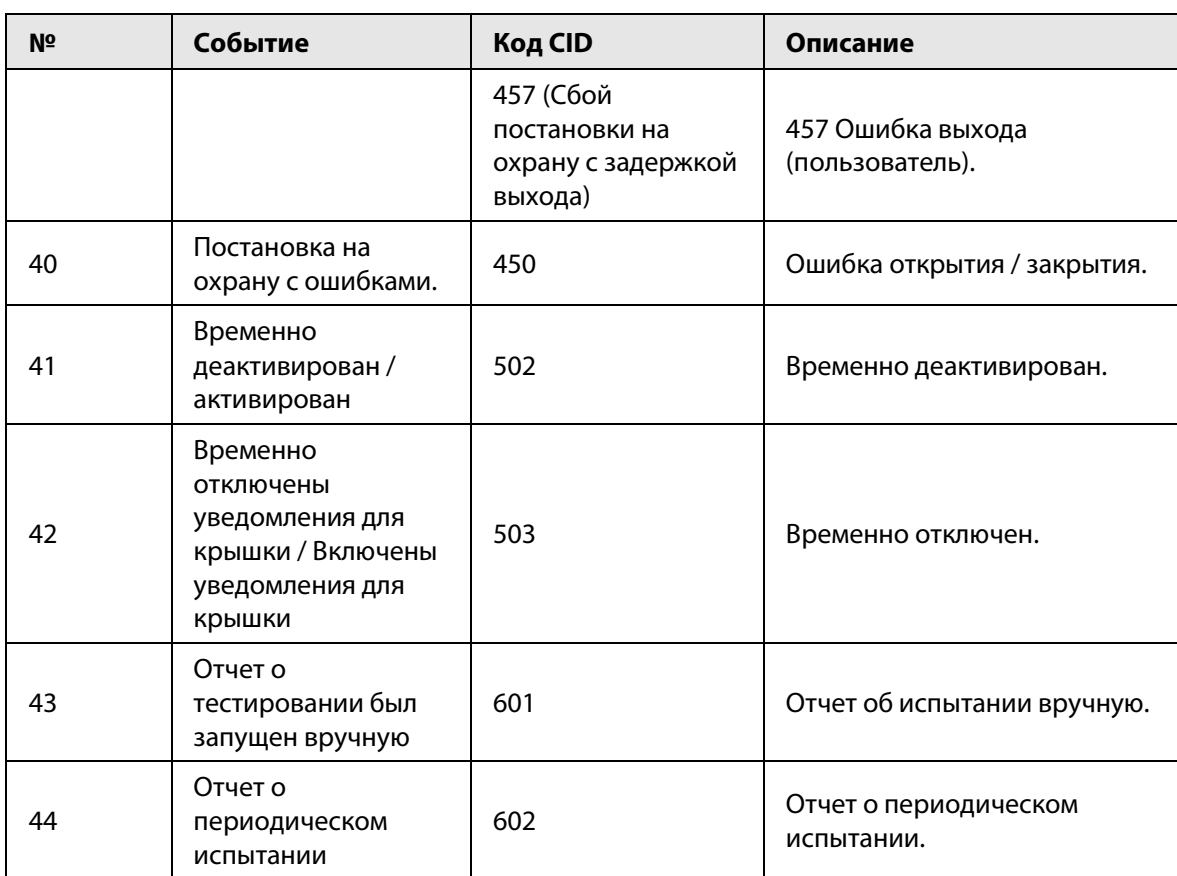

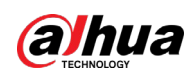

# <span id="page-64-0"></span>**Приложение 3 Рекомендации по обеспечению кибербезопасности**

Кибербезопасность – это больше, чем просто популярное слово. Она в той или иной мере затрагивает любое устройство, подключенное к Интернету. IP-видеонаблюдение не застраховано от угроз кибербезопасности, но принятие основных мер по защите и укреплению безопасности сетей и сетевых устройств сделает их менее уязвимыми для атак. Ниже приведены несколько советов и рекомендаций от Dahua о том, как создать более защищенную систему безопасности.

### **Обязательные предосторожности для обеспечения базовой сетевой безопасности устройства:**

### 1. **Используйте надежные пароли**

Обратите внимание на следующие рекомендации по установке паролей:

- Длина пароля должна составлять не менее 8 символов.
- Используйте по меньшей мере два типа символов, к которым относятся буквы верхнего и нижнего регистров, цифры и специальные символы.
- Не используйте имя аккаунта ни в прямом, ни в обратном порядке.
- Не используйте символы, идущие по порядку, например, «123», «abc» и т.д.
- Не используйте идущие подряд одинаковые символы, например, «111», «aaa» и т.д.

### 2. **Своевременно обновляйте прошивку и клиентское программное обеспечение**

- В соответствии со стандартной процедурой в индустрии высоких технологий мы рекомендуем обновлять прошивку вашего устройства (например, IP-видеорегистратора, цифрового видеорегистратора, IP-видеокамеры и т.д.), чтобы система была защищена последними обновлениями безопасности и исправлениями ошибок. Когда устройство подключено к общедоступной сети, рекомендуется включить функцию автоматической проверки обновлений, чтобы своевременно получать информацию об обновлениях прошивки, выпущенных производителем.
- Мы предлагаем вам загрузить и использовать последнюю версию клиентского программного обеспечения.

### **Желательные, но не обязательные рекомендации для повышения уровня сетевой безопасности вашего устройства:**

1. **Физическая защита**

Мы предлагаем вам обеспечить физическую защиту устройства, особенно это касается устройств хранения. Например, установите устройство в специальное серверное помещение или шкаф для оборудования и организуйте продуманный контроль доступа и ключей, чтобы предотвратить физический доступ к устройству посторонних и повреждение оборудования, несанкционированное подключение съемного накопителя (например, USBнакопителя) или к последовательному порту) и т.д.

### 2. **Регулярно меняйте пароли**

Мы рекомендуем регулярно менять пароли, чтобы уменьшить риск угадывания или взлома.

3. **Своевременно введите и обновляйте информацию для сброса пароля** Устройство поддерживает функцию сброса пароля. Своевременно введите

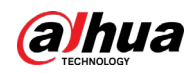

соответствующую информацию для сброса пароля, включая адрес e-mail конечного пользователя и контрольные вопросы для сброса пароля. Своевременно обновляйте эту информацию в случае ее изменения. При вводе контрольных вопросов для сброса пароля рекомендуется избегать таких, которые можно легко угадать.

#### 4. **Пользуйтесь функцией блокировки аккаунта**

Функция блокировки аккаунта включена по умолчанию, и мы рекомендуем вам оставить ее включенной, чтобы гарантировать безопасность аккаунта. Если злоумышленник несколько раз попытается войти в систему с неправильным паролем, соответствующий аккаунт и исходящий IP-адрес будут заблокированы.

#### 5. **Измените порт HTTP по умолчанию и другие служебные порты**

Мы предлагаем вам изменить порты HTTP и других служб по умолчанию на любое значение в диапазоне от 1024 до 65535, чтобы снизить риск того, что посторонние смогут угадать, какие порты вы используете.

#### 6. **Включите протокол HTTPS**

Мы предлагаем вам включить протокол HTTPS, чтобы вы подключались к веб-интерфейсу по защищенному каналу связи.

#### 7. **Привязка MAC-адреса**

Мы рекомендуем вам привязать IP-адрес и MAC-адрес шлюза к устройству, что снизит риск атаки типа ARP-spoofing.

#### 8. **Назначайте аккаунты и права доступа разумно**

В соответствии с потребностями вашей деятельности и администрирования разумно добавляйте пользователей и назначайте им минимально необходимый набор прав доступа.

#### 9. **Отключите ненужные службы и используйте безопасные протоколы**

Для снижения рисков рекомендуется отключать такие службы, как SNMP, SMTP, UPnP и т.д., если они не используются.

Настоятельно рекомендуется использовать безопасные реализации протоколов, включая, помимо прочего, следующие:

- SNMP: выберите протокол SNMP v3 и настройте надежные пароли шифрования и пароли аутентификации.
- SMTP: выберите протокол TLS для доступа к почтовому серверу.
- FTP: выберите протокол SFTP и установите надежные пароли.
- Точка доступа Wi-Fi: выберите режим шифрования WPA2-PSK и установите надежные пароли.

#### 10. **Шифрование аудио и видео**

Если содержимое ваших аудио- и видеоданных очень важно или конфиденциально, мы рекомендуем вам использовать функцию шифрования, чтобы снизить риск похищения аудио- и видеоданных во время передачи.

Внимание: функция шифрования при передаче данных требует вычислительных ресурсов приведет к некоторому снижению эффективности передачи данных.

#### 11. **Аудит безопасности**

- Проверяйте пользователей, выполнивших вход на устройство: мы предлагаем вам регулярно проверять пользователей, выполнивших вход на устройство, чтобы отслеживать несанкционированный доступ.
- Проверяйте журналы устройства: просматривая журналы, вы можете узнать IP-адреса, которые использовались для входа на ваши устройства, и отслеживать основные

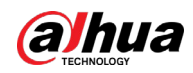

действия пользователей.

#### 12. **Сетевой журнал**

Из-за ограниченного объема памяти устройства количество записей в журналах ограничено. Если вам необходимо сохранять записи журнала за длительный период времени, рекомендуется включить функцию сетевого журнала, чтобы обеспечить синхронизацию важных журналов с сервером сетевых журналов для отслеживания.

#### 13. **Создайте безопасную сетевую среду**

Чтобы эффективнее обеспечить безопасность устройства и снизить потенциальные риски кибербезопасности, мы рекомендуем следующее:

- Отключите функцию преобразования портов на маршрутизаторе, чтобы исключить прямой доступа к устройствам локальной сети из внешней сети.
- Сеть должна быть сегментирована и изолирована в соответствии с фактическими потребностями обмена данными в ней. Если нет требований к организации связи между двумя подсетями, предлагается использовать VLAN и другие технологии для сегментирования сети, чтобы добиться изоляции сетей.
- Используйте протокол контроля доступа и аутентификации 802.1X, чтобы снизить риск несанкционированного доступа в локальных сетях.
- Включите функцию фильтрации IP-адресов и MAC-адресов, чтобы ограничить диапазон адресов, с которых разрешен доступ к устройству.

### Дополнительная информация

Посетите Центр реагирования на чрезвычайные ситуации на официальном веб-сайте Dahua, чтобы ознакомиться с уведомлениями о безопасности и последними рекомендациями по безопасности.

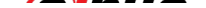

БЕЗОПАСНЕЕ ОБЩЕСТВО, КАЧЕСТВЕННЕЕ ЖИЗНЬ

ZHEJIANG DAHUA VISION TECHNOLOGY CO., LTD.

Адрес: №1399, улица Биньань, район Биньцзян, Ханчжоу, Китай | Веб-сайт: www.dahuasecurity.com | Почтовый индекс: 310053 E-mail: dhoverseas@dhvisiontech.com | Телефон: +86-571-87688888 28933188